# **Manuel Electronique MT9900 TV connectée VIDAA U6 (EUEM)**

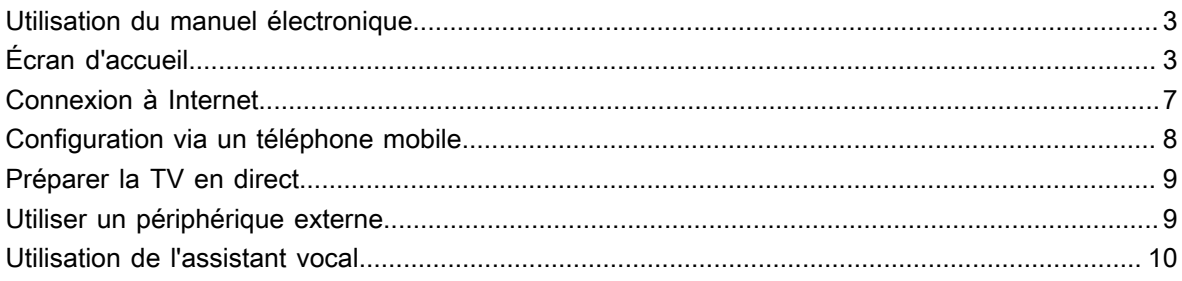

## Regarder la TV en direct

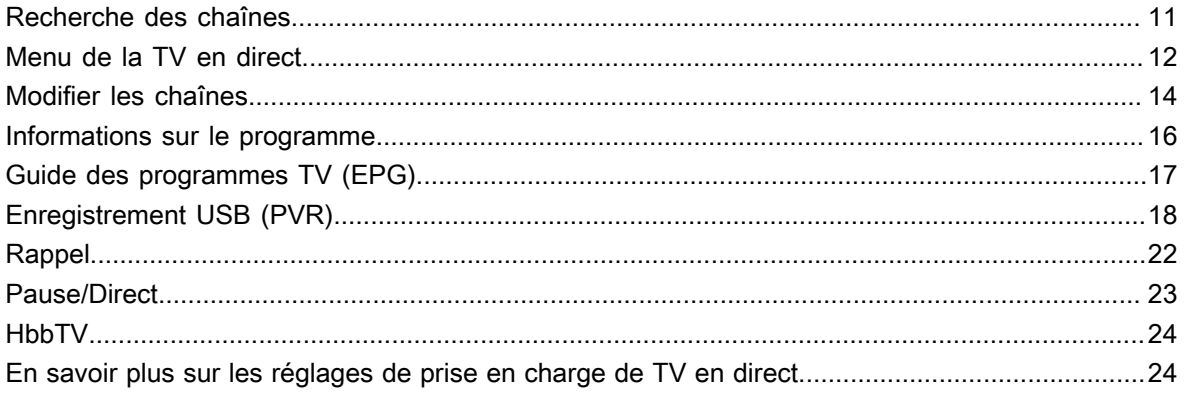

## Profitez de votre TV connectée

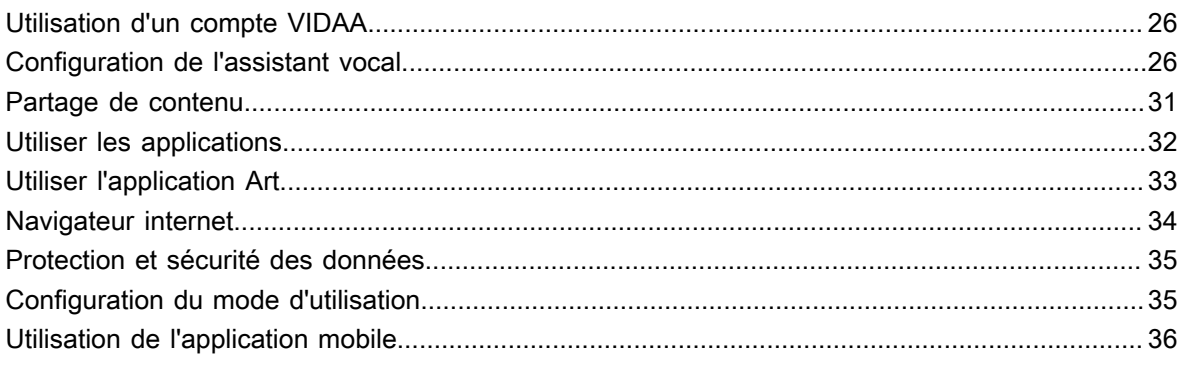

## Connexion d'un périphérique externe

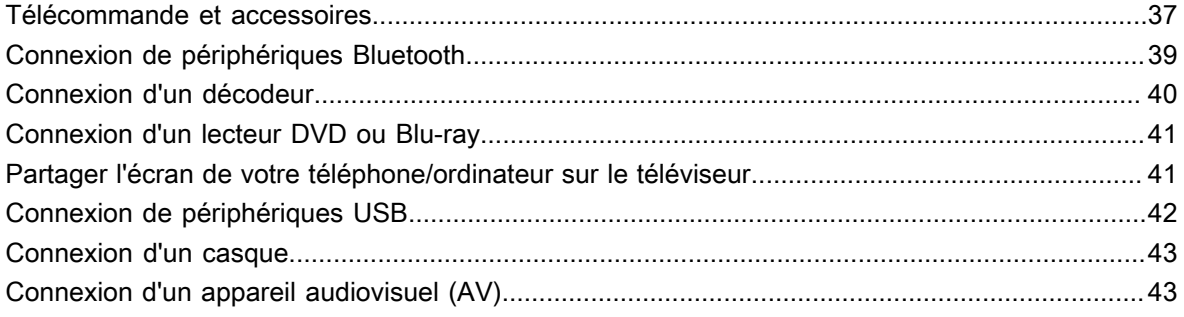

## **Contenu**

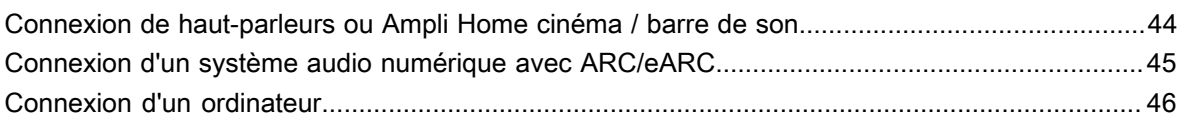

## Aperçu des réglages

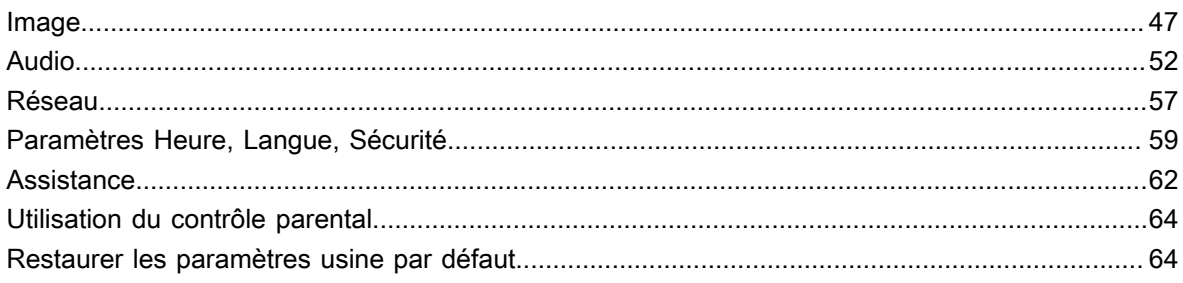

## **Divertissement**

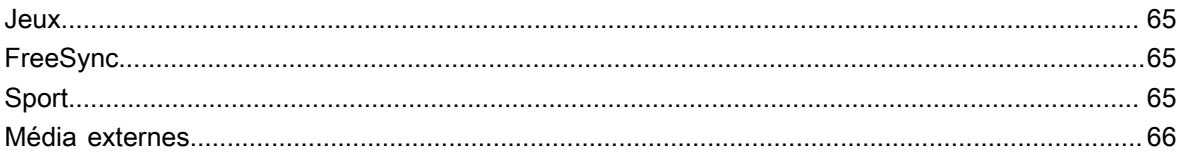

## Fonctionnalités d'accessibilité

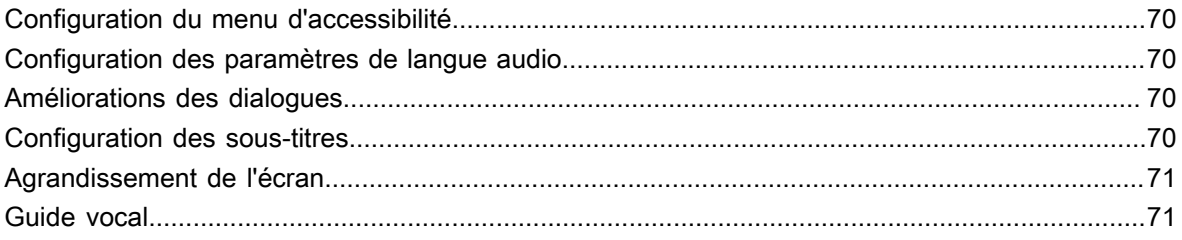

## Dépannage

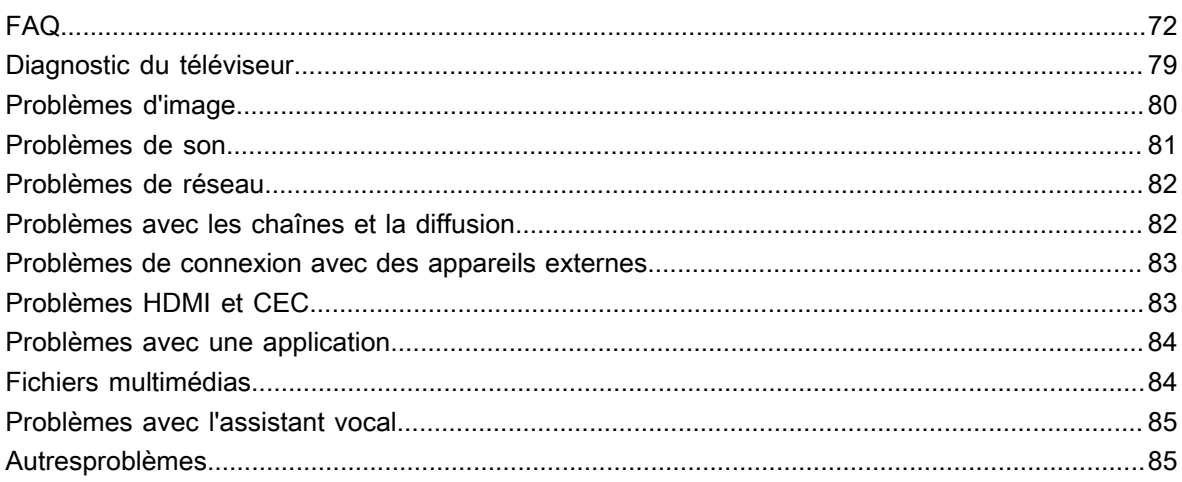

## <span id="page-3-1"></span><span id="page-3-0"></span>**Utilisation du manuel électronique**

Consultez le manuel électronique ci-joint, qui contient des informations sur les principales fonctions de votre téléviseur.

Avertissement :

Les instructions et les images de ce manuel sont fournies uniquement à titre indicatif et ne sont pas contractuel.

### **Démarrage du manuel électronique**

Appuyez sur les touches  $\bigcirc$  /  $\bigcirc$  de la télécommande et sélectionnez  $\circledcirc$  **Réglages > Assistance > E-Manuel**.

Entrez dans l'écran d'accueil du manuel électronique.

Appuyez sur la touche **DEUT** de la télécommande et sélectionnez TV, puis appuyez sur les touches

/ de la télécommande et sélectionnez **E-Manuel**.

Accédez au chapitre **Regarder la TV en direct** pour en savoir plus sur la configuration des fonctionnalités de la télévision en direct.

Appuyez sur la touche **DEPT** de la télécommande et appuyez sur **Guide de connexion**.

Accédez au chapitre **Connexion d'un périphérique externe** pour connecter et paramétrer des périphériques externes sur votre téléviseur.

#### **Remarque :**

- L'icône sur fond noir représente les touches de la télécommande.
- L'icône sur fond gris représente l'icône sélectionné sur l'écran du téléviseur.

### **Utilisation des touches dans le manuel électronique**

#### **Recherche**

Recherchez des informations sur les fonctionnalités du produit et le manuel électronique vous fournira tous les titres et contenus qui comprennent les informations recherchées.

#### **QR Code**

Scannez le QR Code avec votre smartphone pour ouvrir le manuel électronique sur votre mobile ou tablette.

#### **Touche Essayer maintenant**

Sélectionnez **Essayer maintenant** et vous serez guidés vers le menu correspondant du téléviseur pour exécuter la fonction.

## <span id="page-3-2"></span>**Écran d'accueil**

Toutes les fonctions du téléviseur sont accessibles à partir de l'écran d'accueil.

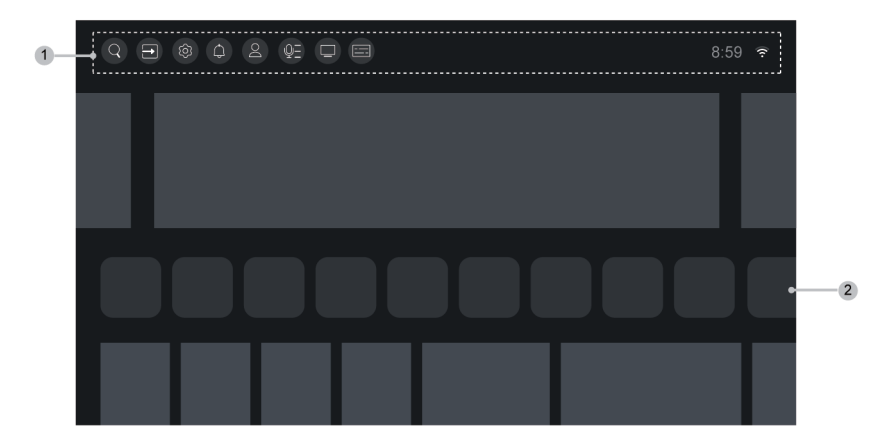

- **1.** Barre de navigation
- **2.** Applications

#### **Remarque :**

Les indicateurs ou icônes peuvent varier selon le modèle, pays ou région.

### **Afficher l'écran d'accueil**

Appuyez sur la touche @ / @ de votre télécommande pour accéder à l'écran d'accueil.

Pour quitter l'écran d'accueil, appuyez sur la touche **[NPUT**] de votre télécommande ou utilisez le touches de navigation pour déplacer le curseur sur l'icône **Source** en haut de l'écran, appuyez sur la touche pour entrer et sélectionner la source souhaitée.

### **Utilisation de la barre de navigation**

La barre de navigation fait référence aux indicateurs et aux icônes en haut de l'écran d'accueil.

#### **Remarque :**

Les indicateurs ou icônes peuvent varier selon le modèle, pays ou région.

#### **Recherche**

Trouver le contenu que vous recherchez.

#### **Source**

Sélectionner la source en fonction de l'appareil que vous avez connecté à votre téléviseur.

#### **Réglages**

Gérer la configuration du téléviseur.

#### **Notifications**

Autoriser les notifications contextuelles pour afficher des informations utiles et liées aux événements qui se produisent avec votre téléviseur, y compris : **Publicité**, **Nouveautés**, **Avertissements et notifications légales**, **Message système** et **Notification Alexa**. Vous pouvez activer ou désactiver chacune de ces notifications dans les réglages du centre de notifications.

Vous pouvez afficher la liste des messages sur le televiseur.

Pour supprimer toutes les notifications, sélectionnez **Tout effacer**.

#### **Remarque :**

- Les notifications Alexa peuvent ne pas être disponibles pour certains modèles, pays ou régions.
- Lorsque vous vous connectez à votre compte VIDAA, vous trouverez des notifications dans le compte VIDAA sur l'écran d'accueil.

#### **Compte VIDAA**

Un compte VIDAA vous permet de profiter de toutes les fonctionnalités de votre téléviseur connecté (Smart TV) et garantit la mise à jour de tous les services.

Pour plus d'informations sur le compte VIDAA, veuillez vous référer à la section [Profitez de votre TV](#page-26-1) [connectée > Utilisation d'un compte VIDAA](#page-26-1) du présent manuel.

#### **Voix**

Accès rapide à l'**Assistant vocal**. Pour plus d'informations, reportez-vous à la section [Profitez de votre TV](#page-26-2) [connectée > Configuration de l'assistant vocal](#page-26-2) du présent manuel.

#### **Guide**

Accès rapide au Guide. Pour plus d'informations, reportez-vous à la section [Regarder la TV en direct > Guide](#page-17-0) [électronique des programmes \(EPG\)](#page-17-0) dans le présent manuel.

#### **Diffusion TNT/Satellite/Câble**

Accès rapide à la TV en direct. Pour plus d'informations, reportez-vous à la section [Première utilisation >](#page-9-0) [Préparer la TV en direct](#page-9-0) du présent manuel.

#### **Heure**

Vous pouvez toujours voir l'heure en haut de l'écran d'accueil.

#### **Réseau**

Connectez votre téléviseur à Internet via une connexion Wi-Fi  $\widehat{\mathbb{R}}$  ou un câble Ethernet  $\mathbb{Q}$  et l'icône correspondant s'affichera.

### **Utilisation des raccourcis**

Vous pouvez ajouter des sources, des chaînes et des sites Web à l'écran d'accueil pour un accès rapide et pratique.

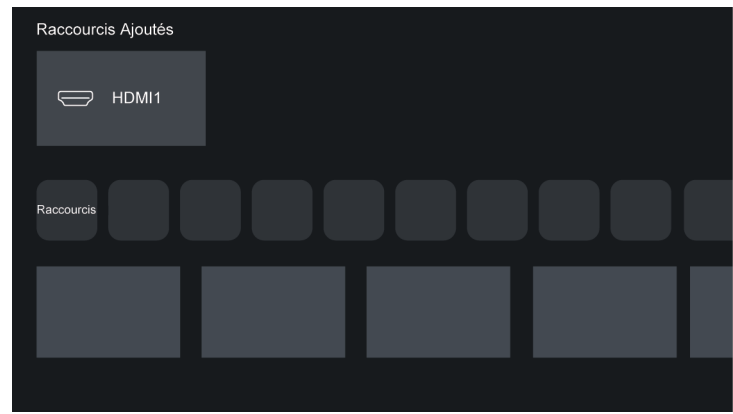

#### **Ajouter et supprimer des sources**

- **1.** Appuyez sur la touche **INPUT**.
- **2.** Déplacez la sélection sur la source que vous souhaitez ajouter à l'écran d'accueil puis appuyez sur **6** / **a** > Ajouter à l'accueil >  $\bullet$  . L'icône de la source apparaîtra dans les raccourcis de l'écran d'accueil.

#### **Remarque :**

- Certaines options de la page des sources ne peuvent pas être ajoutées à l'écran d'accueil.
- Pour supprimer la source des raccourcis, il vous suffit de déplacer la sélection sur le raccourci et d'appuyer sur la touche de la télécommande.

#### **Ajouter et supprimer des chaînes**

- **1.** Dans TV en direct, appuyez sur la touche  $\bigcirc$  /  $\bigcirc$  pour afficher la liste des chaînes.
- **2.** Appuyez sur  $\bigcirc$  /  $\bigcirc$  puis sur  $\bigcirc$  pour sélectionner les chaînes que vous souhaitez ajouter à l'écran d'accueil.
- **3.** Sélectionnez **Ajouter à l'accueil**. L'icône de la chaîne apparaîtra dans les raccourcis de l'écran d'accueil.

#### **Remarque :**

• Pour supprimer une chaîne des raccourcis, il vous suffit de déplacer la sélection sur le raccourci et d'appuyer sur la touche de la télécommande.

#### **Ajouter et supprimer des pages Web**

- **1.** Dans le navigateur, visitez le site Web que vous souhaitez ajouter à l'écran d'accueil.
- **2.** Utilisez la croix directionnelle pour déplacer la sélection sur l'icône **Menu** dans la barre de navigation supérieure du navigateur et sélectionnez **Ajouter à l'accueil**.
- **3.** Sélectionnez **Ajouter** et cette page Web apparaîtra dans les raccourcis de l'écran d'accueil.

#### **Remarque :**

• Pour supprimer des pages Web des raccourcis, déplacez la sélection sur une page de raccourcis et appuyez longuement sur la touche <sup>6</sup> de la télécommande.

## <span id="page-7-0"></span>**Connexion à Internet**

Pour accéder à Internet à l'aide d'une connexion filaire ou d'une connexion à un réseau Wi-Fi disponible.

### <span id="page-7-1"></span>**Connexion à un réseau (Ethernet)**

Pour accéder à Internet avec un câble Ethernet, il est recommandé d'utiliser un modem ou un routeur prenant en charge le protocole DHCP (Dynamic Host Configuration Protocol ou protocole de configuration dynamique de l'hôte). Les modems et les routeurs qui prennent en charge le DHCP fournissent automatiquement l'adresse IP, le masque de réseau, la passerelle, le serveur DNS 1 et le serveur DNS 2, de sorte que vous n'avez pas à les saisir manuellement. La plupart des réseaux domestiques disposent déjà du DHCP.

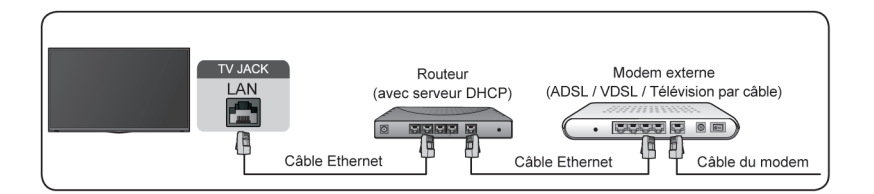

Après vous être connecté à un réseau (Ethernet), appuyez sur les touches @/ @ de la télécommande et sélectionnez **Réglages** > **Réseau** > **Configuration réseau**.

Réglez le réseau du téléviseur en sélectionnant **Configuration réseau** et appuyez sur la touche **on** pour accéder au sous-menu.

• **Type de connexion**

Sélectionnez une connexion réseau (Ethernet) pour accéder à Internet.

• **Ethernet**

Affichez l'état du réseau.

• **Paramètres IP**

Dans la **Version IP**, vous pouvez choisir entre IPv4 et IPv6. Lorsque IPv4 est sélectionné, l'adresse IP, le masque de réseau, la passerelle, le serveur DNS 1 et le serveur DNS 2 seront automatiquement définis. Vous pouvez également les configurer manuellement selon les données de votre connexion réseau. Lorsque IPv6 est sélectionné, toutes les informations sont automatiquement définies.

#### **Information associée**

[Réseau](#page-57-0) à la page 57 [Problèmes de réseau](#page-82-0) à la page 82 [Le téléviseur ne peut pas se connecter au réseau.](#page-74-0) à la page 74

### <span id="page-7-2"></span>**Connexion à un réseau Wi-Fi**

Pour vous connecter à un réseau Wi-Fi disponible, assurez-vous que le routeur Wi-Fi est allumé et que vous disposez du nom de votre réseau Wi-Fi ainsi que du mot de passe du routeur Wi-Fi avant de tenter de vous connecter.

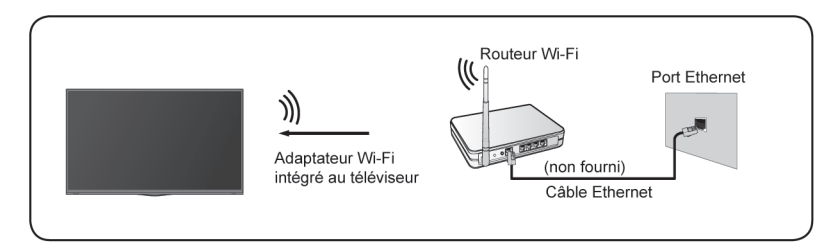

Pour accéder à Internet à l'aide d'une connexion sans fil, appuyez sur les touches  $\bigcirc$  /  $\bigcirc$  de la télécommande, puis sélectionnez **Réglages** > **Réseau** > **Configuration réseau**.

Réglez le réseau du téléviseur en sélectionnant **Configuration réseau** et appuyez sur la touche <sup>1</sup> pour accéder au sous-menu.

• **Type de connexion**

Sélectionnez une connexion réseau Wi-Fi pour accéder à Internet.

• **Paramètres avancés**

Configurez les paramètres Wi-Fi avancés du téléviseur.

• **Ajouter**

Vous pouvez ajouter un réseau Wi-Fi.

• **Actualiser**

Rafraîchir le réseau Wi-Fi.

#### **Remarque :**

- Si aucun routeur Wi-Fi n'est trouvé, sélectionnez **Ajouter** et saisissez le nom du réseau.
- Si aucun routeur Wi-Fi n'est trouvé, sélectionnez **Actualiser**.

**Information associée**

[Réseau](#page-57-0) à la page 57 [Problèmes de réseau](#page-82-0) à la page 82 [Le téléviseur ne peut pas se connecter au réseau.](#page-74-0) à la page 74

## <span id="page-8-0"></span>**Configuration via un téléphone mobile**

Lorsque vous allumez le téléviseur pour la première fois, vous pouvez le configurer à travers votre appareil intelligent en scannant le code QR.

Si vous scannez le code QR pour effectuer la configuration via l'application mobile, la configuration du téléviseur sera plus efficace.

Avant d'effectuer la configuration avec l'application mobile, assurez-vous que la fonction Bluetooth est activée sur votre appareil mobile et qu'il est connecté au même réseau que votre téléviseur.

#### **Remarque :**

• La configuration ci-dessus est fournie uniquement à des fins de référence et elle peut différer selon les modèles, pays ou régions.

## <span id="page-9-0"></span>**Préparer la TV en direct**

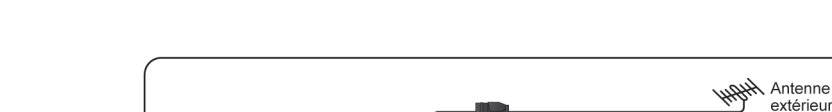

### **Connecter un satellite/antenne/câble au téléviseur**

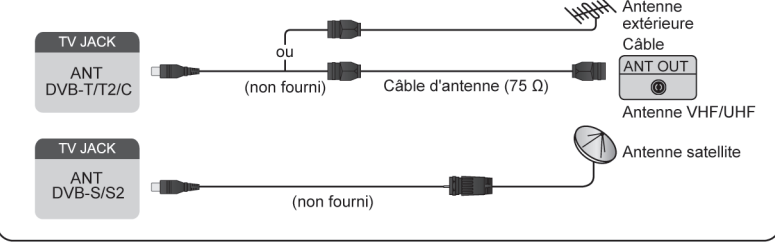

#### **Remarque :**

- Les prises du téléviseur peuvent varier et la fonction satellite, câble ou antenne peut ne pas être disponible pour certains modèles, pays ou régions.
- Vous pouvez également connecter des appareils pouvant recevoir des signaux de diffusion tels qu'un décodeur.

#### **Lancer la recherche automatique ou manuelle des chaînes**

- **1.** Appuyez sur la touche **MPUT** de la télécommande et sélectionnez TV.
- **2.** Appuyez sur les touches / de la télécommande et sélectionnez **Réglages** > **Chaine** > **Recherche automatique des chaînes**/**Paramètres avancés** > **Recherche Manuelle**.

**Information associée**

[Recherche des chaînes](#page-11-1) à la page 11

### <span id="page-9-1"></span>**Utiliser un périphérique externe**

Accéder aux périphériques externes connectés, y compris les appareils connectés sans fil.

#### **Basculer entre les appareils externes connectés au téléviseur**

- **1.** Appuyez sur la touche **[NEUT**] de votre télécommande ou appuyez sur les touches  $\bigcirc$  /  $\bigcirc$  pour déplacer **la sélection sur l'icône <b>•** Source en haut de l'écran d'accueil, puis appuyez sur la touche  $\circ$  pour y accéder.
- **2.** Sélectionnez la source souhaitée.

#### **Modifier le nom des sources**

Méthode 1 :

- **1.** Appuyez sur la touche **DEUT** de votre télécommande ou appuyez sur les touches  $\mathbf{a}$ /  $\mathbf{a}$  pour déplacer **la sélection sur l'icône <b>·** Source en haut de l'écran d'accueil, puis appuyez sur la touche  $\bullet$  pour y accéder.
- **2.** Déplacez la sélection sur une source et appuyez sur les touches  $\bigcirc$  /  $\bigcirc$  de la télécommande.
- **3.** Sélectionner **Renommer**.

Méthode 2 (pour certains modèles) :

Appuyez sur les touches / de la télécommande et sélectionnez **Réglages** > **Système** > **Paramètres avancés** > **Nom périphériques** pour modifier le nom des sources.

#### **Remarque :**

• Certaines sources ne peuvent pas être renommées.

## <span id="page-10-0"></span>**Utilisation de l'assistant vocal**

### **Sélectionner un assistant vocal sur le téléviseur**

Pour accéder et sélectionner un assistant vocal :

- appuyez sur la touche / de la télécommande et sélectionnez l'icône **Voix** dans la barre de navigation ;
- appuyez sur la touche  $\bigcirc$  de la télécommande ;
- ou appuyez sur la touche  $\bigcirc$  /  $\bigcirc$  pour sélectionner l'icône  $\bigcirc$  **Réglages** puis sélectionnez **Système** > **Assistant vocal**.

### **Utiliser le microphone de la télécommande**

Vous pouvez interagir avec l'assistant vocal en utilisant votre voix. Appuyez simplement sur la touche @ de votre télécommande et maintenez-la enfoncée. Par ailleurs, en activant l'interrupteur physique situé sur le côté de la télécommande, il est possible de contrôler le téléviseur après avoir utilisé les mots de réveil pour appeler l'assistant vocal, et ce, de manière vocale.

#### **Remarque :**

- La fonction Assistant vocal peut ne pas être disponible sur certains modèles, pays ou régions.
- Pour utiliser cette fonctionnalité, il peut être nécessaire d'accepter le contrat de licence de l'utilisateur final et la politique de confidentialité ou les conditions générales de la fonction intelligente correspondante.
- **Information associée**

[Configuration de l'assistant vocal](#page-26-2) à la page 26

## <span id="page-11-1"></span><span id="page-11-0"></span>**Recherche des chaînes**

Vous pouvez rechercher des chaînes automatiquement ou manuellement.

### **Recherche automatique des chaînes**

Recherche automatique des chaînes.

- **1.** Appuyez sur la touche **MPUT** de la télécommande et appuyez sur **TV**.
- **2.** Dans TV en direct, appuyez sur les touches  $\bigcirc$  /  $\bigcirc$  et sélectionnez **Réglages** > Chaine > Recherche **automatique des chaînes**.

Si aucune chaîne de télévision n'a été enregistrée auparavant, vous serez invité à effectuer une recherche de chaînes.

#### **Satellite**

- **LNB Satellite Seul** : Vous pouvez utiliser le satellite unique si vous n'avez qu'un seul satellite installé.
- **DiSEqC** : Vous pouvez sélectionner DiSEqC si vous êtes équipé d'un appareil DiSEqC. Jusqu'à quatre satellites peuvent être installés en mode DiSEqC 1.0.

Si vous utilisez une antenne motorisée, vous pouvez utiliser le mode DiSEqC 1.2.

• **Unicable** : Utilisez cette option si votre maison est équipée de la distribution par satellite Unicable.

Veuillez vous assurer que vous connaissez la bande et la fréquence Unicable à utiliser. Les informations sont généralement disponibles sur l'appareil ou votre propriétaire peut également vous les fournir.

#### **Antenne**

- **Chaine** : Choisissez parmi les options **Toutes les chaînes** ou **Chaînes gratuites**. Ces options varient selon les pays, régions ou opérateurs.
- **Mode de recherche** : Choisissez parmi les options Chaînes numériques uniquement (TNT), Chaînes numériques et analogiques (TNT + TAT) ou Chaînes analogiques uniquement (TAT).

Si vous recevez un signal DVB-T ou DVB-T2, vous pouvez utiliser TNT.

• **LCN** : Activer/désactiver l'option LCN (Numéro de chaîne logique).

Veuillez noter que certains opérateurs permettent uniquement de modifier manuellement l'ordre des chaînes. Si vous désactivez LCN, la liste des chaînes peut être modifiée après la recherche des chaînes.

Cette fonction peut ne pas être disponible pour certains modèles, pays ou régions.

#### **Câble**

- **Chaine** : Choisissez parmi les options **Toutes les chaînes** ou **Chaînes gratuites**. Ces options varient selon les pays, régions ou opérateurs.
- **Mode de recherche** : Choisissez parmi les options Chaînes numériques uniquement (TNT), Chaînes numériques et analogiques (TNT + TAT) ou Chaînes analogiques uniquement (TAT).
- **LCN** : Activer/désactiver l'option LCN (Numéro de chaîne logique).

Veuillez noter que certains opérateurs permettent uniquement de modifier manuellement l'ordre des chaînes. Si vous désactivez LCN, la liste des chaînes peut être modifiée après la recherche des chaînes.

Cette fonction peut ne pas être disponible pour certains modèles, pays ou régions.

#### **Remarque :**

La fonction satellite/antenne/câble peut ne pas être disponible pour certains modèles, pays ou régions.

#### **Information associée**

[Préparer la TV en direct](#page-9-0) à la page 9

### **Recherche Manuelle**

Recherche manuelle des chaînes TNT ou TAT.

- **1.** Appuyez sur la touche **NPUT** de la télécommande et appuyez sur **TV**.
- **2.** Dans TV en direct, appuyez sur les touches  $\bigcirc$  /  $\bigcirc$  de la télécommande et sélectionnez **Réglages** > **Chaine** > **Paramètres avancés** > **Recherche Manuelle**.

#### **Recherche manuelle TNT**

Recherche manuelle des chaînes TNT.

Lorsque l'écran de recherche manuelle TNT apparaît, appuyez sur les touches  $\bigotimes$  / pour sélectionner **Antenne**, **Câble** ou **Satellite** et configurer les réglages correspondants. Sélectionnez ensuite **Démarrer** pour commencer la recherche de cette chaîne. Une fois le signal réglé, la puissance du signal s'affiche à l'écran.

#### **Recherche manuelle TAT**

Recherche manuelle des chaînes TAT.

- **Fréquence** : Saisissez la fréquence de la chaîne souhaitée.
- **Système couleurs** : Sélectionnez le système de couleurs.
- **Système audio** : Sélectionnez le système audio.

#### **Remarque :**

• La fonction satellite/antenne/câble peut ne pas être disponible pour certains modèles, pays ou régions.

**Information associée**

[Préparer la TV en direct](#page-9-0) à la page 9

## <span id="page-12-0"></span>**Menu de la TV en direct**

Vous pouvez accéder rapidement à la liste des chaînes, à la liste des chaînes favorites ou utiliser facilement les fonctions pertinentes lorsque vous regardez des programmes télévisés.

### **Afficher la liste des chaînes**

Dans TV en direct, appuyez sur les touches **or des pour afficher le menu Liste des chaînes.** 

Dans TV en direct, vous pouvez aussi appuyer sur les touches  $\bigcirc$  /  $\bigcirc$  de la télécommande et sélectionner **Liste des chaînes**.

#### **En savoir plus sur le sous-menu de la liste des chaînes**

Lorsque vous regardez la TV en direct, appuyez sur les touches <sup>6</sup> de la télécommande puis appuyez sur la touche  $\bullet$ .

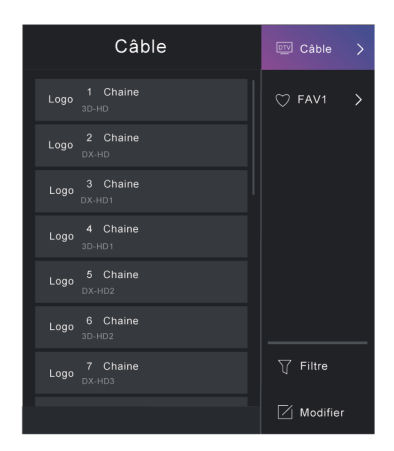

#### **Liste de chaînes de télévision**

Affichez les catégories de chaînes de la TV en Direct, telles que **Câble** et **Antenne**.

#### **FAV1-4**

Afficher les listes de favoris 1 à 4.

#### **Filtre**

Sélectionnez les chaînes par **Contenu**, **HD**, **Verrouillage selon l'âge**, **Crypté** et **Déplacer**.

Certaines options de **Filtre** peuvent ne pas être disponibles pour certains modèles, pays ou régions.

#### **Modifier**

Modifiez la liste des chaînes.

#### **Remarque :**

• Les options du sous-menu peuvent varier selon le modèle, pays ou région.

#### **Information associée**

[Modifier la liste des chaînes](#page-14-1) à la page 14

### **Afficher la liste des chaînes favorites**

Lorsque vous regardez la TV en direct, appuyez sur les touches  $\mathbb{Q}/\mathbb{Z}$  de la télécommande et sur la touche

, puis sélectionnez **FAV1-4** pour afficher la liste des favoris.

#### **Information associée**

[Modifier la liste des chaînes favorites](#page-16-1) à la page 16

### **En savoir plus sur le menu à l'écran**

Lorsque vous regardez la TV en direct, appuyez sur la touche  $\bigcirc$  / pour accéder au menu à l'écran.

• **Liste des chaînes**

Accès rapide à la liste des chaînes.

• **Guide**

Accès rapide au Guide des Programmes TV (EPG).

#### • **Enregistr. USB**

Lancez un enregistrement programmé.

• **Pause/Direct**

Lancez la Pause sur le direct.

• **HbbTV**

Activez ou désactivez la fonctionnalité HbbTV pour la chaîne en cours (disponible uniquement pour les chaînes numériques).

• **Sous-titres**

Activez la fonction Sous-titres ou sélectionnez l'option de sous-titres pour le contenu de diffusion numérique.

• **Liste Enregistrement**

Accès rapide à la liste des enregistrements.

• **E-Manuel**

Accédez au chapitre **Regarder la TV en direct** pour en savoir plus sur la configuration des fonctionnalités de la télévision en direct.

• **Désactiver Écran**

Lorsque vous sélectionnez cette option, l'écran n'affichera pas l'image. Seul le son sera diffusé.

Appuyez sur n'importe quelle touche à l'exception de la touche d'alimentation, des touches de volume et de la touche Muet pour restaurer l'image.

• **Réglages**

Configurer l'image, l'audio, la chaîne, le réseau, l'accessibilité, le système et l'assistance.

#### **Remarque :**

• Certains menus ci-dessus peuvent ne pas être disponibles pour certains modèles, pays ou régions.

#### **Information associée**

[Modifier la liste des chaînes](#page-14-1) à la page 14 [Guide des programmes TV \(EPG\)](#page-17-0) à la page 17 [Enregistrement USB \(PVR\)](#page-18-0) à la page 18 [HbbTV](#page-24-0) à la page 24 [Configuration des sous-titres](#page-70-4) à la page 70

## <span id="page-14-0"></span>**Modifier les chaînes**

Modifier manuellement la liste des chaînes de la liste des chaînes favorites selon vos préférences.

### <span id="page-14-1"></span>**Modifier la liste des chaînes**

Exécutez d'abord la recherche des chaînes avant de modifier la liste des favoris.

Lorsque vous regardez la TV en direct, appuyez sur les touches <sup>6</sup> / el de la télécommande et appuyez sur

la touche pour sélectionner une catégorie de chaîne de dans le mode de TV en direct, telle qu'Antenne ou Câble, puis utilisez la croix directionnelle pour sélectionner **Modifier**.

Vous pouvez également appuyer sur les touches  $\bigcirc$  /  $\bigcirc$  dans TV en direct, sélectionnez **Réglages** >

**Chaine** > **Modifier les chaînes** puis sélectionnez une catégorie de chaîne dans TV en direct, telle qu'Antenne ou Câble.

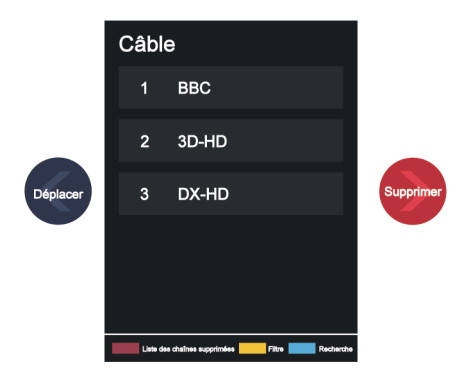

#### **Gérer les chaînes**

- Appuyez sur la touche  $\bullet\bullet$  de la chaîne sélectionnée. Une case à cocher apparaîtra. Vous pouvez sélectionner plusieurs chaînes à la fois pour les déplacer ou les supprimer.
- Déplacer : Appuyez sur la touche our déplacer la chaîne sélectionnée.

L'opérateur peut limiter le déplacement des chaînes. Si vous souhaitez déplacer des chaînes, il n'est pas recommandé de sélectionner un opérateur pendant la recherche des chaînes et LCN doit être réglé sur Désactiver.

- Supprimer : Appuyez sur la touche pour supprimer la chaîne sélectionnée.
- Restaurer : Appuyez sur la touche  $[ROUGE]$  ou appuyez sur la touche  $(9)$  ( $\circled{R}$ ) pour accéder au menu des couleurs et sélectionnez ROUGE pour accéder à la liste des chaînes supprimées. Appuyez sur la touche opour restaurer la chaîne supprimée.
- Filtre : Appuyez sur la touche  $\begin{bmatrix} 1 & 2 \\ 3 & 4 \end{bmatrix}$  JAUNE] ou appuyez sur les touches  $\begin{bmatrix} 0 & 0 \\ 0 & 0 \end{bmatrix}$  pour accéder au menu des couleurs et sélectionnez JAUNE. L'écran du filtre s'affiche. Appuyez sur @ pour sélectionner les options. La liste des chaînes peut être mise à jour.
- Recherche : Appuyez sur la touche [BLEU] ou appuyez sur  $\bigoplus$  /  $\bigoplus$  pour accéder au menu des couleurs et sélectionnez BLEU pour rechercher une chaîne.

#### **Exporter la liste des chaînes vers un périphérique de stockage USB**

La liste des chaînes actuelle peut être exportée vers un périphérique de stockage USB.

Dans TV en direct, appuyez sur les touches / de la télécommande et sélectionnez **Réglages** > **Chaine** > **Modifier les chaînes** > **Sauvegarder vers le port USB**.

#### **Importer la liste des chaînes depuis un périphérique USB**

Les listes de chaînes précédemment exportées peuvent être importées à travers un périphérique de stockage USB.

Dans TV en direct, appuyez sur les touches / de la télécommande et sélectionnez **Réglages** > **Chaine** > **Modifier les chaînes** > **Importation depuis le port USB**.

**Information associée**

[Recherche des chaînes](#page-11-1) à la page 11

### <span id="page-16-1"></span>**Modifier la liste des chaînes favorites**

Avant de modifier les listes de favoris, vous devez d'abord effectuer une recherche des chaînes.

#### **Ajouter une chaîne à la liste de favoris**

Vous pouvez ajouter des chaînes avec différents types de réception à la liste de favoris.

- **1.** Lorsque vous regardez la TV en direct, appuyez sur la touche  $\mathbb{Q}/\mathbb{Z}$  pour ouvrir la liste des chaînes.
- **2.** Appuyez sur la touche  $\bigcirc$  /  $\bigcirc$  et sélectionnez la ou les chaînes que vous souhaitez ajouter à la liste de favoris.
- **3.** Sélectionnez **Ajouter aux favoris** et choisissez parmi **FAV1-FAV4**.
- **4.** Ensuite, une icône en forme de cœur apparaîtra à côté de la chaîne ajoutée.

#### **Déplacer ou supprimer des chaînes d'une liste de favoris**

Dans TV en direct, appuyez sur les touches  $\bigotimes$  /  $\bigotimes$  de la télécommande puis sur  $\bigotimes$  et sélectionnez **FAV1-4**. Utilisez la croix directionnelle pour sélectionner **Modifier**.

Dans TV en direct, appuyez sur les touches / de la télécommande et sélectionnez **Réglages** > **Chaine** > **Modifier les chaînes**, puis sélectionnez **FAV1-FAV4**.

Vous pouvez ajouter, déplacer ou supprimer des chaînes favorites.

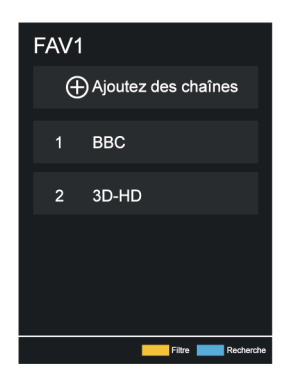

- Sélectionnez **Ajoutez des chaînes** pour ajouter la ou les chaînes sélectionnées à la liste de favoris.
- Sélectionnez une chaîne dans une liste de favoris et appuyez sur <>>
pour la déplacer.
- Sélectionnez une chaîne dans une liste de favoris et appuyez sur  $\bullet$  pour la supprimer.

#### **Information associée**

[Recherche des chaînes](#page-11-1) à la page 11

## <span id="page-16-0"></span>**Informations sur le programme**

Pendant que vous regardez des programmes TV, appuyez sur la touche  $\bigotimes / \bigotimes$  pour afficher la barre d'informations du programme.

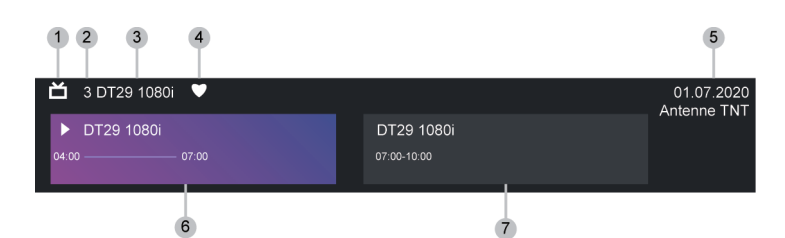

- **1.** Logo de la chaîne
- **2.** Numéro de chaîne
- **3.** Nom de la chaîne
- **4.** Indicateur de favori
- **5.** Date et heure et catégorie de chaîne
- **6.** Programme en cours
- **7.** Programme suivant

#### **Remarque :**

- Les boutons de la télécommande peuvent différer selon le modèle/pays/région.
- L'image est fournie uniquement à titre de référence et peut être différente du produit spécifique.

## <span id="page-17-0"></span>**Guide des programmes TV (EPG)**

Le Guide (EPG) offre la possibilité de consulter des programmes de télévision qui seront diffusés les huit prochains jours. Les informations affichées dans le Guide (EPG) sont mises à disposition par les diffuseurs de télévision pour les chaînes numériques. Le Guide (EPG) offre également un moyen facile d'enregistrer vos programmes préférés et une fonction de rappel qui vous permet de changer automatiquement de chaîne à l'heure programmée pour ne pas rater vos programmes préférés. La disponibilité et la quantité d'informations sur le programme varient en fonction du diffuseur.

#### **Remarque :**

La fonction Guide (EPG) est uniquement disponible pour les chaînes numériques. Les chaînes analogiques ne sont pas prises en charge.

### **Afficher le Guide des programmes**

Dans TV en direct, appuyez sur les touches  $\blacksquare$ /  $\blacksquare$  ou sur  $\blacksquare$ /  $\blacksquare$  et sélectionnez Guide (EPG) pour afficher le guide électronique des programmes.

### **En savoir plus sur le menu Guide**

• **Regarder**

Dans le Guide (EPG), lorsqu'un programme est sélectionné, appuyez sur **ox > Regarder** pour passer à la chaîne que vous souhaitez regarder.

#### • **Enregistr. USB/Rappel**

Dans le Guide (EPG), appuyez sur la touche  $\bigcirc$  /  $\bigcirc$  pour sélectionner la chaîne. Appuyez sur la touche / pour sélectionner le programme en fonction de l'horaire.

Appuyez sur la touche pour sélectionner **Enregistr. USB** ou **Rappel**.

Pour plus d'informations, veuillez vous référer aux sections [Regarder la TV en direct > Enregistrement](#page-18-0) [USB \(PVR\)](#page-18-0) ou [Regarder la TV en direct > Rappel](#page-22-0) dans le présent manuel.

#### **Remarque :**

• La fonction Enregistrement USB (PVR) peut ne pas être disponible pour certains modèles, pays ou régions.

#### • **Planifié**

Dans le Guide (EPG), appuyez sur la touche [ROUGE] ou appuyez sur **(P)** (@ pour afficher le menu des couleurs et sélectionnez ROUGE pour afficher l'enregistrement programmé. La liste des rappels et des enregistrements programmés s'affiche.

• **Couleur Programme**

Dans le Guide (EPG), appuyez sur la touche  $[VERT]$  ou appuyez sur les touches  $\bigoplus_{i=1}^{\infty}$  pour afficher le menu des couleurs et sélectionnez VERT. Utilisez les couleurs pour indiquer les différents genres dans le Guide (EPG) pour une visualisation plus rapide et facile.

#### **Remarque :**

- Cette fonction peut ne pas être disponible pour certains modèles, pays ou régions.
- **24 heures -**

Dans le Guide (EPG), appuyez sur la touche  $\begin{bmatrix} 1 & 0 \\ 0 & 0 \end{bmatrix}$  [JAUNE] ou appuyez sur la touche  $\begin{bmatrix} 0 \\ 0 \end{bmatrix}$  ( $\begin{bmatrix} 0 \\ 0 \end{bmatrix}$  pour accéder au menu de couleurs et sélectionnez JAUNE pour choisir les programmes du jour précédent.

• **24 heures +**

Dans le Guide (EPG), appuyez sur la touche [BLEU] ou appuyez sur la touche  $\bigoplus$  / $\bigoplus$  pour entrer dans le menu des couleurs et sélectionnez BLEU pour choisir les programmes du jour suivant.

## <span id="page-18-0"></span>**Enregistrement USB (PVR)**

La fonction Enregistrement USB (PVR) vous permet d'enregistrer facilement du contenu télévisuel numérique pour une consultation ultérieure.

### **À lire avant d'enregistrer des programmes**

- Pour enregistrer un programme, vous devez connecter un appareil de stockage au téléviseur. L'enregistrement USB ne fonctionnera pas si aucun appareil de stockage de données n'a été connecté.
- Le format du dispositif de stockage peut être NTFS ou FAT32. Votre appareil doit disposer d'au moins 2 Go d'espace de stockage (pour 15 minutes de vidéo de haute définition). Il est fortement recommandé d'utiliser un disque dur USB portable comme dispositif de stockage au lieu d'une clé USB.
- Si la vitesse de transfert de votre disque dur est trop faible, une notification pop-up apparaît. Dans ce cas, vous devez utiliser un autre disque dur avec une vitesse plus élevée.
- La fonction Enregistrement USB (PVR) est uniquement disponible pour les chaînes numériques et ne prend pas en charge les chaînes analogiques.
- Certains diffuseurs peuvent limiter l'enregistrement des programmes.

- Si un enregistrement est effectué à partir d'une chaîne verrouillée, le code PIN du système devra être saisi pour lire le contenu enregistré.
- Certaines configurations liées aux chaînes peuvent entrer en conflit avec les enregistrements en arrièreplan. Dans ce cas, une fenêtre de rappel apparaîtra.
- La fonction Enregistrement USB (PVR) peut ne pas être disponible pour certains modèles, pays ou régions.

#### **Information associée**

[Connexion de périphériques USB](#page-42-0) à la page 42

### **Enregistrer**

#### **Programmer un enregistrement**

Dans TV en direct, appuyez sur les touches  $\bigcirc$  /  $\bigcirc$  pour sélectionner **Enregistr. USB**.

Vous pouvez également appuyer sur  $\bigcap / \mathbb{R}$  pour charger la barre d'informations, sélectionner un programme et sélectionner **Enregistr. USB**.

Si votre télécommande possède la touche  $\Box$ , appuyez dessus et utilisez la croix directionnelle pour sélectionner et configurer l'Enregistrement USB.

Vous pouvez sélectionner le mode d'enregistrement, l'heure, l'arrêt manuel et le programme.

Si vous sélectionnez Heure, vous pouvez définir l'heure et la durée de l'enregistrement.

Dans Guide (EPG), appuyez sur la touche  $\Box$  [ROUGE] ou appuyez sur  $\bigoplus$  /  $\bigotimes$  pour afficher le menu des couleurs et sélectionnez ROUGE pour afficher l'enregistrement programmé. Vous pouvez réajuster les informations de planification définies dans la liste des enregistrements programmés.

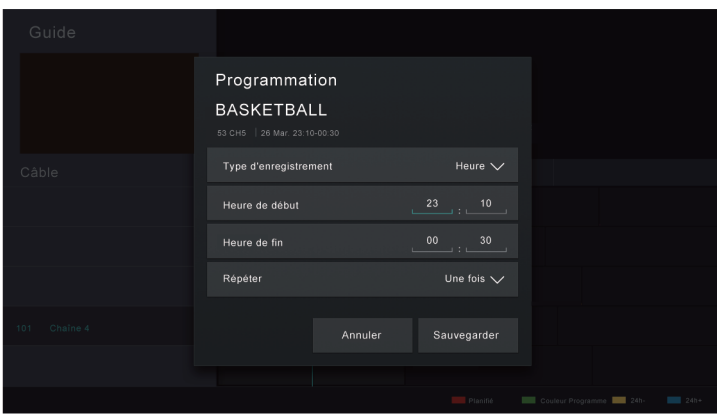

#### **Enregistrement en Attente**

Si vous appuyez sur la touche d'alimentation pendant l'enregistrement et sélectionnez **Enregistrement en Attente**, votre téléviseur passera en mode veille, mais le processus d'enregistrement est toujours en cours. Si vous appuyez à nouveau sur la touche d'alimentation pour réveiller le téléviseur, le processus d'enregistrement ne sera pas affecté. Une fois l'enregistrement fini, le fichier est automatiquement enregistré sur le disque connecté en USB.

#### **Enregistrement en arrière-plan**

Lorsque vous passez à une application ou à une autre source (par exemple HDMI) pendant l'enregistrement, le processus d'enregistrement se poursuit. Une fois l'enregistrement fini, le fichier est automatiquement enregistré sur le disque connecté en USB.

Si vous souhaitez arrêter manuellement l'enregistrement, appuyez sur la touche **DEPUT** de la télécommande et sélectionnez **TV** pour revenir à la chaîne en cours d'enregistrement. Appuyez ensuite sur les touches **3/8** et sélectionnez  $\Box$  à l'écran pour arrêter l'enregistrement.

#### **En savoir plus sur la barre de contrôle d'enregistrement**

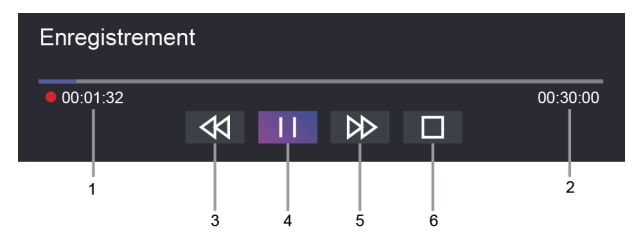

- **1.** Durée d'enregistrement
- **2.** Durée totale
- **3.** Rembobiner
- **4.** Pause/Lecture
- **5.** Avance rapide
- **6.** Arrêter

#### **Remarque :**

• La fonction Enregistrement USB (PVR) peut ne pas être disponible pour certains modèles, pays ou régions.

#### **Information associée**

[L'enregistrement programmé ne peut pas être utilisé.](#page-78-0) à la page 78

### **Liste Enregistrement**

#### **Accès à liste des enregistrements**

Dans TV en direct, appuyez sur les touches  $\bigcirc$ / a de la télécommande et sélectionnez Liste **Enregistrement**.

#### **Regarder un programme enregistré**

Dans TV en direct, appuyez sur les touches  $\bigcirc$  /  $\bigcirc$  de la télécommande et sélectionnez **Liste Enregistrement** > **Enregistré**.

Sélectionnez un programme enregistré dans la liste des enregistrements et appuyez sur  $\bullet$  pour le regarder.

Si vous connectez plusieurs appareils de stockage au téléviseur, les options **Enregistré (Support d'enregistrement)** et **Enregistré (Tous les supports)** sont disponibles et peuvent être sélectionnées à l'écran.

#### **Gérer la liste des enregistrements**

Dans TV en direct, appuyez sur les touches  $\bigcirc$  /  $\bigcirc$  de la télécommande et sélectionnez Liste **Enregistrement** > **Enregistré**.

Vous pouvez afficher, trier ou supprimer des programmes enregistrés.

• Trier les programmes enregistrés

Sélectionnez **Tous** et vous pourrez trier les programmes enregistrés parmi la liste affichée.

#### **Remarque :**

- Cette fonction peut ne pas être disponible pour certains modèles, pays ou régions.
- Supprimer un programme enregistré

Sélectionnez **Modifier**, sélectionnez un programme enregistré dans la liste des enregistrements et appuyez sur la touche  $\bullet$  pour le supprimer.

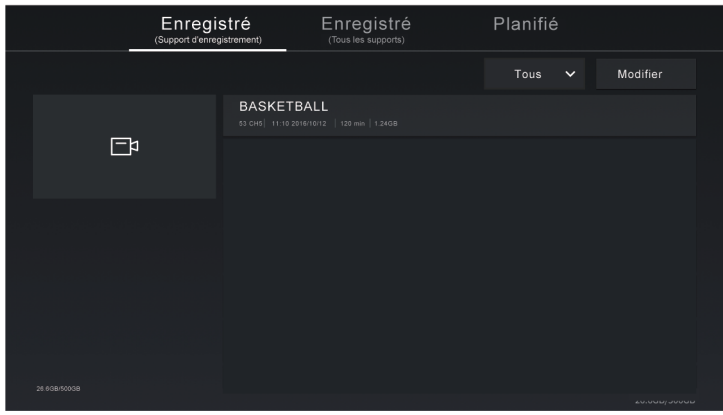

#### **Gérer la liste des enregistrements programmés**

Dans TV en direct, appuyez sur les touches  $\bigcirc$  /  $\bigcirc$  de la télécommande et sélectionnez Liste **Enregistrement** > **Planifié**.

Vous pouvez modifier les informations des enregistrements programmés ou annuler les enregistrements programmés. Les éléments des enregistrements programmés sont identifiés par l'icône  $\mathbb Q$ .

• Supprimer un enregistrement programmé

Sélectionnez **Modifier**, sélectionnez un enregistrement dans la liste des enregistrements programmés et appuyez sur la touche  $\bullet$  pour le supprimer.

• Modifier un enregistrement programmé

Sélectionnez l'enregistrement programmé dans la liste des enregistrements programmés et appuyez sur **OR** pour le modifier.

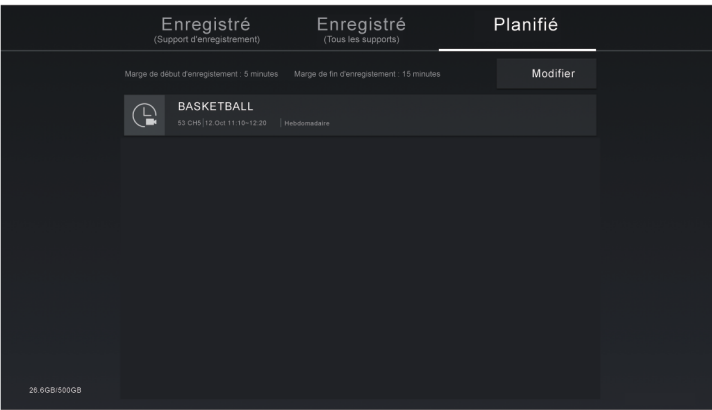

#### **Remarque :**

La fonction Liste des enregistrements peut ne pas être disponible pour certains modèles, pays ou régions.

## <span id="page-22-0"></span>**Rappel**

Configurez cette fonction pour permettre l'affichage des rappels des programmes à venir.

### **Configurer un rappel**

- **1.** Dans TV en direct, appuyez sur la touche **co** / **co** ou appuyez sur  $\bigcirc$  /  $\bigcirc$  > **Guide (EPG)** pour afficher le guide électronique des programmes.
- **2.** Dans le Guide (EPG), appuyez sur la touche  $\bigcirc$  /  $\bigcirc$  pour sélectionner la chaîne. Appuyez sur la touche / pour sélectionner un programme qui n'a pas été diffusé.
- **3.** Appuyez sur la touche **or** pour sélectionner **Rappel**.

#### **Remarque :**

• Les rappels sont uniquement disponibles pour les programmes qui n'ont pas encore été diffusés.

### **Gérer la liste des rappels**

Dans TV en direct, appuyez sur les touches / de la télécommande et sélectionnez **Liste Enregistrement** > **Planifié**.

Vous pouvez modifier les informations de rappel ou annuler des rappels. Les éléments de rappel sont identifiés par l'icône  $\mathbb Q$ .

#### **Supprimer un rappel**

Sélectionnez **Modifier**, sélectionnez un rappel dans la liste des rappels et appuyez sur la touche **O** pour le supprimer.

#### **Modifier un rappel**

Sélectionnez un rappel dans la liste des rappels et appuyez sur  $\circ$  pour le modifier.

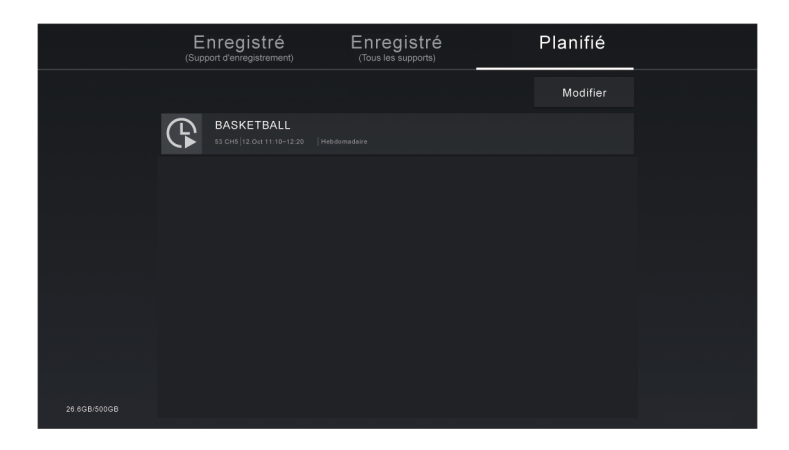

## <span id="page-23-0"></span>**Pause/Direct**

Cette option vous permet de mettre en pause et de rembobiner la TV en direct. Cette fonction enregistre temporairement sur un appareil de stockage. Assurez-vous que votre périphérique de stockage est connecté et qu'il dispose de suffisamment d'espace libre. Dans le cas contraire la pause sur le direct ne fonctionnera pas.

Dans TV en direct, appuyez sur les touches  $\bigcirc$ / a de la télécommande et sélectionnez **Pause/Direct**, la barre de lecture apparaîtra.

Si votre télécommande possède la touche  $\Box$ , appuyez dessus et appuyez sur la touche  $\Box$  pour lancer Pause sur le direct.

Appuyez sur les touches / de la télécommande et sélectionnez **Réglages** > **Système** > **Paramètres avancés** > **Enregistrement via USB & Pause sur le Direct** > **Pause sur le direct** et activezle. Vous pouvez maintenant également lancer la pause sur le direct en appuyant simplement sur les touches

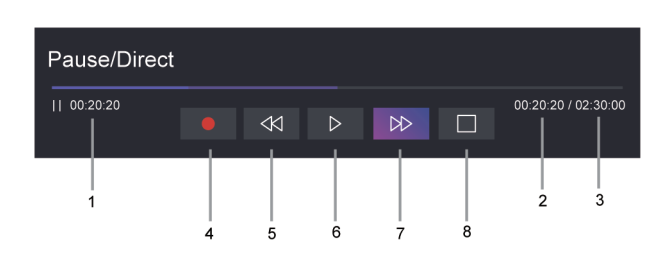

- **1.** Durée non regardée pour le contenu mis en mémoire tampon
- **2.** Heure actuelle
- **3.** Durée totale

 $\bigotimes/\bigotimes$ .

- **4. •** Enregistrement : pour convertir la Pause sur le direct en un enregistrement de la chaîne sélectionnée. Sélectionnez  $\bullet$  et le contenu du programme que vous avez vu précédemment dans Pause sur le direct sera également enregistré sur le dispositif de stockage.
- **5.**  $\triangleleft$  Retour rapide : vous pouvez choisir entre x2, x4, x8 ou x16.
- **6. II** Pause/  $\triangleright$  Lecture
- **7.**  $\triangleright$  Avance rapide : vous pouvez choisir entre x2, x4, x8 ou x16.
- 8.  $\Box$  Arrêter la Pause sur le direct : pour mettre fin à la fonction et regarder le programme en cours.

#### **Remarque :**

- La fonction Pause sur le direct ne prend pas en charge les chaînes analogiques.
- La capacité du dispositif de stockage doit être supérieure à 2 Go. Il est fortement recommandé d'utiliser un disque dur USB portable comme dispositif de stockage au lieu d'une clé USB.
- La fonction Pause sur le direct peut ne pas être disponible pour certains modèles, pays ou régions.

#### **Information associée**

[Connexion de périphériques USB](#page-42-0) à la page 42

## <span id="page-24-0"></span>**HbbTV**

Accédez au service des fournisseurs via HbbTV.

Appuyez sur les touches de la télécommande et sélectionnez **Réglages** > **Système** >

#### **Paramètres diffusion de contenu** > **HbbTV**.

Activez ou désactivez la fonctionnalité HbbTV pour toutes les chaînes (uniquement disponible pour les chaînes numériques).

Dans TV en direct, appuyez sur la touche  $\bigcirc$  /  $\bigcirc$  pour sélectionner **HbbTV**.

Activez ou désactivez la fonctionnalité HbbTV pour la chaîne en cours (disponible uniquement pour les chaînes numériques).

Lorsque le service HbbTV est activé et que le programme prend en charge HbbTV, suivez les instructions à l'écran du téléviseur pour sélectionner la touche correspondante de la télécommande pour accéder au service.

#### **Remarque :**

- Cette fonction peut ne pas être disponible pour certains modèles, pays ou régions.
- Certaines chaînes peuvent ne pas prendre en charge le service HbbTV.
- HbbTV ne peut pas être utilisé pendant la pause sur le direct ou lors d'un enregistrement numérique personnel (PVR).

## <span id="page-24-1"></span>**En savoir plus sur les réglages de prise en charge de TV en direct**

• Mise à jour automatique de la liste des chaînes

Appuyez sur les touches / de la télécommande et sélectionnez **Réglages** > **Chaine** > **Paramètres avancés** > **Mise à jour automatique de la liste des chaînes**.

Autoriser le téléviseur à mettre à jour automatiquement la liste des chaînes à partir du fournisseur de contenu.

• Programme de mise à jour automatique

Appuyez sur les touches / de la télécommande et sélectionnez **Réglages** > **Chaine** > **Paramètres avancés** > **Programme de mise à jour automatique**.

Le téléviseur met automatiquement à jour les données du guide des programmes pendant la nuit en mode veille.

• Paramètres Module CI+

Appuyez sur les touches / de la télécommande et sélectionnez **Réglages** > **Chaine** > **Paramètres avancés** > **Paramètres Module CI+**.

Vérifiez les paramètres du module CI+ : Interface commune, code PIN de la carte CI et recherche du profil CAM. Cette fonction peut ne pas être disponible pour certains modèles, pays ou régions.

• Enregistrement via USB & Pause sur le Direct

Appuyez sur les touches / de la télécommande et sélectionnez **Réglages** > **Système** > **Paramètres avancés** > **Enregistrement via USB & Pause sur le Direct**.

Formatez le disque dur USB externe pour prendre en charge l'enregistrement via USB et Pause sur le direct. Lorsque vous connectez plusieurs périphériques de stockage USB au téléviseur, vous pouvez en sélectionner un pour les enregistrements ou bénéficier de la pause sur le direct dans **Réglages de l'enregistrement via USB** ou **Pause sur le Direct**. Le programme sera enregistré sur le périphérique de stockage sélectionné. Lors du lancement de Pause sur le direct, le programme sera enregistré temporairement sur le périphérique de stockage sélectionné.

Vous pouvez ajouter du temps avant le début du programme pour démarrer l'enregistrement à l'avance ou après la fin du programme pour reculer la fin de l'enregistrement. La durée peut être réglée sur **Marge de début d'enregistement** ou **Marge de fin d'enregistement**.

• Recherche

Dans TV en direct, appuyez sur la touche  $\bullet$  pour rechercher des chaînes.

Contrôle Parental

Activez le contrôle parental pour empêcher les enfants de regarder certains programmes. Pour plus d'informations, reportez-vous à la section [Aperçu des réglages > Utilisation du contrôle parental](#page-64-0) du présent manuel.

• Image et audio

Réglez les modes Image et Audio ou d'autres paramètres avancés de l'image et de l'audio. Pour plus d'informations, reportez-vous à la section [Aperçu des réglages > Image](#page-47-1) ou [Aperçu des réglages > Audio](#page-52-0) du présent manuel.

## <span id="page-26-1"></span><span id="page-26-0"></span>**Utilisation d'un compte VIDAA**

Connectez-vous à votre compte VIDAA et créez plusieurs profils pour recevoir du contenu personnalisé.

### **Connexion à un compte**

Assurez-vous que votre téléviseur est connecté au réseau avant de vous connecter à votre compte VIDAA. Pour plus d'informations sur les paramètres réseau, reportez-vous à la section [Première utilisation >](#page-7-1) [Connexion à Internet > Connexion à un réseau \(Ethernet](#page-7-1) ou [Connexion à un réseau Wi-Fi](#page-7-2) du présent manuel.

**1.** Après la connexion au réseau, appuyez sur la touche  $\bigotimes/\bigotimes$  de la télécommande et sélectionnez l'icône

**Compte VIDAA** dans la barre de navigation supérieure de l'écran d'accueil.

- **2.** Enregistrez votre appareil sur votre compte VIDAA. Après avoir saisi votre adresse e-mail et votre mot de passe, sélectionnez **Se connecter**.
- **3.** Vous pouvez créer un profil et lui donner un nom.

Si vous oubliez votre mot de passe ou si souhaitez modifier le mot de passe, sélectionnez **Mot de passe oublié ?** pour saisir votre e-mail et votre code de vérification, puis créez un nouveau mot de passe.

### **Créer un nouveau compte**

Si vous n'avez pas de compte VIDAA, créez-en un nouveau pour profiter des meilleures fonctionnalités de votre TV connectée.

Assurez-vous que votre téléviseur est connecté au réseau avant de créer un nouveau compte. Pour plus d'informations sur les paramètres réseau, reportez-vous à la section [Première utilisation > Connexion à](#page-7-1) [Internet > Connexion à un réseau \(Ethernet\)](#page-7-1) ou [Connexion à un réseau Wi-Fi](#page-7-2) du présent manuel.

- **1.** Après la connexion au réseau, appuyez sur la touche  $\bigcirc$  /  $\bigcirc$  de la télécommande et sélectionnez l'icône **Compte VIDAA** dans la barre de navigation supérieure de l'écran d'accueil.
- **2.** Sélectionnez **Créer un compte** à l'écran.
- **3.** Saisissez votre prénom et nom, votre adresse e-mail et votre mot de passe. Le prénom et le nom sont facultatifs.
- **4.** Sélectionnez **Créer un compte**.

## <span id="page-26-2"></span>**Configuration de l'assistant vocal**

Configurez l'assistant vocal pour contrôler votre téléviseur avec votre voix.

#### **Remarque :**

- La fonction Assistant vocal peut ne pas être disponible sur certains modèles, pays ou régions.
- Pour utiliser cette fonctionnalité, il peut être nécessaire d'accepter le contrat de licence de l'utilisateur final et la politique de confidentialité ou les conditions générales de la fonction intelligente correspondante.

### **Réveil mains libres**

Interagir avec Alexa ou VIDAA Voice en utilisant simplement votre voix, le tout en mode mains libres.

Avant de configurer le service Réveil mains libres, connectez votre téléviseur au réseau et connectez-vous à votre Compte VIDAA sur  $\bigcirc$  /  $\bigcirc$  >  $\bigcirc$  Compte VIDAA. Pour plus d'informations sur la manière de se connecter au compte VIDAA, veuillez vous reporter à la section [Profitez de votre TV connectée > Utilisation](#page-26-1) [d'un compte VIDAA](#page-26-1) dans le présent manuel.

#### **Comment utiliser le réveil mains libres**

Une fois la configuration Alexa ou VIDAA Voice terminée, activez le commutateur physique sur le côté de la télécommande pour recevoir la voix. Ensuite, vous pouvez dire « Alexa » ou « Hey VIDAA » pour appeler l'assistant vocal, sans utiliser vos mains.

#### **Remarque :**

- La fonction Réveil mains libres peut ne pas être disponible dans certains modèles, pays ou régions.
- Si le réveil mains libres n'est pas utilisé, veuillez désactiver l'interrupteur physique pour prolonger la durée de vie des piles de la télécommande.
- Le microphone intégré à la télécommande peut ne pas être disponible sur certains modèles.
- Les étapes de configuration ci-dessus peuvent varier. Veuillez vous référer au produit spécifique.
- Cette fonctionnalité requiert un service Alexa intégré.

### **Configuration d'Alexa**

Appuyez et maintenez enfoncée la touche du microphone de votre télécommande pour interagir avec Alexa. Vous pouvez demander à Alexa de contrôler ce téléviseur.

Avant de configurer le service Amazon Alexa, connectez votre téléviseur au réseau et connectez-vous à votre Compte VIDAA sur  $\bigcirc$  /  $\bigcirc$  >  $\bigcirc$  Compte VIDAA. Pour plus d'informations sur la manière de se connecter au compte VIDAA, veuillez vous reporter à la section [Profitez de votre TV connectée > Utilisation d'un compte](#page-26-1) [VIDAA](#page-26-1) dans le présent manuel.

#### **Comment configurer Alexa**

- **1.** Appuyez sur la touche  $\bigcirc$  /  $\bigcirc$  pour sélectionner l'icône  $\bigcirc$  **Réglages** puis sélectionnez **Système** > **Assistant vocal** > **Amazon Alexa**.
- **2.** Sélectionnez **Sélectionnez Alexa assistant vocal** et **Configurer Alexa**. Si vous avez sélectionné Alexa dans le Guide lorsque vous avez allumé le téléviseur pour la première fois, il vous guidera directement vers l'étape **Configurer Alexa**.
- **3.** Sélectionnez la langue vocale prise en charge par Amazon Alexa dans la sélection.
- **4.** Vous êtes maintenant à l'étape « Se connecter à votre compte Amazon ». Scannez le code QR avec votre appareil mobile ou visitez le site Web sur votre appareil mobile ou votre PC et saisissez le code que vous trouverez à l'écran. Le code expirera après 10 minutes. Si vous n'avez pas de compte Amazon, veuillez en créer un.
- **5.** Une fois que vous avez relié votre compte Amazon au téléviseur, l'écran du téléviseur passe à l'étape suivante. Vous pouvez vous connecter à votre compte VIDAA. Si vous vous y êtes déjà connecté, cette étape sera ignorée.
- **6.** Alexa est maintenant configurée et prête. Vous pouvez interagir avec Alexa avec votre voix en appuyant simplement sur la touche  $\bullet$  et maintenez-la enfoncée de votre télécommande. Parlez à Alexa après la tonalité.

#### **Remarque :**

- La fonction Alexa peut ne pas être disponible pour certains modèles, pays ou régions.
- Les étapes de configuration ci-dessus peuvent varier. Veuillez vous référer au produit spécifique.
- La disponibilité de la commande vocale varie selon le modèle de téléviseur, le pays ou la région.

## **Profitez de votre TV connectée**

- Vous pouvez utiliser Alexa sans vous connecter à votre compte en ignorant la connexion. Dans ce cas, vous pouvez toujours utiliser votre voix pour changer de chaîne et contrôler la lecture. Connectez-vous à tout moment à votre compte dans le menu des réglages pour profiter de toutes les fonctions d'Alexa.
- Cette fonctionnalité requiert un service Alexa intégré. Vous pouvez utiliser également des appareils Alexa externes (par exemple, l'application Alexa et Echo) pour contrôler votre TV connectée avec votre voix.
- Téléchargez et installez l'application de contrôle à distance sur votre appareil mobile sur  $\bigotimes$  /  $\bigotimes$  >  $\bigotimes$ **Réglages** > **Assistance** > **Téléchargement de l'application mobile**. Appuyez sur l'icône du microphone dans l'application pour interagir avec Alexa sur votre téléviseur.
- Vous pouvez sélectionner la langue utilisée par Alexa à / > **Réglages** > **Système** > **Assistant vocal** > **Amazon Alexa** > **Langue de Alexa**. Cette fonctionnalité nécessite le service intégré Alexa, qui varie en fonction des modèles de téléviseurs et des pays/régions.

#### **Information associée**

[Connexion à un réseau \(Ethernet\)](#page-7-1) à la page 7 [Connexion à un réseau Wi-Fi](#page-7-2) à la page 7

### **Configuration de VIDAA Voice**

VIDAA Voice est un assistant vocal qui vous aide à contrôler votre téléviseur et à rechercher des contenus. Il prend en charge plusieurs langues.

Avant d'utiliser VIDAA Voice, vérifiez les points suivants :

- Le téléviseur est connecté à internet
- La télécommande vocale est associée
- Vous avez accepté l'accord de licence de l'utilisateur final et la politique ou conditions de confidentialité des fonctionnalités vocales

Pour accéder au centre de services vocaux et définir l'assistant vocal sur VIDAA Voice, vous pouvez choisir parmi l'une des options suivantes :

- Appuyez simplement sur la touche @ de la télécommande.
- Appuyez sur la touche  $\bigcirc$  /  $\bigcirc$  de la télécommande et sélectionnez l'icône  $\bigcirc$  **Voix** dans la barre de navigation.
- Appuyez sur la touche (n) (n) pour sélectionner l'icône **in Réglages** puis sélectionnez Système > **Assistant vocal**.

Lorsque VIDAA Voice est sélectionné comme assistant vocal, sélectionnez la langue de VIDAA Voice dans le centre de services vocaux. Appuyez ensuite sur la touche  $\bullet$  de la télécommande et maintenez-la enfoncée pour interagir avec VIDAA Voice.

#### **Remarque :**

- Cette fonction peut ne pas être disponible pour certains modèles, pays ou régions.
- La fourniture d'une télécommande avec le produit varie en fonction des modèles de téléviseur, du pays et des régions.
- Pour une télécommande sans la touche Microphone, téléchargez et installez l'application sur votre appareil mobile à l'adresse / > **Réglages** > **Assistance** > **Téléchargement de l'application mobile**. Appuyez sur l'icône du microphone dans l'application pour interagir avec Alexa sur votre téléviseur.

#### **Information associée**

[Connexion à un réseau \(Ethernet\)](#page-7-1) à la page 7 [Connexion à un réseau Wi-Fi](#page-7-2) à la page 7 [Utilisation de l'application mobile](#page-36-0) à la page 36

### **Assistant Google**

Configurez l'Assistant Google et profitez du service Assistant Google. Vous pouvez demander des informations, rechercher vos films préférés, contrôler votre téléviseur et plus encore, simplement en demandant à l'Assistant Google.

Avant de configurer l'Assistant Google, connectez votre téléviseur au réseau.

#### **ÉTAPE 1 : Configurer l'Assistant Google sur le téléviseur**

- **1.** Appuyez sur les touches  $\bigcirc$  /  $\bigcirc$  de la télécommande pour sélectionner l'icône  $\bigcirc$  **Réglages**, puis sélectionnez **Système** > **Assistant vocal** > **Assistant Google**.
- **2.** Réglez l'assistant vocal sur Assistant Google et appuyez sur la touche @ pour l'activer. Si vous avez sélectionné Assistant Google dans le Guide lorsque vous avez allumé le téléviseur pour la première fois, il vous guidera directement vers l'étape de configuration.
- **3.** Lisez ensuite les conditions d'utilisation et la politique de confidentialité à l'écran, puis sélectionnez **Je comprends**.
- **4.** Sélectionnez ensuite **Autoriser** pour activer le partage d'informations.

#### **ÉTAPE 2 : Se connecter pour parler à votre Assistant sur ce téléviseur**

Suivez les instructions à l'écran pour configurer le service Assistant Google. Scannez le QR code avec l'appareil photo de votre téléphone ou accédez au site Web à l'écran, puis saisissez le code de configuration sur votre téléviseur.

L'Assistant Google est maintenant configuré et prêt. Vous pouvez contrôler votre téléviseur avec votre voix en appuyant et en maintenant enfoncée la touche  $\bullet$  de la télécommande.

#### **Remarque :**

- La fonction Assistant Google peut ne pas être disponible dans certains modèles, pays ou régions.
- Les étapes de configuration ci-dessus peuvent varier. Veuillez vous référer au produit spécifique.
- La disponibilité de la commande vocale varie selon le modèle de téléviseur, le pays ou la région.
- Si vous décidez de ne pas vous connecter, appuyez simplement sur la touche  $\bigcirc$  pour continuer sans vous connecter à votre compte Google. Vous pouvez accéder plus tard aux réglages du téléviseur pour vous connecter à votre compte Google et profiter de requêtes personnelles en demandant à l'Assistant Google, telles qu'afficher vos photos, votre calendrier et plus encore sur cet appareil.

### **Configuration du service Google Smart Home**

La fonction Google Smart Home Service est disponible pour des modèles et des pays ou régions spécifiques. Configurez le service Google Smart Home pour contrôler votre TV connectée avec des appareils ou applications Google Home. Vous pouvez changer de chaîne ou d'entrée, régler le volume, etc.

Avant de configurer le service Google Smart Home, connectez votre téléviseur au réseau et connectezvous à votre compte VIDAA à / > **Compte VIDAA**. Pour plus d'informations sur la manière de se connecter au compte VIDAA, veuillez vous reporter à la section [Profitez de votre TV connectée > Utilisation](#page-26-1) [d'un compte VIDAA](#page-26-1) dans le présent manuel.

#### **ÉTAPE 1 : Configurer le service Google Smart Home sur le téléviseur**

- **1.** Appuyez sur la touche  $\bigcirc$  /  $\bigcirc$  de votre télécommande pour sélectionner l'icône  $\bigcirc$  **Réglages** puis sélectionnez **Système** > **Assistant vocal** > **Service Google Smart Home**. Sélectionnez **Configurer**.
- **2.** Connectez-vous à votre compte VIDAA. Si vous vous y êtes déjà connecté, cette étape sera ignorée.
- **3.** Nommez votre téléviseur.

#### **ÉTAPE 2 : Configuration à partir de l'application Google Home**

Suivez les instructions d'installation à l'écran pour configurer le service Google Smart Home.

- **1.** Téléchargez et installez l'application Google Home sur votre appareil mobile et ouvrez l'application.
- **2.** Recherchez et sélectionnez l'Assistant vocal VIDAA dans l'application.
- **3.** Suivez les instructions de l'application pour associer votre compte VIDAA connecté sur votre téléviseur à votre compte Google.

Le service Google Smart Home est désormais configuré et prêt. Contrôlez votre TV connectée avec votre voix grâce au dispositif ou application Google Home.

#### **Remarque :**

- Le service Google Smart Home peut ne pas être disponible pour certains modèles, pays ou régions.
- Les étapes de configuration ci-dessus peuvent varier. Veuillez vous référer au produit actuel.

#### **Information associée**

[Connexion à un réseau \(Ethernet\)](#page-7-1) à la page 7 [Connexion à un réseau Wi-Fi](#page-7-2) à la page 7

### **Configuration du service Yandex Smart Home**

L'assistant vocal de Yandex Alice peut suivre certaines commandes pour modifier la configuration du téléviseur.

Avant de configurer le service Yandex Smart Home, connectez votre téléviseur au réseau et connectezvous à votre compte VIDAA à  $\bigcirc$  /  $\bigcirc$  >  $\bigcirc$  Compte VIDAA. Pour plus d'informations sur la manière de se connecter au compte VIDAA, veuillez vous reporter à la section [Profitez de votre TV connectée > Utilisation](#page-26-1) [d'un compte VIDAA](#page-26-1) dans le présent manuel.

#### **ÉTAPE 1 : Configurer Yandex à la télévision**

- **1.** Appuyez sur la touche  $\bigcirc$  /  $\bigcirc$  de votre télécommande pour sélectionner l'icône  $\circledcirc$  **Réglages**, puis sélectionnez **Système** > **Assistant vocal** > **Yandex**. Sélectionnez **Configurer**.
- **2.** Connectez-vous à votre compte VIDAA. Si vous vous y êtes déjà connecté, cette étape sera ignorée.
- **3.** Nommez votre téléviseur.

#### **ÉTAPE 2 : Configuration à partir l'application Yandex**

Suivez les instructions sur le téléviseur pour activer le service Yandex Smart Home.

- **1.** Téléchargez l'application Yandex sur votre appareil mobile.
- **2.** Ouvrez l'application et connectez-vous à votre compte Yandex.
- **3.** Dans l'application Yandex, accédez à « Appareils » > « Smart Home », cliquez sur l'icône « Ajouter un appareil » et sélectionnez « Voix VIDAA ».
- **4.** Fusionnez votre compte en vous connectant à votre compte VIDAA.

Le service Yandex Smart Home est désormais configuré et prêt à être utilisé. Vous pouvez désormais contrôler votre téléviseur intelligent avec des appareils Yandex Alice ou l'application Yandex pour changer de chaîne, changer de source, régler le volume et plus en le demandant à Alice.

#### **Remarque :**

- La fonction Yandex peut ne pas être disponible pour certains modèles, pays ou régions.
- Les étapes de configuration ci-dessus peuvent varier. Veuillez vous référer au produit spécifique.

#### **Information associée**

[Connexion à un réseau \(Ethernet\)](#page-7-1) à la page 7 [Connexion à un réseau Wi-Fi](#page-7-2) à la page 7

### **Autres problèmes avec l'assistant vocal**

Si vous souhaitez allumer votre téléviseur avec des appareils Alexa (par exemple, Echo, Echo Show) ou des appareils Google Home (par exemple, Google Home, Google Nest Hub), procédez comme suit :

- Activez **Wake on LAN** et **Wake on Wi-Fi** sur / > **Réglages** > **Réseau**.
- Assurez-vous que votre téléviseur et vos appareils Alexa/Google Home sont connectés au même environnement réseau.

#### **Remarque :**

- Seuls Alexa (la compétence Alexa doit être activée) et Google Smart Home Service permettent d'allumer votre téléviseur avec Alexa Echo ou Google Home.
- **Information associée**

[Connexion à un réseau \(Ethernet\)](#page-7-1) à la page 7 [Connexion à un réseau Wi-Fi](#page-7-2) à la page 7

## <span id="page-31-0"></span>**Partage de contenu**

Le partage de contenu vous permet d'afficher du contenu multimédia, comme des vidéos, de la musique ou des photos enregistrées sur votre appareil Android/iOS/Ordinateur sur l'écran du téléviseur.

### **Partager du contenu multimédia depuis votre appareil**

- **1.** Connectez votre téléviseur et votre appareil Android/iOS/Ordinateur au même réseau.
- **2.** Activez le partage de contenu sur  $\bigcirc$  /  $\bigcirc$  *n*  $\bigcirc$  *Réglages* > Système > Paramètres diffusion de **contenu** > **Partage de contenu**.
- **3.** Activez la fonction de partage de contenu sur votre appareil Android/iOS/Ordinateur.
- **4.** Recherchez le nom du téléviseur dans la liste de recherche de votre appareil et sélectionnez-le. Attendez que la progression de la connexion soit terminée.
- **5.** Sur votre appareil Android/iOS/Ordinateur, sélectionnez le contenu multimédia que vous souhaitez partager sur votre téléviseur.

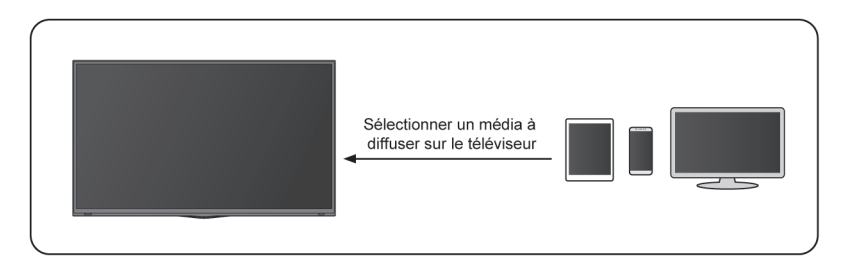

#### **Information associée**

[Connexion à un réseau \(Ethernet\)](#page-7-1) à la page 7 [Connexion à un réseau Wi-Fi](#page-7-2) à la page 7

### **Lecture de contenu multimédia de votre appareil sur le téléviseur**

Vous pouvez connecter le contenu multimédia stocké sur votre appareil Android/iOS/Ordinateur à votre réseau local et lire le contenu sur votre téléviseur.

- **1.** Connectez votre téléviseur et votre appareil Android/iOS/Ordinateur au même réseau.
- **2.** Activez le partage de contenu sur  $\bigcirc$  /  $\bigcirc$  *n* >  $\bigcirc$  **Réglages** > Système > Paramètres diffusion de **contenu** > **Partage de contenu**.
- **3.** Assurez-vous que votre contenu multimédia est visible sur votre appareil Android/iOS/Ordinateur via le réseau local.
- **4.** Sur votre téléviseur, sélectionnez un appareil avec un contenu multimédia sur **⋒ / ⋒ > □ Source** ou

/ > **Plus d'applications** > **Média**. La liste de contenu multimédia de votre appareil Android/iOS/ Ordinateur apparaît.

**5.** Sélectionnez un élément de contenu multimédia dans la liste à lire.

#### **Remarque :**

- Certains appareils Android/iOS/Ordinateur peuvent ne pas prendre en charge la fonction de partage de contenu. Si votre appareil ne prend pas en charge le partage de contenu, vous pouvez télécharger une application prenant en charge cette fonction pour le connecter à votre téléviseur. Pour plus d'informations, reportez-vous à [Profitez de votre TV connectée > Utilisation de l'application mobile](#page-36-0) dans le présent manuel.
- Selon le format de fichier, le contenu pourrait ne pas être lu.
- Le contenu peut ne pas être lu correctement ou la fonction peut ne pas fonctionner correctement en raison des conditions du réseau.

## <span id="page-32-0"></span>**Utiliser les applications**

Appuyez sur les touches  $\bigcirc$  /  $\bigcirc$  de la télécommande et sélectionnez **Plus d'applications**.

De nombreuses applications installées en usine sont disponibles pour vos préférences de divertissement.

### **Installer une application depuis l'App Store**

Bien que votre téléviseur dispose de nombreuses applications installées par défaut, vous souhaiterez peutêtre en télécharger d'autres.

Pour installer une application :

## **Profitez de votre TV connectée**

- **1.** Appuyez sur les touches / de la télécommande et sélectionnez **Plus d'applications** > **APP STORE**.
- **2.** Utilisez les touches de navigation de votre télécommande pour sélectionner l'application que vous souhaitez installer.
- **3.** Sélectionnez **Installer**. L'application sélectionnée est installée sur le téléviseur.

#### **Remarque :**

- Pour utiliser cette fonction, votre téléviseur doit être connecté à Internet.
- L'installation des applications est gratuite, mais l'utilisation de certaines applications peut être payante.

#### **Information associée**

[Connexion à un réseau \(Ethernet\)](#page-7-1) à la page 7 [Connexion à un réseau Wi-Fi](#page-7-2) à la page 7

### **Gérer les applications**

- **1.** Dans **Plus d'applications**, sélectionnez l'application que vous souhaitez déplacer, puis appuyez longuement sur la touche **on** pour sélectionner Déplacer.
- 2. Appuyez sur  $\bigcirc$  /  $\bigcirc$  /  $\bigcirc$  /  $\bigcirc$  pour le déplacer.
- **3.** Appuyez sur  $\circledcirc$  pour enregistrer la position.

#### **Remarque :**

Certaines applications ne peuvent pas être déplacées.

### **Supprimer une application**

Vous pouvez uniquement supprimer les applications que vous avez installées sur le téléviseur. Les applications installées en usine ne peuvent pas être supprimées.

- **1.** Dans **Plus d'applications**, sélectionnez l'application que vous souhaitez supprimer, puis appuyez longuement sur la touche **on** pour sélectionner **Supprimer**.
- **2.** Sélectionnez **OK**. L'application sélectionnée sera supprimée.

## <span id="page-33-0"></span>**Utiliser l'application Art**

Appuyez sur les touches / de la télécommande et sélectionnez **Plus d'applications** > **ART**.

De nombreuses œuvres d'art créées par des artistes mondiaux sont disponibles pour que vous puissiez les parcourir ou les définir comme économiseur d'écran.

• Parcourir les œuvres d'art

Lorsque vous sélectionnez une œuvre d'art que vous souhaitez voir en mode plein écran, appuyez sur la touche  $\bigotimes / \bigotimes$  pour changer d'œuvre d'art puis appuyez sur la touche  $\bigotimes / \bigotimes / \bigotimes$  pour afficher les informations détaillées sur l'œuvre d'art. Vous pouvez communiquer avec l'artiste en utilisant votre téléphone portable pour scanner le QR code visible sur l'écran du téléviseur.

• Ajouter une œuvre d'art à votre liste de favoris

Appuyez sur la touche  $\bigcirc$ /  $\bigcirc$  de votre télécommande pour ajouter l'œuvre d'art sélectionnée à votre liste de favoris.

#### • Paramètres ART

Sélectionnez l'icône dans ART pour configurer **Temps avant d'activer automatiquement l'économiseur d'écran**, **Temps de changement d'image**, **Rétroéclairage** et **Sélection de l'économiseur d'écran**.

#### **Remarque :**

• Cette fonction peut ne pas être disponible pour certains modèles, pays ou régions.

## <span id="page-34-0"></span>**Navigateur internet**

Appuyez sur les touches / de la télécommande et sélectionnez **Plus d'applications** > **Navigateur**.

Vous pouvez accéder à des sites Web et parcourir des informations sur Internet.

Assurez-vous que votre téléviseur est connecté au réseau avant d'accéder à Internet à travers le navigateur.

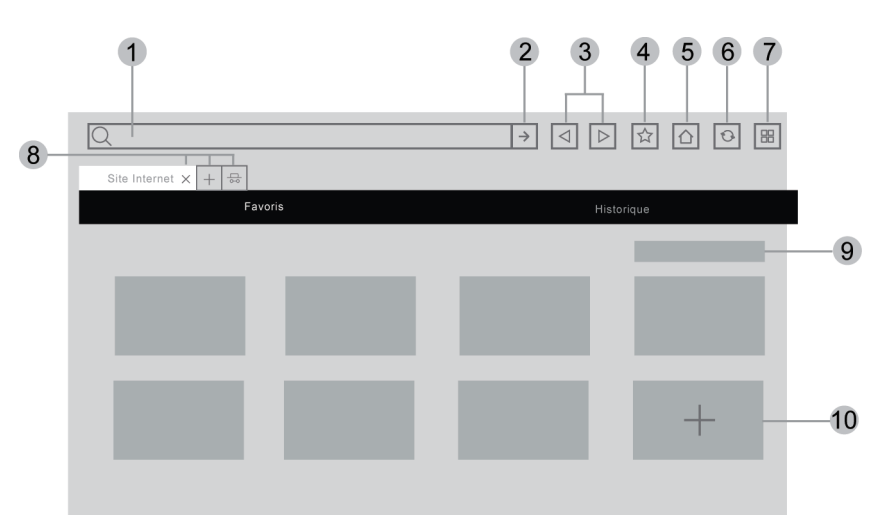

- **1.** Saisissez l'adresse du site Web que vous souhaitez visiter
- **2.** Visiter/Rechercher
- **3.** Précédent/Suivant : basculer entre les pages Web
- **4.** Ajoutez le site Web que vous consultez aux signets
- **5.** Retour à la page d'accueil
- **6.** Recharger le site
- **7.** Accédez aux paramètres du navigateur ou ajoutez le site Web aux raccourcis sur l'écran d'accueil.
- **8.** Ajouter/supprimer des pages Web ou ajouter des pages Web privées
- **9.** Gérer les sites Web dans les signets
- **10.** Ajouter des sites Web aux signets

#### **Remarque :**

- L'image est fournie uniquement à titre de référence et n'est pas contractuel.
- Certains contenus du navigateur peuvent ne pas s'afficher correctement.

#### **Information associée**

[Protection et sécurité des données](#page-35-0) à la page 35 [Connexion à un réseau \(Ethernet\)](#page-7-1) à la page 7

[Connexion à un réseau Wi-Fi](#page-7-2) à la page 7

## <span id="page-35-0"></span>**Protection et sécurité des données**

### **Vider le cache**

Appuyez sur les touches de la télécommande et sélectionnez **Réglages** > **Système** > **Paramètres diffusion de contenu** > **Vider le cache**.

Effacer le cache, les données utilisateur et les fichiers temporaires du navigateur et des applications.

### **Supprimer les cookies**

Appuyez sur les touches de la télécommande et sélectionnez **Réglages** > **Système** > **Paramètres diffusion de contenu** > **Supprimer les cookies**.

Supprimer les cookies pour le navigateur et les applications.

### **Ne pas suivre**

Appuyez sur les touches de la télécommande et sélectionnez **Réglages** > **Système** > **Paramètres diffusion de contenu** > **Ne pas suivre**.

Configurez vos préférences de suivi pour les sites Web et certaines applications. Mode 1 : Ne pas collecter mes données de navigation. Mode 2 : Ne pas diffuser mes préférences de suivi.

## <span id="page-35-1"></span>**Configuration du mode d'utilisation**

Appuyez sur les touches / de la télécommande et sélectionnez **Réglages** > **Système** >

**Paramètres avancés** > **Mode d'utilisation**.

Réglez le téléviseur sur le mode Domicile ou Magasin.

### **Mode Domicile**

Sélectionnez le mode Domicile pour une utilisation normale du téléviseur.

Si vous souhaitez passer en mode Magasin lorsque le téléviseur est en mode Domicile, appuyez sur la touche / pour sélectionner **Réglages**, puis **Système** > **Paramètres avancés** > **Mode d'utilisation**, puis choisissez **Mode Magasin**.

### **Mode Magasin**

Sélectionnez le mode Magasin pour utiliser le téléviseur dans un environnement de vente au détail. Ce mode active les bandeaux d'information sur le TV, d'autres fonctions de présentation et ne s'applique qu'aux points de vente au détail.

Sélectionnez le mode Magasin et appuyez sur la touche  $\bigcirc$  /  $\bigcirc$  de votre télécommande pour accéder aux paramètres du mode Magasin.

Si vous souhaitez passer en mode Domicile lorsque le téléviseur est en mode Magasin, appuyez sur la touche / de la télécommande pour accéder aux paramètres du mode Magasin et sélectionnez **Mode**
**Domicile**. Vous pouvez aussi appuyer sur la touche  $\bigcirc$  /  $\bigcirc$  pour sélectionner  $\circledcirc$  **Réglages** puis Système > **Paramètres avancés** > **Mode d'utilisation**, et choisir **Mode Domicile**.

#### **Remarque :**

- L'activation du mode Magasin peut augmenter la consommation d'énergie.
- La façon de quitter le mode Magasin varie en fonction des modèles, pays ou régions.

## **Utilisation de l'application mobile**

Appuyez sur les touches / de la télécommande et sélectionnez **Réglages** > **Assistance** > **Téléchargement de l'application mobile**.

Scannez le QR code de l'application mobile à l'écran pour installer l'application sur votre téléphone mobile afin de contrôler votre téléviseur. C'est un moyen pratique et facile de contrôler votre téléviseur. Cette application est disponible pour Android et iOS.

Pour connecter votre téléviseur après l'installation de l'application mobile :

- **1.** Acceptez la licence de l'utilisateur final, la clause de non-responsabilité et les politiques de confidentialité sur le téléviseur. Si vous n'êtes pas sûr d'avoir accepté, vérifiez en appuyant sur les touches @/ de la télécommande et sélectionnez **Réglages** > **Assistance** > **Avis de non-responsabilité et confidentialité** > **Politique de confidentialité**.
- **2.** Assurez-vous que votre téléphone mobile et votre téléviseur sont connectés au même réseau.
- **3.** Pour utiliser cette fonction, activez **Partage de contenu** en appuyant sur les touches  $\bigcirc$  /  $\bigcirc$  de la télécommande et pour sélectionner **Réglages** > **Système** > **Paramètres diffusion de contenu** > **Partage de contenu**.
- **4.** Ouvrez l'application mobile et sélectionnez le téléviseur auquel vous souhaitez vous connecter.

Voici ce que vous pouvez faire avec l'application :

- Activer ou désactiver le téléviseur
- Augmenter ou baisser le volume
- Changer de chaîne
- Saisir des caractères à l'aide du clavier de votre téléphone mobile
- Partager des photos, de la musique ou des vidéos de votre appareil mobile vers le téléviseur

#### **Information associée**

[Connexion à un réseau \(Ethernet\)](#page-7-0) à la page 7 [Connexion à un réseau Wi-Fi](#page-7-1) à la page 7

## **Télécommande et accessoires**

Connectez des télécommandes ou d'autres accessoires, tels qu'un clavier, une souris et une manette de jeux pour interagir facilement avec votre TV.

### **Connecter la télécommande**

#### **Connectez une télécommande Bluetooth**

Associez la télécommande Bluetooth au téléviseur.

- **1.** Pour associer une télécommande Bluetooth avec le téléviseur après avoir allumé le téléviseur, sélectionnez / > **Réglages** > **Réseau** > **Bluetooth** et puis **Activé**.
- **2.** Gardez la télécommande à moins de 3 mètres du téléviseur. Appuyez sur n'importe quelle touche (à l'exception de la touche d'alimentation et de la touche MIC) pour associer la télécommande au téléviseur.

#### **Remarque :**

- Dans des scénarios spéciaux, comme dans l'interface vocale, appuyez et maintenez appuyée la touche **e**/ **e** pour associer le périphérique.
- Cette fonction peut ne pas être disponible pour certains modèles, pays ou régions.
- Si une erreur venait à se produire pendant l'association de la télécommande, des interférences pourraient en être la cause. Essayez de supprimer les interférences et essayez d'associer à nouveau la télécommande.
- Si une erreur se produit avec la télécommande alors que les piles sont suffisamment chargées, vous pouvez retirer les piles pendant 1~2 secondes puis les réinsérer. La télécommande devrait fonctionner normalement.
- La télécommande ne peut pas être associée avec le téléviseur lorsque le téléviseur est en mode veille.

## <span id="page-37-0"></span>**Utilisation des fonctions HDMI et CEC**

Utilisez la télécommande du téléviseur pour commander des appareils externes connectés au téléviseur grâce à un câble HDMI. Les appareils externes doivent prendre en charge les fonctions HDMI et CEC.

Appuyez sur les touches / de la télécommande et sélectionnez **Réglages** > **Système** > **HDMI et CEC**.

#### **Connexion d'un appareil externe via la fonction HDMI et CEC**

Appuyez sur les touches / de la télécommande et sélectionnez **Réglages** > **Système** > **HDMI et CEC** > **Contrôle CEC**.

Permet aux appareils HDMI de se contrôler mutuellement.

- **1.** Réglez **Contrôle CEC** sur **Activé**.
- **2.** Connectez un appareil compatible HDMI et CEC au téléviseur.
- **3.** Allumez l'appareil externe. L'appareil est automatiquement connecté au téléviseur. Une fois connecté, vous pouvez utiliser la télécommande de votre téléviseur pour ouvrir le menu de l'appareil connecté sur l'écran de votre téléviseur et faire fonctionner l'appareil.
- **4.** Lorsque le contrôle CEC est activé et que les appareils externes compatibles HDMI et CEC sont éteints, le téléviseur passe en mode veille. La fonction doit être prise en charge par le périphérique externe.

#### **Activation de l'extinction automatique de périphériques**

Appuyez sur les touches / de la télécommande et sélectionnez **Réglages** > **Système** > **HDMIet CEC** > **Extinction automatique des périphériques**.

Réglez cette fonction sur **Activé** pour éteindre les appareils externes compatibles HDMI et CEC lorsque le téléviseur est éteint.

#### **Activation de la mise sous tension automatique de périphériques**

Appuyez sur les touches / de la télécommande et sélectionnez **Réglages** > **Système** > **HDMI et CEC** > **Mise en route automatique de l'appareil**.

Réglez cette fonction sur **Activé** pour allumer les appareils externes compatibles HDMI et CEC lorsque le téléviseur est allumé.

Cette fonction est disponible lorsque la source du téléviseur est préréglée sur l'appareil externe correspondant.

#### **Activation de la mise sous tension automatique du téléviseur**

Appuyez sur les touches / de la télécommande et sélectionnez **Réglages** > **Système** > **HDMI et CEC** > **Mise en marche automatique du TV**.

Réglez cette fonction sur **Activé** pour allumer le téléviseur lorsque les appareils externes compatibles HDMI et CEC sont allumés.

#### **Fonction de format HDMI**

Appuyez sur les touches / de la télécommande et sélectionnez **Réglages** > **Système** > **HDMI et CEC** > **Format HDMI**.

Veuillez sélectionner **Format amélioré** si votre appareil HDMI prend en charge le format 4K HDR. S'il ne prend pas en charge le format 4K HDR, veuillez sélectionner **Format standard**.

#### **Remarque :**

- Des câbles HDMI doivent être utilisés pour connecter des appareils compatibles HDMI et CEC à votre téléviseur.
- Les fonctions HDMI et CEC de l'appareil connecté doivent être activées.
- Si vous connectez un appareil HDMI non compatible avec les fonctions HDMI et CEC, toutes les fonctions de contrôle HDMI et CEC ne fonctionneront pas.
- Selon l'appareil HDMI connecté, les fonctions de contrôle HDMI et CEC peuvent ne pas fonctionner.
- Les fonctions HDMI et CEC prennent en charge les fonctions Lecture avec une seule touche, Contrôle de routage, Mise en veille du système, Transfert de nom OSD du dispositif, Ignorer une télécommande, État d'alimentation de l'appareil et Contrôle du système audio.

#### **Information associée**

[Problèmes HDMI et CEC](#page-83-0) à la page 83

### **Contrôler le téléviseur avec un clavier, une souris ou une manette de jeu**

Connectez un clavier, une souris ou une manette de jeu pour contrôler facilement votre téléviseur.

#### **Connecter un clavier, une souris ou une manette de jeu USB**

Branchez le câble du clavier, de la souris ou de la manette de jeu sur le port USB de votre téléviseur.

#### **Connecter un clavier, une souris ou une manette de jeu Bluetooth**

Localisez le périphérique Bluetooth en appuyant sur la touche  $\bigotimes / \bigotimes$  de votre télécommande et

#### sélectionnez **Réglages** > **Réseau** > **Bluetooth** > **Gestion des appareils**.

#### **Remarque :**

- Les souris, manettes de jeu ou claviers connectés grâce à la technologie USB ou Bluetooth peuvent ne pas être compatibles avec certaines applications.
- La fonction Bluetooth peut ne pas être prise en charge selon les modèles, pays ou régions.
- Pour plus d'informations sur la façon de connecter un périphérique Bluetooth, reportez-vous au manuel d'utilisation du périphérique Bluetooth.

#### **Information associée**

[Connexion d'un appareil Bluetooth](#page-39-0) à la page 39

## **Connexion de périphériques Bluetooth**

Vous pouvez vous connecter des périphériques via la technologie Bluetooth.

Appuyez sur les touches / de la télécommande et sélectionnez **Réglages** > **Réseau** > **Bluetooth**.

#### **Remarque :**

La fonction Bluetooth peut ne pas être disponible pour certains modèles, pays ou régions.

### **Activer la fonction Bluetooth sur votre téléviseur**

Appuyez sur les touches / de la télécommande, sélectionnez **Réglages** > **Réseau** > **Bluetooth** et réglez **Bluetooth** sur **Activé**.

#### **Remarque :**

• Cette fonction peut ne pas être disponible pour certains modèles, pays ou régions.

## <span id="page-39-0"></span>**Connexion d'un appareil Bluetooth**

Pour associer un appareil Bluetooth tel qu'un casque, des haut-parleurs, un clavier, une souris Bluetooth ou même des appareils mobiles :

- **1.** Appuyez sur les touches / de la télécommande, sélectionnez **Réglages** > **Réseau** > **Bluetooth** et réglez **Bluetooth** sur **Activé**.
- **2.** Avant d'associer vos appareils Bluetooth, assurez-vous qu'ils sont en mode d'association et rapprochez-les de la distance d'association. Pour savoir comment mettre vos appareils Bluetooth en mode d'association, reportez-vous au manuel de vos appareils.
- **3.** Trouvez le nom de l'appareil Bluetooth en appuyant sur les touches  $\bigotimes/\bigotimes$  de la télécommande et en sélectionnant **Réglages** > **Réseau** > **Bluetooth** > **Gestion des appareils** et sélectionnez-le. L'appareil sera automatiquement associé au téléviseur.

- Un seul haut-parleur ou casque Bluetooth peut être connecté à la fois au téléviseur. Lorsqu'un nouveau haut-parleur ou casque Bluetooth est connecté au téléviseur, l'ancien est automatiquement déconnecté.
- Des problèmes de compatibilité peuvent survenir en fonction de la prise en charge du périphérique Bluetooth.

# **Connexion d'un périphérique externe**

- Les claviers Bluetooth peuvent ne pas être fonctionnels avec certaines applications.
- Le téléviseur et les appareils Bluetooth peuvent être déconnectés si la distance qui les sépare est trop importante.
- Cette fonction peut ne pas être disponible pour certains modèles, pays ou régions.

#### **Information associée**

[Configuration des réglages du casque](#page-56-0) à la page 56

### **Écouter la TV à l'aide d'appareils Bluetooth**

Associez l'appareil audio Bluetooth au téléviseur. Reportez-vous au manuel d'utilisation de votre appareil audio, tel qu'une enceinte Bluetooth ou une barre de son, pour obtenir des informations détaillées sur la connexion et la configuration.

Une fois la connexion Bluetooth établie, appuyez sur les touches @/ @ de la télécommande, sélectionnez

**Réglages** > **Audio** > **Haut-parleurs** > **Sortie audio**, puis sélectionnez l'option **Barre de son BT** pour écouter l'audio sur des périphériques Bluetooth.

#### **Remarque :**

- Des problèmes de compatibilité peuvent survenir en fonction de l'appareil Bluetooth.
- Le téléviseur et les appareils Bluetooth peuvent être déconnectés si la distance qui les sépare est trop importante.
- Cette fonction peut ne pas être disponible pour certains modèles, pays ou régions.

## **Écouter l'audio de votre appareil mobile via le haut-parleur Bluetooth du téléviseur**

Appuyez sur les touches / de la télécommande et sélectionnez **Réglages** > **Réseau** > **Bluetooth** > **Sortie audio Bluetooth TV**.

Les appareils mobiles sont connectés au téléviseur grâce au Bluetooth et l'audio est diffusé à travers les hautparleurs du téléviseur.

Si votre appareil mobile est connecté au téléviseur grâce au Bluetooth, vous pouvez lire la musique de votre téléphone mobile à travers les haut-parleurs intégrés du téléviseur.

Accédez aux paramètres de votre mobile pour activer le Bluetooth et sélectionnez le téléviseur auquel vous souhaitez vous connecter.

Pour utiliser cette fonction, assurez-vous de sélectionner **Haut-Parleur** sur  $\bigcirc$  /  $\bigcirc$  *A i*  $\bigcirc$  **Réglages** > Audio

#### > **Haut-parleurs** > **Sortie audio**.

#### **Remarque :**

- Cette fonction peut ne pas être disponible pour certains modèles, pays ou régions.
- **Information associée**

[Sélectionner les haut-parleurs](#page-55-0) à la page 55

## **Connexion d'un décodeur**

Avant de connecter un décodeur au téléviseur, assurez-vous que le téléviseur et le décodeur sont éteints.

La plupart des décodeurs peuvent être connectés par une prise HDMI. Le standard HDMI offre la meilleure qualité d'image et d'audio. Pour plus d'informations sur la connexion d'un décodeur à votre téléviseur,

reportez-vous à la section [Connexion d'un périphérique externe > Connexion d'un appareil audiovisuel \(AV\)](#page-43-0) dans le présent manuel.

Une fois la connexion établie, allumez votre téléviseur et votre décodeur, basculez sur la source en appuyant sur la touche  $\bigcirc$  /  $\bigcirc$  , puis sélectionnez l'icône **<b>***i* Source sur l'écran d'accueil ou appuyez sur la touche **NPUT** pour passer au port auquel vous avez connecté votre décodeur.

## **Connexion d'un lecteur DVD ou Blu-ray**

Avant de connecter un lecteur DVD ou Blu-ray au téléviseur, assurez-vous que le téléviseur et le lecteur DVD ou Blu-ray au téléviseur sont éteints.

Il est recommandé de connecter vos appareils avec un câble HDMI (si le port HDMI est disponible) pour profiter d'une meilleure qualité d'image et de son. Pour plus d'informations sur la connexion d'un lecteur DVD ou Blu-ray à votre téléviseur, reportez-vous à la section [Connexion d'un périphérique externe > Connexion](#page-43-0) [d'un appareil audiovisuel \(AV\)](#page-43-0) dans le présent manuel.

Une fois la connexion établie, allumez votre téléviseur et votre lecteur DVD ou Blu-ray, basculez sur la source **en appuyant sur la touche @/ , puis sélectionnez <b>·** Source sur l'écran d'accueil ou appuyez sur la touche **RELE** pour passer au port auquel vous avez connecté votre lecteur DVD ou Blu-ray.

## <span id="page-41-0"></span>**Partager l'écran de votre téléphone/ordinateur sur le téléviseur**

Avant d'utiliser le partage d'écran, vous devez configurer votre téléviseur pour une connexion réseau Wi-Fi.

Appuyez sur la touche **DIPUT** de la télécommande et appuyez sur **Partage d'écran**.

- **1.** Activez la fonction de partage d'écran de votre appareil Android/Windows 10. L'icône des paramètres peut varier en fonction de l'appareil. La fonction peut être appelée « Affichage Wi-Fi », « Smartview », « Projection Wi-Fi », etc.
- **2.** Recherchez le nom du téléviseur dans la liste de recherche de votre appareil et sélectionnez-le. Attendez que la progression de la connexion soit terminée et que le contenu de votre appareil s'affiche sur le téléviseur.

Appuyez sur les touches / de la télécommande, sélectionnez **Réglages** > **Réseau** > **Partage d'écran** et activez-le. Ensuite, vous pourrez partager l'écran de votre appareil sans devoir ouvrir l'application de partage d'écran sur votre téléviseur.

#### **Remarque :**

• Certains appareils peuvent ne pas prendre en charge le partage d'écran.

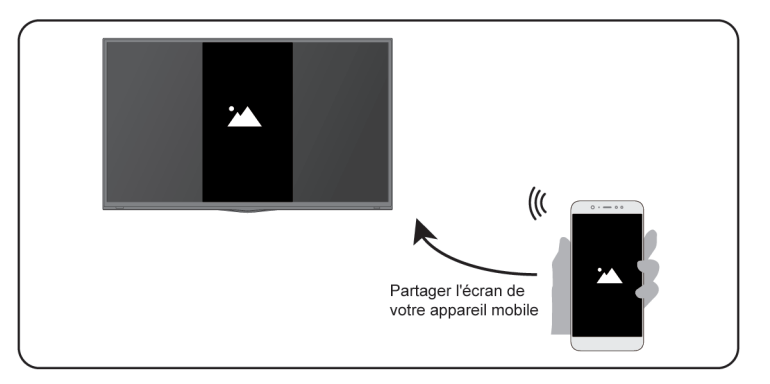

#### **Information associée**

[Connexion à un réseau Wi-Fi](#page-7-1) à la page 7

## <span id="page-42-0"></span>**Connexion de périphériques USB**

Connectez des appareils USB tels que les disques durs et des clés USB pour parcourir les photos ou écouter de la musique.

## **À lire avant de connecter des périphériques USB**

Les tailles de disques USB 4 Go, 8 Go, 16 Go, 32 Go, 64 Go, 128 Go et d'autres tailles communes du marché sont prises en charge. Les disques durs jusqu'à 8 To sont pris en charge.

Format pris en charge : NTFS, FAT32.

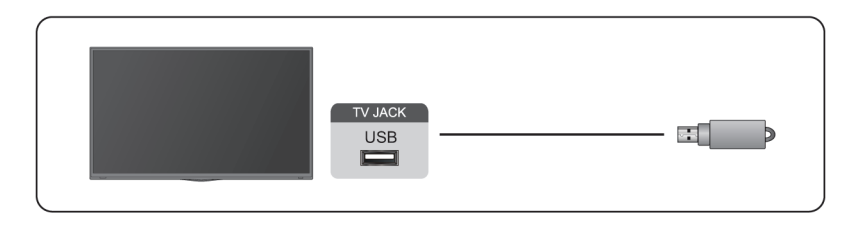

Sélectionnez le contenu que vous souhaitez lire ou afficher. Pour plus d'informations, reportez-vous à la section [Divertissement > Média](#page-66-0) dans le présent manuel.

## **Utiliser la fonction de périphérique de stockage USB**

La fonction de périphérique de stockage USB peut être utilisée pour enregistrer et visualiser des programmes de diffusion numérique.

Lisez les précautions ci-dessous avant d'enregistrer ou de visionner des programmes à l'aide de la fonction de périphérique de stockage USB.

- Assurez-vous de sélectionner le pays ou la région appropriée.
- L'utilisation de la fonction d'enregistrement peut ne pas être disponible selon la région ou le pays sélectionné. L'utilisation avec des paramètres incorrects peut enfreindre certaines lois ou autres

# **Connexion d'un périphérique externe**

réglementations et peut entraîner des sanctions pénales. Dans de tels cas, notre CORPORATION et le Groupe n'assument aucune responsabilité.

- Les programmes enregistrés sur le périphérique de stockage USB peuvent uniquement être visionnés sur ce téléviseur. Ils ne peuvent pas être visionnés lorsqu'ils sont connectés à un autre téléviseur (y compris le même modèle de téléviseur), à un PC ou à d'autres appareils.
- Vous ne pouvez pas regarder une chaîne tout en en enregistrant une autre.
- Si le temps d'enregistrement sur le périphérique de stockage USB est trop court, aucune donnée ne peut être enregistrée.
- Vous ne pouvez pas enregistrer de signaux d'entrée vidéo dans le périphérique USB.
- Tous les types d'émissions ne sont pas nécessairement enregistrables.
- Après avoir programmé le téléviseur pour enregistrer la diffusion numérique, ne débranchez pas la fiche d'alimentation avant le début de l'enregistrement.
- En cas d'échec de l'enregistrement vidéo ou audio en raison d'un dysfonctionnement du téléviseur ou d'une mauvaise réception, aucune indemnité ne sera versée.
- Certains appareils photo numériques peuvent ne pas être compatibles avec le téléviseur.

## <span id="page-43-1"></span>**Connexion d'un casque**

Vous pouvez connecter le casque (non fourni) à la prise CASQUE de votre téléviseur. Lorsque le casque est connecté, le son des haut-parleurs intégrés est coupé.

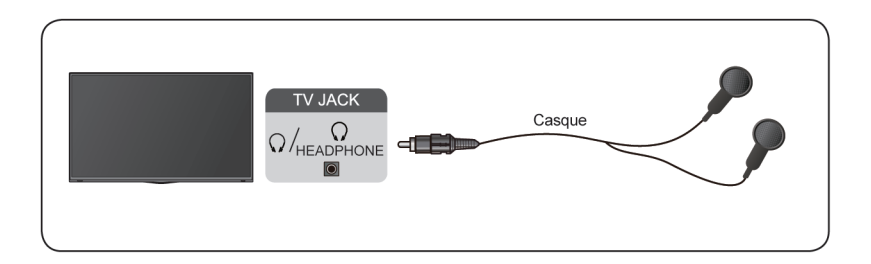

#### **Remarque :**

- La prise CASQUE peut ne pas être disponible sur certains modèles.
- Les casques avec microphone ne sont pas pris en charge.
- **Si l'option Casque et Haut-parleurs** est sélectionnée manuellement dans @ / **@** > © Réglages > **Audio** > **Casque** > **Mode sortie casque**, le casque et le téléviseur auront une sortie sonore simultanée.

#### **Information associée**

[Configuration des réglages du casque](#page-56-0) à la page 56

## <span id="page-43-0"></span>**Connexion d'un appareil audiovisuel (AV)**

### **Connexion avec un câble vidéo composite**

Pour connecter un appareil AV avec un câble vidéo composite (non fourni), reportez-vous à la figure suivante.

Une fois la connexion établie, appuyez surla touche **REUT** de la télécommande et sélectionnez **AV** comme source.

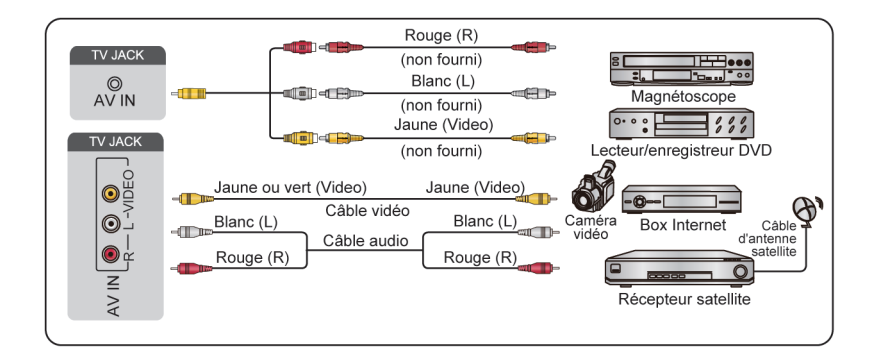

#### **Remarque :**

- Les prises AV IN peuvent différer selon le modèle.
- Les prises AV IN peuvent ne pas être disponibles sur certains modèles. Utilisez d'autres prises pour connecter des appareils AV.
- Pour certains modèles, le câble RCA vers AV peut ne pas être fourni.

## **Connexion avec un câble HDMI**

Pour connecter un appareil AV avec un câble HDMI (non fourni), reportez-vous à la figure suivante.

Une fois la connexion établie, appuyez sur la touche **[NPU]** de la télécommande et sélectionnez la source HDMI correspondante.

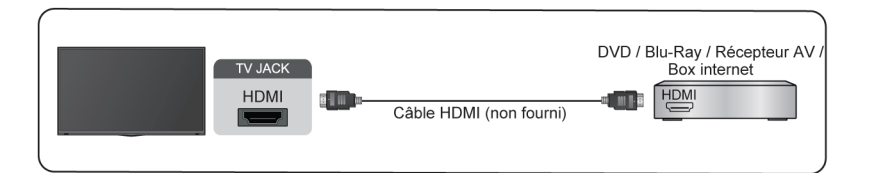

#### **Remarque :**

- Veuillez consulter le manuel d'utilisation de votre appareil pour des instructions étape par étape.
- Certains appareils, tels que les lecteurs DVD, requièrent que le signal HDMI soit correctement réglé dans les paramètres de l'appareil. Veuillez consulter le manuel de l'utilisateur de votre périphérique pour les instructions.
- Si le téléviseur n'émet aucun son, configurez les paramètres audio de l'appareil.

#### **Information associée**

[Utilisation des fonctions HDMI et CEC](#page-37-0) à la page 37

## <span id="page-44-0"></span>**Connexion de haut-parleurs ou Ampli Home cinéma / barre de son**

Pour connecter un Haut-parleur une barre de son ou un ampli en utilisant un câble audio (non fourni), voyez l'illustration suivante.

Assurez-vous que les périphériques audio connectés sont allumés avant de mettre le téléviseur sous tension.

Une fois la connexion établie, appuyez sur les touches  $\bigcirc$  /  $\bigcirc$  de la télécommande, sélectionnez  $\circledcirc$ **Réglages** > **Audio** > **Haut-parleurs** > **Sortie audio**, puis sélectionnez l'option **SPDIF Seulement**.

Si un système audio numérique est connecté à la prise DIGITAL SOUND OUT, baissez le volume du téléviseur et utilisez votre système audio numérique pour contrôler le volume.

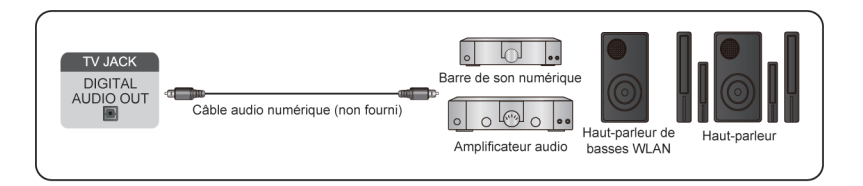

#### **Remarque :**

- Si vous préférez utiliser Audio Return Channel(ARC) ou l'enhanced Audio Return Channel (eARC), veuillez vous référer à la section [Connexion d'un périphérique externe > Connexion d'un système audio](#page-45-0) [numérique avec ARC/eARC](#page-45-0) dans le présent manuel.
- Vous pouvez connecter le port DIGITAL AUDIO OUT à l'arrière du téléviseur au port optique de l'amplificateur. Puis appuyez sur les touches / de la télécommande et sélectionnez **Réglages** > **Audio** > **Haut-parleurs** > **Sortie audio numérique**, puis choisir **Dolby Audio - Dolby Digital** pour recevoir le son Dolby Digital.

#### **Information associée**

[Sélectionner les haut-parleurs](#page-55-0) à la page 55

## <span id="page-45-0"></span>**Connexion d'un système audio numérique avec ARC/eARC**

Si vous souhaitez utiliser la fonction Audio Return Channel (ARC ou canal de retour audio) ou enhanced Audio Return Channel (eARC ou canal de retour audio amélioré) pour renvoyer l'audio du téléviseur à travers un câble HDMI à un système audio numérique, vous pouvez le connecter au port HDMI (ARC/eARC) de votre téléviseur.

Cette fonction vous permet également de faire fonctionner le système audio à travers la télécommande de votre téléviseur sans utiliser la télécommande de l'appareil connecté.

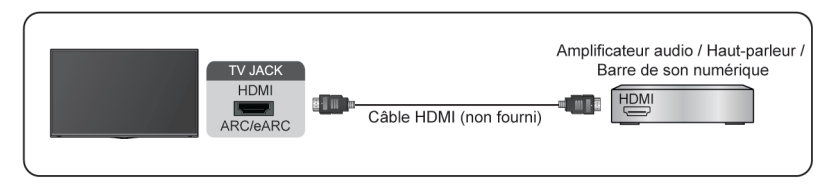

Après la connexion :

- **1.** Activez le système audio.
- **2.** Appuyez sur la touche  $\bigcirc$  /  $\bigcirc$  pour sélectionner l'icône  $\bigcirc$  **Réglages** sur l'écran d'accueil.
- **3.** Sélectionnez **Audio** > **Haut-parleurs** > **Sortie audio** et sélectionnez l'option **ARC**. Si l'appareil prend en charge la fonction eARC, appuyez sur les touches / et sélectionnez l'icône **Réglages** sur l'écran d'accueil, puis sélectionnez **Audio** > **Haut-parleurs** > **eARC** pour **Activer** la fonction **eARC**.

# **Connexion d'un périphérique externe**

- Le récepteur audio doit prendre en charge la fonction ARC/eARC.
- Si l'appareil dispose d'une fonction de sélection de source, vous devez le régler sur TV.
- Lorsque ce port est utilisé pour la fonction ARC/eARC, il peut être utilisé comme source de signal lorsqu'un lecteur DVD est connecté à un amplificateur et que l'amplificateur est connecté au téléviseur. Certains amplificateurs peuvent ne pas prendre en charge la connexion en série.
- L'audio 5.1 CH est disponible lorsque le téléviseur est connecté à un appareil externe qui prend en charge le son surround 5.1. Vous pouvez appuyer sur la touche / pour sélectionner l'icône **Réglages** sur l'écran d'accueil, et sélectionner **Audio** > **Sortie audio numérique** pour choisir **Dolby Audio - Dolby Digital Plus** pour recevoir l'audio 5.1.

**Information associée**

[Sélectionner les haut-parleurs](#page-55-0) à la page 55

## **Connexion d'un ordinateur**

Vous pouvez connecter un ordinateur au téléviseur à l'aide d'un câble HDMI pour utiliser votre téléviseur comme moniteur de l'ordinateur.

Après avoir connecté le PC, appuyez sur la touche  $\boxed{N$  et sélectionnez le PC connecté comme source.

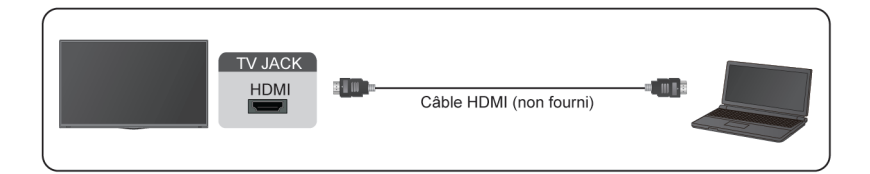

- Pour une meilleure qualité d'image, réglez la résolution de l'ordinateur sur une résolution prise en charge par le téléviseur.
- Si votre téléviseur n'émet aucun son, modifiez les paramètres audio de l'ordinateur.
- Si vous souhaitez connecter votre ordinateur en Wi-Fi au téléviseur, veuillez vous référer aux sections [Profitez de votre TV connectée > Partage de contenu](#page-31-0) ou alors [Connexion d'un périphérique externe >](#page-41-0) [Partager l'écran de votre smartphone/ordinateur sur le téléviseur](#page-41-0) du présent manuel.

## **Image**

Réglez le mode d'image, la taille et d'autres paramètres d'image avancés.

## **Sélection du mode Image**

Appuyez sur les touches / de la télécommande et sélectionnez **Réglages** > **Image** > **Mode Image**.

Sélectionnez un mode Image prédéfini afin de l'adapter au contenu que vous regardez.

#### **Remarque :**

• Les options peuvent varier en fonction du modèle, du pays ou de la région et du contenu que vous regardez. Veuillez vous référer au produit spécifique.

#### **Lorsque vous utilisez une source normale**

• **Standard**

Utilisez le mode Standard pour visionner du contenu normal tel que les actualités, des films ou des documentaires.

• **Cinéma jour**

Utilisez le mode Cinéma jour pour regarder des films dans un environnement lumineux.

• **Cinéma nuit**

Utilisez le mode Cinéma nuit pour regarder des films dans un environnement sombre.

• **Dynamique**

Utilisez le mode Dynamique pour les contenus qui requièrent des couleurs éclatantes.

• **Sport**

L'image est optimisée pour regarder les sports.

• **FILMMAKER**

Appuyez sur les touches / de la télécommande, sélectionnez **Réglages** > **Image** > **MODE FILMMAKER Détection automatique** et activez-le. Lorsque le signal FILMMAKER MODE est détecté, le mode Image passe automatiquement à **FILMMAKER**.

#### **Certification TÜV Rheinland de faible teneur en lumière bleue**

Le mode protection des yeux a été conçu pour réduire le niveau de lumière bleue afin de protéger vos yeux.

Appuyez sur les touches / de la télécommande, puis sélectionnez **Réglages** > **Image** > **Paramètres Mode Image** > **Paramètres experts** > **Protection des Yeux**, puis sélectionnez **Activé**.

Pour réduire la fatigue oculaire et protéger vos yeux lorsque vous regardez la télévision pendant une longue période, il est recommandé de :

- Faire des pauses régulières et fréquentes, éviter de regarder la télévision pendant des périodes de plus d'une heure. Regarder la télévision pendant de longues périodes peut causer de la fatigue oculaire.
- Détournez le regard de l'écran du téléviseur et concentrez-vous sur des objets éloignés pendant au moins 10 minutes.
- Pendant la pause, détendez-vous avec des exercices oculaires ou des activités de plein air.
- La meilleure distance de visionnement recommandée correspond à trois fois la hauteur verticale de l'écran du téléviseur.

Des pauses et des exercices réguliers sont extrêmement utiles pour soulager la fatigue oculaire.

#### **Remarque :**

• Cette fonction peut ne pas être disponible pour certains modèles, pays ou régions. La certification de faible teneur en lumière bleue peut varier selon le modèle.

#### **Lorsque vous utilisez un signal HDR**

La technologie HDR (High Dynamic Range pour plage dynamique élevée) permet d'améliorer l'expérience visuelle grâce à un contraste plus élevé et des couleurs plus vives. Les parties lumineuses de l'image paraissent plus lumineuses et les parties sombres paraissent plus sombres. Le téléviseur peut afficher une large gamme de couleurs.

#### **Lorsque vous utilisez un signal Dolby Vision**

Inspiré par la technologie cinématographique, le format Dolby Vision permet à votre téléviseur de produire une gamme enrichie de couleurs, des images à plage dynamique élevée, des blancs plus lumineux et des noirs plus sombres grâce à un étalonnage scène par scène.

## **Modifier le format de l'image**

Appuyez sur les touches / de la télécommande et sélectionnez **Réglages** > **Image** > **Format de l'image**.

Règle le format d'image pour étirer ou zoomer sur l'image.

• **Automatique**

Bascule automatiquement le format de l'image entre 16:9 et 4:3 en fonction des informations du signal.

• **16:9**

Idéal pour le contenu écran large 16:9. Les images 4:3 seront élargies pour les adapter à l'écran large.

• **4:3**

Idéal pour le contenu 4:3.

• **21:9**

Idéal pour le contenu 21:9, généralement utilisé pour les jeux.

• **Zoom Film**

Remplit tout l'écran en zoomant dans l'image pour supprimer les barres noires horizontales du haut et du bas de l'image.

• **Point à point**

Affiche le signal d'origine sans aucune mise à l'échelle.

- Ces options peuvent ne pas être disponibles pour certaines sources.
- L'utilisation des fonctions spéciales pour modifier la taille de l'image affichée (par exemple, modifier le rapport hauteur/largeur) à des fins d'affichage public ou à des fins commerciales peut enfreindre les lois sur le droit d'auteur.
- Si le format d'image sélectionné est différent de celui de la diffusion TV ou du contenu vidéo, l'image peut être déformée.
- Lors de la connexion d'un ordinateur au téléviseur via l'entrée HDMI, les images en mouvement rapide peuvent être déformées.

## **Scène intelligente**

Appuyez sur les touches / de la télécommande, et sélectionnez **Réglages** > **Image** > **Scène intelligente**.

La fonction Scène intelligente permet à votre téléviseur de reconnaître continuellement la scène et d'améliorer la qualité de l'image sur toutes les sources.

#### **Remarque :**

• Certaines applications ont des contraintes explicites, ce qui signifie que la reconnaissance de contenu n'est pas autorisée.

## **Configuration des paramètres avancés de l'image**

Appuyez sur les touches / de la télécommande et sélectionnez **Réglages** > **Image** > **Paramètres Mode Image**.

Réglez les paramètres d'affichage pour chaque mode Image. Modifiez les paramètres suivants pour personnaliser la qualité de l'image. Les options peuvent varier en fonction du modèle, du pays ou de la région et du mode Image sélectionné.

#### • **Modifiez les paramètres Image**

Appliquer les paramètres du mode Image actuel à toutes les sources ou uniquement à la source actuelle.

#### • **Rétroéclairage**

Réglez la luminosité globale de l'écran.

#### **Remarque :**

Le nom de la fonction peut varier en fonction du modèle.

L'option suivante peut varier selon le modèle. Veuillez vous référer au produit actuel.

#### **Contrôle dynamique rétroéclairage**

Améliorez le rapport de contraste entre les parties claires et sombres de l'image.

Cette fonction peut ne pas être disponible pour certains modèles, pays ou régions.

#### **Rétroéclairage**

Réglez la luminosité souhaitée pour les images. Des valeurs faibles créent des images plus sombres.

Cette fonction peut ne pas être disponible pour certains modèles, pays ou régions.

#### **Capteur de luminosité automatique**

Le téléviseur règle automatiquement les paramètres de l'image en fonction de la quantité de lumière ambiante dans la pièce.

Cette fonction peut ne pas être disponible pour certains modèles, pays ou régions.

#### **Réglage du capteur de lumière**

Cette fonction peut uniquement être définie lorsque le capteur automatique de lumière est activé. Si l'image est trop claire, diminuez la valeur. Si l'image est trop sombre, augmentez la valeur.

Cette fonction peut ne pas être disponible pour certains modèles, pays ou régions.

#### **Local Dimming** (ou **Plage dynamique de luminosité maximale** pour certains modèles)

Le téléviseur règle automatiquement le rétroéclairage sur certaines zones de l'écran en fonction des changements de contraste de l'image.

Cette fonction peut ne pas être disponible pour certains modèles, pays ou régions.

• **Luminosité**

Réglez le niveau de luminosité pour obtenir des images plus claires ou plus sombres.

• **Contraste**

Réglez le niveau de contraste pour augmenter ou diminuer la luminosité des images.

• **Saturation couleur**

Réglez l'intensité des couleurs de l'image pour obtenir une image plus vive.

• **Netteté**

Réglez la netteté ou le flou des contours dans les images.

• **Contraste adaptatif**

Règle automatiquement les zones sombres et les zones lumineuses de l'image pour percevoir plus de détails.

• **Compensateur de Mouvement**

Réduit l'effet d'image rémanente lors de la visualisation d'objets ou personnes qui se déplacent rapidement.

Cette fonction peut ne pas être disponible pour certains modèles, pays ou régions.

#### • **Fluidification des mouvements**

Réduit les saccades et le flou du contenu vidéo.

Cette fonction peut ne pas être disponible pour certains modèles, pays ou régions.

• **Réduction du bruit numérique**

Améliore la qualité de l'image en réduisant le bruit.

• **Réduction du bruit MPEG**

Réduit le bruit des blocs MPEG et offre des transitions de bord plus claires.

• **Température Couleur**

Définissez le degré de chaleur (rouge) ou de froid (bleu) des zones blanches de l'image.

• **Paramètres experts**

Réglez les paramètres avancés d'image en fonction de vos préférences d'affichage.

• **Overscan**

Modifiez le réglage de format de la vidéo pour recadrer légèrement les bords de l'image affichée.

Cette fonction peut ne pas être disponible pour certains modèles, pays ou régions.

• **Réinitialiser le mode actuel**

Réinitialisez tous les paramètres d'image dans le mode Image en cours aux valeurs d'usine par défaut.

#### **Information associée**

[Problèmes d'image](#page-80-0) à la page 80

## **Configuration des paramètres Experts**

Appuyez sur les touches / de la télécommande et sélectionnez **Réglages** > **Image** > **Paramètres Mode Image** > **Paramètres experts**.

Réglez l'espace colorimétrique et le gamma pour mieux les adapter au contenu visualisé. Les options peuvent varier en fonction du modèle, du pays ou de la région et du mode Image sélectionné.

• **Colorimétrie (Gamut)**

Modifiez la gamme de couleurs affichée par le téléviseur.

Cette fonction peut ne pas être disponible pour certains modèles, pays ou régions.

• **Réglages Couleur**

Réglez la teinte, la saturation et la luminosité des paramètres de couleur.

• **Balance des blancs**

Réglez l'intensité du rouge, vert et bleu pour afficher la couleur réelle de toutes les images à l'écran.

• **Niveau de noir**

Réglez le niveau de noir HDMI pour améliorer le contenu affiché.

• **Réglage du ton (gamma)**

Réglez le gamma pour modifier la façon dont le téléviseur répond au contenu en matière de niveaux de gris. Dans une lumière ambiante faible, choisissez un chiffre plus élevé. Dans une lumière ambiante plus lumineuse, sélectionnez un chiffre plus faible. Le réglage par défaut est 2,2. Cette valeur est recommandée pour la plupart des conditions d'éclairage ambiant.

Cette fonction peut ne pas être disponible pour certains modèles, pays ou régions.

#### • **Calibration gamma**

Réglez la courbe du gamma sélectionnée.

Cette fonction peut ne pas être disponible pour certains modèles, pays ou régions.

• **Angle de vue**

Profitez d'une expérience visuelle optimale lorsque vous regardez la télévision où que vous soyez dans la pièce.

Cette fonction est uniquement disponible sur les modèles qui prennent en charge l'option VAC.

• **Mode RVB uniquement**

Le filtre RVB permet le réglage et le contrôle de l'espace colorimétrique ainsi que la saturation des couleurs.

#### • **Protection des Yeux**

Protection des yeux : réduit l'émission de lumière bleue.

Cette fonction peut ne pas être disponible pour certains modèles, pays ou régions.

**Information associée**

[Problèmes d'image](#page-80-0) à la page 80

## **Réglages associés à la dalle OLED**

### **Nettoyage de la dalle**

Exécutez la fonction de nettoyage de la dalle pour réduire les effets de rémanence d'image.

En raison des caractéristiques optiques des écrans OLED, une rémanence d'image peut se produire après une utilisation prolongée du téléviseur. Le **Nettoyage de la dalle** est recommandé pour corriger les problèmes de qualité d'image et empêcher la rémanence de l'image.

Ne retirez pas la fiche d'alimentation de la prise lorsque vous souhaitez éteindre le téléviseur. Veuillez appuyer sur la touche d'alimentation de la télécommande pour éteindre le téléviseur et la fonction de **Nettoyage de la dalle** fonctionnera automatiquement lorsque le téléviseur passera en mode veille.

Le voyant d'alimentation clignotera lorsque la fonction **Nettoyage de la dalle** est en cours. L'ensemble du processus prendra environ une heure. Pendant cette période, l'écran sera éteint. Une fois le processus terminé, le téléviseur passera en mode veille.

Vous pouvez également choisir de démarrer manuellement le **Nettoyage de la dalle**.

Pour démarrer manuellement le **Nettoyage de la dalle**, appuyez sur les touches (n) (n) de la télécommande et sélectionnez **Réglages** > **Image** > **Nettoyage de la dalle**.

Le voyant lumineux clignotera pour vous indiquer que le **Nettoyage de la dalle** en cours.

#### **Remarque :**

• Cette fonction est uniquement disponible pour les modèles dotés de la technologie OLED.

## **Audio**

Réglez le mode audio et d'autres paramètres audio avancés.

## **Sélection du mode audio**

Appuyez sur les touches / de la télécommande et sélectionnez **Réglages** > **Audio** > **Mode audio**.

Sélectionnez un mode audio prédéfini en fonction du contenu que vous écoutez.

• **Standard**

En mode Standard, le téléviseur fournit une réponse en fréquence plate qui maintient les caractéristiques naturelles du son d'origine.

• **Cinéma**

Le mode Cinéma augmente l'effet de son Surround et offre une réponse des basses plus importante.

• **Musique**

En mode Musique, les fréquences basses et hautes sont accentuées pour améliorer la reproduction des instruments de musique.

• **Voix**

En mode Voix, les basses et les hautes fréquences sont atténuées pour améliorer la reproduction et la clarté de la voix.

• **Mode Nuit**

En mode Nuit, le téléviseur améliore la reproduction et la clarté de la voix humaine à faible volume.

• **Sport**

Le son est optimisé pour regarder des événements sportifs.

## **Dolby Atmos**

Appuyez sur les touches / de la télécommande et sélectionnez **Réglages** > **Audio** > **Dolby Atmos**.

Réglez **Dolby Atmos** sur **Activé** pour améliorer la richesse du son et vous pourrez profiter d'une expérience d'écoute immersive.

### **Remarque :**

• Cette fonction peut ne pas être disponible pour certains modèles, pays ou régions.

## **Amélioration audio**

Appuyez sur les touches / de la télécommande et sélectionnez **Réglages** > **Audio** > **Amélioration audio**.

Utilisez la fonction **Amélioration audio** pour profiter des performances audio des technologies Dolby Atmos, DTS Virtual X ou Hi-Res. Activez ou désactivez ces fonctions selon vos préférences.

### **Remarque :**

• Cette fonction peut ne pas être disponible pour certains modèles, pays ou régions.

## **Configuration des paramètres du mode Audio**

Appuyez sur les touches / de la télécommande et sélectionnez **Réglages** > **Audio** > **Paramètres Mode Son**.

Réglez les paramètres audio du téléviseur. Modifiez les paramètres suivants pour personnaliser la qualité de l'audio.

• **Modifier les paramètres Audio**

Appliquez les paramètres du mode Audio actuel à toutes les sources ou uniquement à la source actuelle.

• **Total Sonics (DBX)**

Optimisez la qualité sonore globale en augmentant les basses et en élargissant le champ sonore pour écouter des dialogues clairs et naturels.

Cette fonction peut ne pas être disponible pour certains modèles, pays ou régions.

• **Total Volume**

Maintenez un niveau sonore constant pour les programmes avec une large plage dynamique, les publicités très sonores ou lors du passage à une autre chaîne ou source.

Cette fonction peut ne pas être disponible pour certains modèles, pays ou régions.

• **Total Surround**

Offre une expérience de son surround avec un traitement psychoacoustique qui permet de placer les sons sur le côté, à l'arrière et au-dessus du spectateur. Utilisez Total Sonics pour obtenir de meilleurs résultats.

Cette fonction peut ne pas être disponible pour certains modèles, pays ou régions.

• **Amplification des basses**

La fonction Amplification des basses utilise DTS TruBass™ pour améliorer la perception des basses fréquences et offrir une reproduction profonde et riche des basses à travers les haut-parleurs internes du téléviseur.

Cette fonction peut ne pas être disponible pour certains modèles, pays ou régions.

• **Son Surround**

Le son surround utilise DTS TruSurround™ pour offrir une expérience sonore surround riche à travers les haut-parleurs internes du téléviseur.

Cette fonction peut ne pas être disponible pour certains modèles, pays ou régions.

• **Amélioration Dialogue**

La fonction Limpidité des dialogues utilise DTS Dialog Clarity™ pour améliorer la gamme de fréquences de la voix humaine afin que les dialogues puissent être clairement compris et entendus grâce à des effets sonores ou surround.

Cette fonction peut ne pas être disponible pour certains modèles, pays ou régions.

• **TruVolume**

Contrôle automatique des changements drastiques de volume lors du visionnage de programmes télévisés ou de films pour offrir un volume constant et plus confortable.

Cette fonction peut ne pas être disponible pour certains modèles, pays ou régions.

• **Égaliseur**

Augmente le volume sur différentes fréquences.

Cette fonction est uniquement disponible lorsque l'option **Haut-Parleur** est sélectionnée sur  $\bigotimes$  /  $\bigotimes$  >  $\bigotimes$ **Réglages** > **Audio** > **Haut-parleurs** > **Sortie audio**.

#### • **Amplification des basses**

Écoutez et ressentez une réponse riche en basses avec le haut-parleur subwoofer du téléviseur.

Cette fonction peut ne pas être disponible pour certains modèles, pays ou régions.

#### • **Configuration pour fixation murale**

Optimise automatiquement le son en fonction de la position du téléviseur.

Cette fonction peut ne pas être disponible pour certains modèles, pays ou régions.

#### • **Contrôle automatique du Volume**

Activez cette option pour empêcher toute variation du volume lorsque vous changez de chaîne.

Cette fonction peut ne pas être disponible pour certains modèles, pays ou régions.

• **Réinitialiser le mode actuel**

Restaure tous les paramètres du mode Audio actuel aux valeurs d'usine par défaut.

#### **Remarque :**

• Ce produit ne prend pas en charge le décodage des flux binaires DTS-CD. La lecture de ce format peut provoquer des bruits indésirables.

**Information associée**

[Problèmes de son](#page-81-0) à la page 81

## <span id="page-55-0"></span>**Sélectionner les haut-parleurs**

Appuyez sur les touches  $\bigcirc$  /  $\bigcirc$  de la télécommande, et sélectionnez  $\bigcirc$  **Réglages** > Audio > Haut**parleurs**.

Régler les paramètres des haut-parleurs.

#### **Sortie audio**

Sélectionnez les haut-parleurs que vous souhaitez utiliser.

#### **Sortie audio numérique**

Sélectionnez le format de sortie audio numérique qui convient le mieux au type d'appareil audio.

- **Automatique** : l'appareil audio émet automatiquement le signal dans un format pris en charge.
- **Pass Through** : l'appareil audio émet le signal sans effectuer de traitement.
- **PCM** : l'appareil audio émet le signal au format PCM (Pulse Code Modulation ou modulation par impulsions et codage).
- **Dolby Audio Dolby Digital** : l'appareil audio émet le signal en Dolby Digital lorsqu'il est connecté au téléviseur à travers le port optique.
- **Dolby Audio Dolby Digital Plus** : l'appareil audio émet le signal en Dolby Digital Plus lorsqu'il est connecté au téléviseur à travers le port HDMI (ARC/eARC).

- Cette fonction est uniquement disponible lorsque / > **Réglages** > **Audio** > **Haut-parleurs** > **Sortie audio** est réglé sur **ARC** ou **SPDIF Seulement**.
- Lorsque des appareils audio externes sont connectés au téléviseur à travers le port optique, **PCM** et **Dolby Digital** sont suggérés.

#### **Délai audio numérique**

Régler la durée de retard de la sortie audio numérique pour synchroniser l'audio d'un haut-parleur externe avec les images sur le téléviseur.

#### **Remarque :**

• Cette fonction est uniquement disponible lorsque  $\bigcirc$  /  $\bigcirc$  >  $\bigcirc$  Réglages > Audio > Haut-parleurs > **Sortie audio** est réglé sur **ARC** ou **SPDIF Seulement**.

#### **Sync**

Permet de synchroniser la vidéo et l'audio.

#### **Remarque :**

Cette fonction peut ne pas être disponible pour certains modes de sortie audio.

#### **Balance**

Régler le volume des haut-parleurs gauche et droit pour optimiser l'audio pour un emplacement spécifique.

#### **Remarque :**

• Cette fonction peut ne pas être disponible pour certains modes de sortie audio.

#### **eARC**

Connectez un périphérique audio prenant en charge la technologie eARC via un câble HDMI (eARC) et réglez **eARC** sur **Activé** pour profiter d'une qualité sonore supérieure. Cette fonction est uniquement disponible

lorsque / > **Réglages** > **Audio** > **Haut-parleurs** > **Sortie audio** est réglé sur **ARC**.

#### **Remarque :**

• Cette fonction peut ne pas être disponible pour certains modèles, pays ou régions.

#### **Information associée**

[Connexion de haut-parleurs ou Ampli Home cinéma / barre de son](#page-44-0) à la page 44 [Connexion d'un système audio numérique avec ARC/eARC](#page-45-0) à la page 45

### <span id="page-56-0"></span>**Configuration des réglages du casque**

Appuyez sur les touches / de la télécommande, et sélectionnez **Réglages** > **Audio** > **Casque**.

Réglez le mode de sortie audio avec un casque.

Après avoir connecté votre casque filaire ou Bluetooth, ou d'autres amplificateurs audio externes, vous pouvez configurer votre téléviseur selon vos préférences.

#### **Remarque :**

• Cette fonction peut ne pas être disponible pour certains modèles, pays ou régions.

#### **Mode sortie casque**

Permet de modifier les paramètres audio du casque.

**Casque uniquement**, les haut-parleurs du téléviseur seront mis en mode muet lorsque le casque est utilisé. Tous les autres appareils audio connectés seront également mis en mode muet lorsque le casque est utilisé.

**Casque et Haut-parleurs**, les haut-parleurs du téléviseur, le casque et les autres appareils audio connectés disposeront d'une sortie audio.

#### **Remarque :**

• Lorsque vous configurez les haut-parleurs intégrés et des écouteurs pour une utilisation simultanée, l'effet sonore des haut-parleurs peut changer.

#### **Volume casque**

Réglez indépendamment le volume du casque.

Dans le mode **Casque uniquement**, vous pouvez régler le volume avec la touche de volume de la télécommande ou sur le menu à l'écran Volume du casque.

Dans le mode **Casque et Haut-parleurs**, le volume des haut-parleurs du téléviseur peut être réglé normalement avec la télécommande. Le volume du casque peut être réglé grâce au menu Volume du casque à l'écran.

#### **Information associée**

[Connexion d'un appareil Bluetooth](#page-39-0) à la page 39 [Connexion d'un casque](#page-43-1) à la page 43

### **Paramètres de la barre de son**

Lorsqu'une barre de son est connectée au téléviseur, vous pouvez modifier les **Paramètres de la barre de son** dans le menu Réglages pour obtenir une meilleure qualité audio.

Lorsqu'un périphérique ARC est connecté au téléviseur, la sortie audio est automatiquement basculée sur ARC. Si l'utilisateur passe à d'autres sorties audio, le menu de la barre de son ne peut pas être réglé, mais le menu audio du téléviseur peut être réglé.

Appuyez sur les touches / de la télécommande et sélectionnez **Réglages** > **Audio** > **Paramètres de la barre de son**.

Lorsque vous connectez une barre de son avec un câble HDMI, vous devez définir **Contrôle CEC** sur **Activé** en appuyant sur les touches / de la télécommande et sélectionner **Réglages** > **Système** > **HDMI et CEC** > **Contrôle CEC**.

• **Modes EQ**

Vous pouvez sélectionner **Musique**, **Film**, **Actualités**, **Sport**, **Nuit**.

• **Mode Surround**

Vous pouvez régler sur **Activé** pour activer le mode Surround.

• **Niveau des graves**/**Niveau des aigus**/**Niveau d'intensité du rétroéclairage**

Vous pouvez régler les **Niveau des graves**/**Niveau des aigus**/**Niveau d'intensité du rétroéclairage**.

• **Réinitialiser**

Réinitialisez les paramètres actuels de la barre de son aux paramètres d'usine.

#### **Remarque :**

• Cette fonction est uniquement disponible pour certaines barres de son.

## **Réseau**

Vous pouvez accéder à Internet sur votre téléviseur.

## **Vérifier l'état de la connexion Internet**

Appuyez sur les touches / de la télécommande et sélectionnez **Réglages** > **Réseau** > **Connexion Internet**.

Teste l'état actuel de la connexion réseau et affiche les informations du réseau auquel vous êtes connecté.

#### **Test de connexion**

Appuyez sur les touches / de la télécommande et sélectionnez **Réglages** > **Réseau** > **Connexion Internet** > **Test de connexion**.

Lancez un test de connexion réseau.

#### **Information réseau**

Appuyez sur les touches / de la télécommande et sélectionnez **Réglages** > **Réseau** > **Connexion Internet** > **Information réseau**.

Vous pouvez sélectionner IPv4 ou IPv6 dans la **Version IP** pour afficher des informations plus détaillées sur votre connexion réseau.

#### **Information associée**

[Le téléviseur ne peut pas se connecter au réseau.](#page-74-0) à la page 74 [Connexion à un réseau \(Ethernet\)](#page-7-0) à la page 7 [Connexion à un réseau Wi-Fi](#page-7-1) à la page 7

### **Activer le téléviseur depuis Internet**

#### **Wake on LAN**

Appuyez sur les touches / de la télécommande et sélectionnez **Réglages** > **Réseau** > **Wake on LAN**.

Avec une connexion Ethernet et l'option **Wake on LAN** activée, vous pouvez allumer le téléviseur à partir du mode veille et envoyer du contenu depuis un appareil mobile vers le téléviseur avec une application qui prend en charge le partage d'écran.

#### **Remarque :**

- Pour utiliser cette fonction, assurez-vous que votre téléviseur et votre appareil mobile sont connectés au même réseau.
- L'activation de cette fonction peut entraîner une consommation d'énergie plus élevée.
- Cette fonction peut ne pas être disponible pour certains modèles, pays ou régions.

#### **Wake on Wi-Fi**

Appuyez sur les touches / de la télécommande et sélectionnez **Réglages** > **Réseau** > **Wake on Wi-Fi**.

Avec une connexion réseau Wi-Fi et l'option **Wake on Wi-Fi** activée, vous pouvez allumer le téléviseur à partir de veille et envoyer du contenu depuis un appareil mobile vers le téléviseur avec une application qui prend en charge le partage d'écran.

- Pour utiliser cette fonction, assurez-vous que votre téléviseur et votre appareil mobile sont connectés au même réseau.
- L'activation de cette fonction peut entraîner une consommation d'énergie plus élevée.
- Cette fonction peut ne pas être disponible pour certains modèles, pays ou régions.

#### **Information associée**

[Connexion à un réseau \(Ethernet\)](#page-7-0) à la page 7 [Connexion à un réseau Wi-Fi](#page-7-1) à la page 7

## **Paramètres Heure, Langue, Sécurité**

Vous pouvez configurer les paramètres du système.

#### **Remarque :**

Les menus affichés varient en fonction des modèles, pays ou régions.

## **Réglage de l'heure**

Appuyez sur les touches / de la télécommande et sélectionnez **Réglages** > **Système** > **Heure**.

Réglez l'heure actuelle en fonction de votre pays.

• **Format Horaire**

Réglez l'affichage de l'heure au format 12 ou 24 heures.

• **Date / Heure**

Réglez la date et l'heure. Vous pouvez régler la date et l'heure pour qu'elles se synchronisent automatiquement avec Internet ou le diffuseur ou les régler manuellement.

Cette fonction peut ne pas être disponible pour certains modèles, pays ou régions.

• **Fuseau Horaire**

Sélectionnez votre fuseau horaire.

Cette fonction peut ne pas être disponible pour certains modèles, pays ou régions.

• **Heure d'été**

Sélectionnez si vous souhaitez appliquer l'heure d'été au téléviseur.

Cette fonction peut ne pas être disponible pour certains modèles, pays ou régions.

### **Utilisation de la minuterie**

Appuyez sur les touches / de la télécommande et sélectionnez **Réglages** > **Système** > **Réglages de la minuterie**.

Réglez les paramètres de la minuterie selon vos préférences.

• **Durée avant la mise en veille**

Réglez la durée avant la mise en veille pour éteindre automatiquement le téléviseur après un délai déterminé.

• **Allumage Programmable**

Réglez l'heure à laquelle vous souhaitez que votre téléviseur s'allume automatiquement. Vous pouvez définir la même heure chaque jour ou définir une heure différente à des jours différents.

#### • **Mise en veille Programmable**

Réglez l'heure à laquelle vous souhaitez que votre téléviseur s'éteigne automatiquement. Vous pouvez définir la même heure chaque jour ou définir une heure différente à des jours différents.

#### • **Temps d'affichage Menu**

Réglez la durée d'affichage du menu à l'écran.

• **Mise en veille automatique (Economie d'énergie)**

Réglez la durée avant l'extinction du téléviseur lorsqu'il n'est pas utilisé.

Cette fonction peut ne pas être disponible pour certains modèles, pays ou régions.

• **Mise en veille automatique (Pas de signal)**

Le téléviseur passe en mode veille en l'absence de signal après la durée définie.

### <span id="page-60-0"></span>**Utilisation du code PIN du système**

Appuyez sur les touches / de la télécommande et sélectionnez **Réglages** > **Système** > **Code PIN du système**.

Modifier le code PIN utilisé pour accéder au contrôle parental, à la recherche automatique des chaînes et pour restaurer les réglages par défaut.

## **Définition de la langue et du pays**

Appuyez sur les touches / de la télécommande et sélectionnez **Réglages** > **Système** > **Langue et pays**.

Sélectionnez la langue utilisée pour ce téléviseur et votre pays.

• **Pays**

Sélectionnez où regarder votre téléviseur.

• **Code Postal**

L'utilisateur peut changer le code postal. Cette fonction peut ne pas être disponible pour certains modèles, pays ou régions.

• **Langue du Menu**

Définissez la langue par défaut du menu TV.

• **Langue préférée**

Définissez la langue de sortie audio par défaut pour le type de contenu numérique diffusé affiché.

• **Langue secondaire**

Définissez la langue de sortie audio secondaire pour les émissions numériques.

• **Télétexte**

Ajustez le décodage du télétexte.

### **Modifier le nom du téléviseur**

Appuyez sur les touches / de la télécommande et sélectionnez **Réglages** > **Système** > **Paramètres avancés** > **Nom du TV**.

Vous pouvez modifier le nom de votre téléviseur qui apparaîtra sur le réseau.

• Vous pouvez saisir jusqu'à 18 caractères.

## **Configuration du mode du témoin d'alimentation**

Appuyez sur les touches / de la télécommande et sélectionnez **Réglages** > **Système** > **Paramètres avancés** > **Témoin d'alimentation**.

Régler le témoin d'alimentation pour l'activer ou le désactiver en mode veille.

Appuyez sur les touches / de la télécommande et sélectionnez **Réglages** > **Système** > **Paramètres avancés** > **Réglage du témoin d'alimentation**.

Réglez le témoin d'alimentation sur **Alimentation**, **Toujours** ou **Désactivé**.

#### **Remarque :**

• Les fonctions ci-dessus peuvent ne pas être disponibles pour certains modèles, pays ou régions.

## **Écran de veille**

Appuyez sur les touches (a) / a) de la télécommande et sélectionnez **. Réglages** > Système > **Paramètres avancés** > **Écran de veille**.

Active l'économiseur d'écran lorsque votre téléviseur affiche une image fixe pendant un certain temps. Réglez la durée selon vos préférences.

#### **Remarque :**

• Cette fonction peut ne pas être disponible pour certains modèles, pays ou régions.

**Information associée**

[Utiliser l'application Art](#page-33-0) à la page 33

## **Configuration des réglages de mise sous tension**

#### **Démarrage rapide**

Appuyez sur les touches / de la télécommande et sélectionnez **Réglages** > **Système** > **Paramètres avancés** > **Démarrage rapide**.

Permet d'activer la fonction de démarrage rapide du téléviseur.

#### **Mode "Marche"**

Appuyez sur les touches / de la télécommande et sélectionnez **Réglages** > **Système** > **Paramètres avancés** > **Mode "Marche"**.

Le téléviseur s'activera dans le mode sélectionné lorsque l'alimentation principale sera reconnectée.

### **Annonces personnalisées**

Appuyez sur les touches / de la télécommande et sélectionnez **Réglages** > **Système** > **Paramètres avancés** > **Annonces personnalisées**.

Le fait de désactiver les annonces personnalisées limitera la capacité de vous proposer des annonces pertinentes, mais ne réduira pas le nombre d'annonces que vous recevrez.

• Cette fonction peut ne pas être disponible pour certains modèles, pays ou régions.

### **"Effet rideau" à l'extinction du téléviseur**

Appuyez sur les touches / de la télécommande et sélectionnez **Réglages** > **Système** > **Paramètres avancés** > **"Effet rideau" à l'extinction du téléviseur**.

Activer ou désactiver **"Effet rideau" à l'extinction du téléviseur** ou définissez la vitesse à laquelle le rideau d'écran se fermera lors de la mise en veille.

## **Assistance**

Vous pouvez configurer les paramètres d'assistance.

#### **Remarque :**

• Les menus affichés varient en fonction des modèles, pays ou régions.

#### **Vérifier les informations du système**

Afficher les informations du système.

#### **Vérifier les informations du signal**

Appuyez sur les touches / de la télécommande et sélectionnez **Réglages** > **Assistance** > **Information système** > **Infos signal**.

Affiche les informations de signal de la source sélectionnée.

#### **Vérifier l'état de la connexion réseau**

Appuyez sur les touches / de la télécommande et sélectionnez **Réglages** > **Assistance** > **Information système** > **État de la connexion réseau**.

Affichez les informations de connexion réseau du téléviseur.

#### **Vérifier l'état des sources connectées**

Appuyez sur les touches / de la télécommande et sélectionnez **Réglages** > **Assistance** > **Information système** > **État des sources connectées**.

Affichez les informations de connexion des sources du téléviseur.

#### **Vérifier la version logicielle**

Pour vérifier la version actuelle du logiciel de votre téléviseur, appuyez sur les touches @/ @ de la télécommande et sélectionnez **Réglages** > **Assistance** > **Information système** > **Version**.

### **Mise à jour système**

Appuyez sur les touches / de la télécommande et sélectionnez **Réglages** > **Assistance** > **Mise à jour système**.

Configurez votre téléviseur pour télécharger le dernier logiciel.

#### • **Mise à jour automatique du Firmware**

Réglez votre téléviseur pour recevoir automatiquement le dernier logiciel.

#### • **Vérifier les mises à jour du Firmware**

Assurez-vous que votre téléviseur possède le dernier firmware.

Assurez-vous que votre téléviseur est connecté à Internet.

#### • **Rechercher des mises à jour Internet**

Assurez-vous que votre téléviseur dispose du dernier logiciel à travers le tuner.

#### **Remarque :**

- Assurez-vous que votre téléviseur est connecté à Internet.
- Cette fonctionnalité n'est disponible que lorsque la Thaïlande et la Malaisie sont sélectionnées dans Pays.
- **Mise à niveau automatique de l'application système**

Configurez l'application système pour la mise à niveau automatique vers la dernière version. La mise à niveau automatique de l'application se fera en arrière-plan. Une confirmation des nouveaux accords de confidentialité peut être nécessaire pour effectuer toute mise à niveau.

#### • **Mise à jour à partir de l'USB**

Mettre à niveau le logiciel du téléviseur à partir d'un appareil USB.

#### **Remarque :**

- Assurez-vous que la clé USB est connectée au port USB 2.0 du téléviseur.
- Les fichiers de mise à jour doivent se trouver dans le répertoire à la racine du périphérique USB de mise à jour.
- Le format de l'USB doit être FAT32 et le type de table de partition doit être MBR.

#### **Information associée**

[Connexion de périphériques USB](#page-42-0) à la page 42

### **Utilisation sécurisée du téléviseur**

Appuyez sur les touches / de la télécommande et sélectionnez **Réglages** > **Assistance** > **Avis de non-responsabilité et confidentialité** > **Politique de confidentialité**.

Lisez les clauses de non-responsabilité et la politique de protection des données. Autorisez ou refusez votre consentement aux politiques énumérées relatives à la collecte des données de l'utilisateur ou du réseau.

Appuyez sur les touches / de la télécommande et sélectionnez **Réglages** > **Assistance** > **Avis de non-responsabilité et confidentialité** > **Supprimer les données utilisateur**.

Pour supprimer toutes les données d'utilisation du téléviseur et du stockage dans le Cloud, sélectionnez **Supprimer les données utilisateur**.

### **Vérifier la durée de fonctionnement du téléviseur**

Vous pouvez accéder à la page Vérification de l'état pour afficher la durée de fonctionnement de votre téléviseur.

- 1. Dans une source, telle que TV en direct, HDMI et AV, appuyez sur les touches **in / ig pour lancer le** menu rapide.
- **2.** Dans le menu rapide, maintenez la touche **[BLEU]** enfoncée. La page de vérification de l'état apparaîtra à l'écran pour que vous puissiez vérifier la durée de fonctionnement du téléviseur.

#### **Remarque :**

• Cette fonction peut ne pas être disponible pour certains modèles, pays ou régions.

## **Utilisation du contrôle parental**

Appuyez sur les touches / de la télécommande et sélectionnez **Réglages** > **Système** > **Contrôle parental**.

Activez le contrôle parental pour empêcher les enfants de regarder certains programmes.

Si vous n'avez pas encore défini le code PIN, créez et confirmez le code PIN dans la boîte de dialogue à l'écran. À l'aide de la croix directionnelle de la télécommande, définir le mot de passe.

Si vous avez précédemment défini le code PIN, saisissez le code PIN dans la boîte de dialogue à l'écran.

#### • **Verrouillage**

Activez le Verrouillage pour activer le contrôle parental.

Vous verrez d'autres paramètres de contrôle parental passer d'un état grisé à un état en surbrillance. Lorsque cela se produit, les options **Blocage horaire**, **Blocage de chaînes**, **Blocage de contenu**, **Blocage par source**, **Blocage par application** ou **Réinitialiser les paramètres** peuvent être définies.

• **Blocage horaire**

Bloquez toute utilisation du téléviseur pendant une certaine période, y compris TV en direct, les sources en HDMI et les applications.

• **Blocage de chaînes**

Bloquer toutes les chaînes ou des chaînes individuelles lorsque vous activez la fonction de contrôle parental.

#### • **Blocage de contenu**

Certains programmes sont bloqués en fonction de l'âge. Ceci est contrôlé par le diffuseur.

• **Blocage par source**

Bloquer le contenu des périphériques externes connectés au téléviseur.

• **Blocage par application**

Bloquer l'accès à certaines applications.

• **Réinitialiser les paramètres**

Réinitialisez les contrôles parentaux aux paramètres d'usine.

#### **Information associée**

[Utilisation du code PIN du système](#page-60-0) à la page 60

## **Restaurer les paramètres usine par défaut**

Appuyez sur les touches / de la télécommande et sélectionnez **Réglages** > **Assistance** > **Restaurer les paramètres usine par défaut**.

Restaurer votre téléviseur aux paramètres d'usine par défaut. Réinitialiser pour effacer vos réglages et vos données personnelles. Saisissez le code PIN qui s'affiche à l'écran pour activer Réinitialisation aux paramètres d'usine.

## **Jeux**

Connectez votre console de jeu et réglez les paramètres pour optimiser l'écran du téléviseur pour les jeux.

### **Connexion d'une console de jeux**

Connectez votre console de jeux au téléviseur avec un câble HDMI.

Pour démarrer un jeu à partir d'une console de jeu :

- **1.** Allumez votre console de jeux.
- 2. Appuyez sur la touche **[NPUT**]. Sélectionnez la console de jeu connectée comme source d'entrée.
- **3.** Démarrez le jeu.

Vous pouvez activer le mode jeu pour optimiser les paramètres de votre téléviseur lorsque vous jouez à des jeux avec une console de jeux.

### **Mode Jeu**

Appuyez sur les touches / de la télécommande et sélectionnez **Réglages** > **Image** > **Mode Jeu**.

Activez le **Mode Jeu** pour optimiser les paramètres du téléviseur et profiter d'une meilleure expérience de jeu avec une console de jeux ou un ordinateur connecté au téléviseur.

Le mode Jeu permettra de :

- Réduire l'input lag (retard à l'affichage) pour s'assurer que chaque pression ou clic correspond à ce qui se passe à l'écran ;
- Améliorer la réactivité pour réduire l'effet de flou de mouvement ;
- Traiter avec précision les signaux au format YUV 4:4:4 pour restituer des couleurs d'image précises.

#### **Remarque :**

• Cette fonction peut ne pas s'appliquer à certaines sources d'entrée ou applications.

# **FreeSync**

Appuyez sur les touches / de la télécommande, et sélectionnez **Réglages** > **Image** > **FreeSync**.

Vous pouvez profiter d'une expérience de visionnage fluide avec un périphérique externe connecté au téléviseur lorsque FreeSync est activé.

#### **Remarque :**

- Cette fonction peut ne pas être disponible pour certains ports HDMI.
- Cette fonction peut ne pas être disponible pour certains modèles, pays ou régions.

## **Sport**

### **Configuration du mode Sport dans les paramètres Image ou Audio**

Appuyez sur les touches / de la télécommande et sélectionnez **Réglages** > **Image** > **Mode Image** > **Sport**.

L'image est optimisée pour regarder les sports.

Appuyez sur les touches / de la télécommande et sélectionnez **Réglages** > **Audio** > **Mode audio** > **Sport**.

Audio optimisé pour regarder des événements sportifs.

## **Détection automatique du mode Sport**

Appuyez sur les touches / de la télécommande et sélectionnez **Réglages** > **Système** > **Paramètres avancés** > **Détection automatique du mode Sport**.

Lorsqu'il est activé, tous les programmes sportifs passent automatiquement en mode Sport pour le mode Audio et le mode Image.

#### **Remarque :**

- Cette fonction peut ne pas être disponible pour certains modèles, pays ou régions.
- L'activation de cette fonction peut augmenter la consommation d'énergie.

## <span id="page-66-0"></span>**Média externes**

Appuyez sur les touches / de la télécommande et sélectionnez **Plus d'applications** > **Média**.

Média regroupe et affiche de manière centralisée tous vos contenus : photos, musique et films. Vous pouvez afficher le contenu multimédia de manières suivantes :

- Une clé USB ou un disque dur.
- Téléphone mobile, tablette ou autre appareil personnel compatible : vous pouvez diffuser des films, de la musique et des photos stockés sur un appareil personnel compatible et lire ou regarder le contenu sur votre téléviseur.

Par défaut, **Partage de contenu** est affiché sur l'écran Média. Si votre appareil mobile est connecté au téléviseur, son nom apparaît également sur l'écran Multimédia.

Pour plus d'informations sur le **Partage de contenu**, reportez-vous à la section [Profitez de votre TV](#page-31-0) [connectée > Partage de contenu](#page-31-0) dans le présent manuel.

## **Afficher vos photos/audio/vidéos stockés sur un périphérique USB**

Appuyez sur les touches / de la télécommande et sélectionnez **Plus d'applications** > **Média** > **Appareils connectés**.

Sélectionnez le contenu que vous souhaitez lire sur le téléviseur, par exemple des images, des vidéos et de la musique.

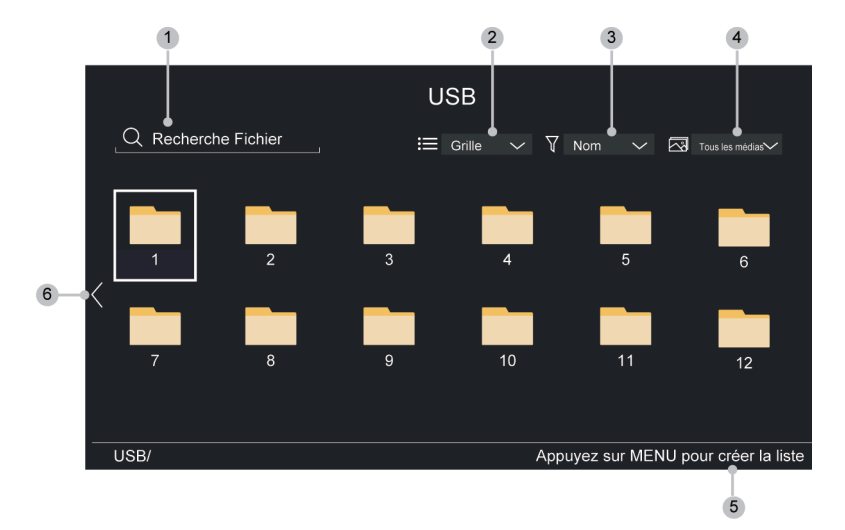

- **1.** Recherchez le contenu que vous souhaitez lire.
- **2.** Organisez la liste de contenu par **Grille**, **Liste**.
- **3.** Triez la liste de contenu par **Nom**, **Date de modification**, **Taille**.
- **4.** Filtrez la liste de contenu par **Tous les médias**, **Photo**, **Vidéo**, **Musique**, **Enregistré**.
- **5.** Créez une liste de lecture de photos, de musique ou de vidéos.
- **6.** Lorsque la sélection est sur la première ligne, une flèche apparaîtra sur le côté gauche. Sélectionnez la flèche pour choisir plusieurs sources de stockage.

#### **Remarque :**

- Certaines options du tableau ci-dessus peuvent ne pas être disponibles dans certains modèles, pays ou régions.
- Vous devez obtenir toutes les autorisations requises des titulaires de droits d'auteur pour télécharger ou utiliser du contenu protégé par des droits d'auteur. Nous ne pouvons pas et n'accordons pas une telle autorisation.

### **Lancer une musique de fond pour regarder des images**

- **1.** Sélectionnez une image à lire.
- **2.** Appuyez sur la touche  $\bigotimes/\bigotimes$  pour afficher la barre de contrôle.
- **3.** Sélectionnez **Musique de fond** et choisissez votre musique pour créer une liste de lecture musicale.

Vous pouvez maintenant lire une musique de fond tout en regardant des images.

## **Format Audio**

En raison des différences entre les programmes utilisés et d'autres facteurs, certains formats de fichiers répertoriés peuvent ne pas être pris en charge.

Selon le modèle, certains formats répertoriés peuvent ne pas être pris en charge.

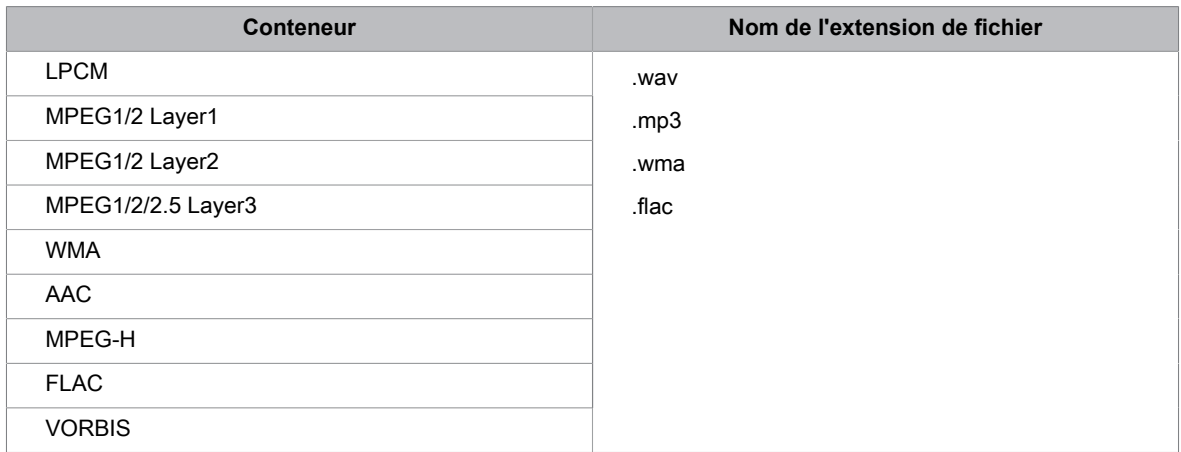

## **Format photo**

En raison des différences entre les programmes utilisés et d'autres facteurs, certains formats de fichiers répertoriés peuvent ne pas être pris en charge.

Selon le modèle, certains formats répertoriés peuvent ne pas être pris en charge.

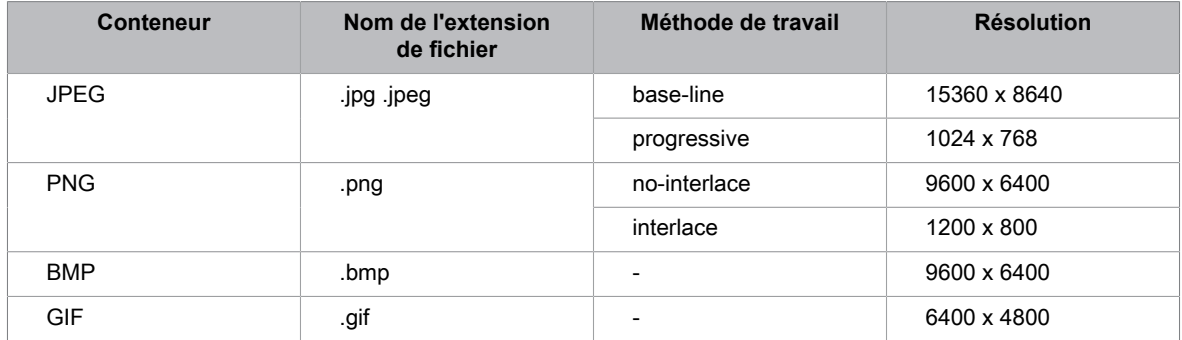

## **Format vidéo**

En raison des différences entre les programmes utilisés et d'autres facteurs, certains formats de fichiers répertoriés peuvent ne pas être pris en charge.

Selon le modèle, certains formats répertoriés peuvent ne pas être pris en charge.

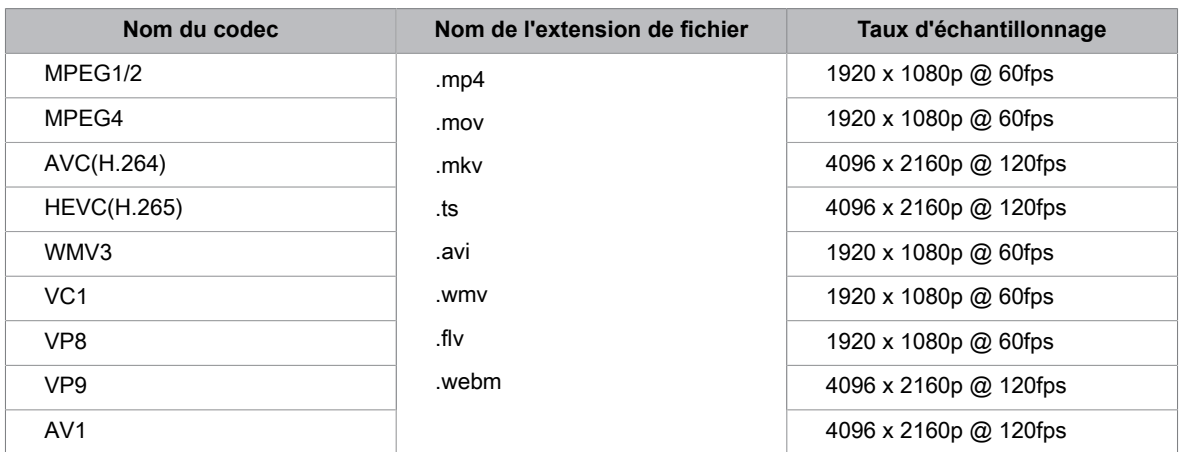

THIS PRODUCT IS LICENSED UNDER THE AVC PATENT PORTFOLIO LICENSE FOR THE PERSONAL USE OF A CONSUMER OR OTHER USES IN WHICH IT DOES NOT RECEIVE REMUNERATION TO (i) ENCODE VIDEO IN COMPLIANCE WITH THE AVC STANDARD ("AVC VIDEO") AND/OR (ii) DECODE AVC VIDEO THAT WAS ENCODED BY A CONSUMER ENGAGED IN A PERSONAL ACTIVITY AND/OR WAS OBTAINED FROM A VIDEO PROVIDER LICENSED TO PROVIDE AVC VIDEO. NO LICENSE IS GRANTED OR SHALL BE IMPLIED FOR ANY OTHER USE. ADDITIONAL INFORMATION MAY BE OBTAINED FROM MPEG LA, L.L.C. SEE HTTP://WWW.MPEGLA.COM

## **Configuration du menu d'accessibilité**

Propose des options de menu pour aider les personnes malvoyantes ou malentendantes.

Appuyez sur les touches / de la télécommande et sélectionnez **Réglages** > **Accessibilité** > **Menu de contraste élevé**.

Améliorer le contraste pour les malvoyants.

Appuyez sur les touches / de la télécommande et sélectionnez **Réglages** > **Accessibilité** > **Transparence menu**.

Choisissez entre **Désactivé**, **Moyen**, **Haut** pour la transparence du menu.

#### **Remarque :**

Les fonctions ci-dessus peuvent ne pas être disponibles pour certains modèles, pays ou régions.

## **Configuration des paramètres de langue audio**

Fournir une description audio pour aider les personnes malvoyantes.

Appuyez sur les touches / de la télécommande et sélectionnez **Réglages** > **Accessibilité** > **Paramètres Langue Audio**.

• **Paramètres Langue Audio**

Réglages audio d'accessibilité.

• **Format Audio**

Sélectionnez le format audio.

• **Contrôle du Fader**

Offre les meilleures options de qualité sonore pour les malvoyants.

#### **Remarque :**

• Les fonctions ci-dessus peuvent ne pas être disponibles pour certains modèles, pays ou régions.

## **Améliorations des dialogues**

Appuyez sur les touches / de la télécommande, et sélectionnez **Réglages** > **Accessibilité** > **Améliorations des dialogues**.

Activer ou désactiver l'amélioration des dialogues.

#### **Remarque :**

• Cette fonction peut ne pas être disponible pour certains modèles, pays ou régions.

## **Configuration des sous-titres**

Réglez les paramètres des sous-titres pour la diffusion de contenu numérique.

Appuyez sur les touches / de la télécommande et sélectionnez **Réglages** > **Accessibilité** > **Paramètres sous-titres**.

• **Sous-titres**

Activer les sous-titres.

# **Fonctionnalités d'accessibilité**

#### • **Sous-titres préférés**

Définissez la langue des sous-titres par défaut pour le contenu de diffusion numérique.

• **Sous-titres Secondaires**

Définissez la langue des sous-titres secondaires pour le contenu de diffusion numérique.

#### **Remarque :**

• Les fonctions ci-dessus peuvent ne pas être disponibles pour certains modèles, pays ou régions.

## **Agrandissement de l'écran**

Appuyez sur les touches / de la télécommande, et sélectionnez **Réglages** > **Accessibilité** > **Agrandissement de l'écran**.

Permet aux personnes malvoyantes d'agrandir une zone de l'écran.

#### **Remarque :**

- Cette fonction est uniquement disponible dans certains scénarios.
- Cette fonction peut ne pas être disponible pour certains modèles, pays ou régions.

## **Guide vocal**

Appuyez sur les touches / de la télécommande et sélectionnez **Réglages** > **Accessibilité** > **Guide vocal**.

Réglez les paramètres de la fonction menu Audio.

• **Guide vocal**

Activez ou désactivez le guide vocal.

• **Volume**

Réglez le volume du menu Audio.

• **Langue**

Réglez la langue du menu Audio.

• **Débit**

Réglez la vitesse du menu Audio.

• **Tonalité**

Réglez la hauteur du menu Audio.

• **Guide vocal ciblé**

Baissez le volume de fond lorsque menu Audio est en cours de lecture.

#### **Remarque :**

Cette fonction peut ne pas être disponible pour certains modèles, pays ou régions.
# **FAQ**

Dans cette section, vous trouverez les réponses aux questions les plus fréquemment posées.

### <span id="page-72-0"></span>**Il n'y a pas d'image ou l'image est en noir et blanc.**

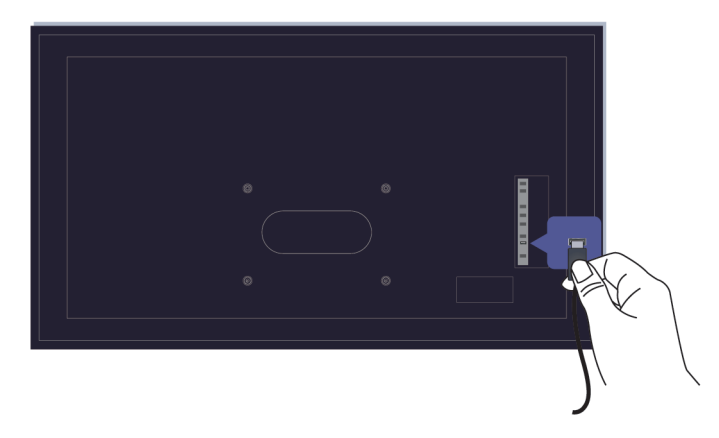

Vérifiez les connexions des sources.

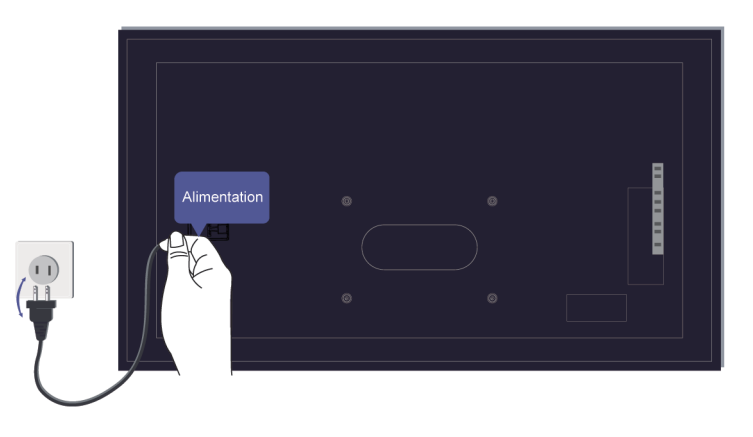

Débranchez le téléviseur et rebranchez-le dans 60 secondes.

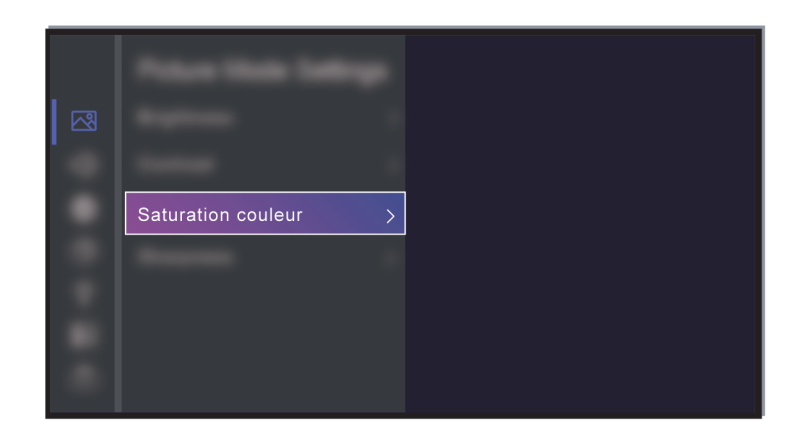

Vérifiez si la saturation des couleurs est réglée sur 50 ou plus sur @/ **@** > © Réglages > Image > **Paramètres Mode Image** > **Saturation couleur**.

### <span id="page-73-0"></span>**Il n'y a pas de son ou le son est trop faible.**

Il n'y a pas de son ou le son est trop faible au volume maximum.

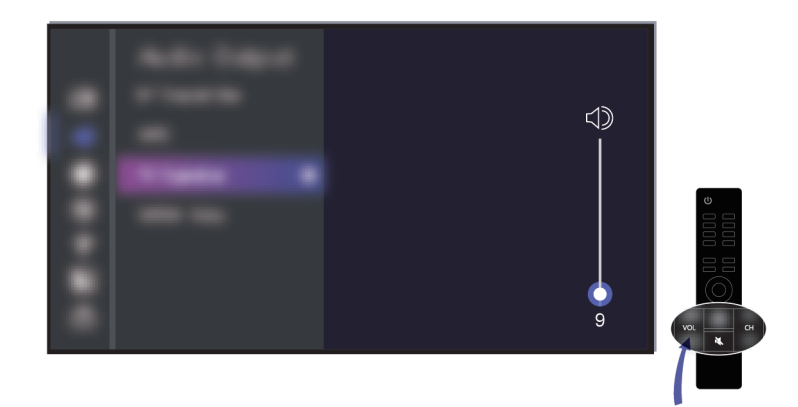

Vérifiez si le mode muet est activé.

Vérifiez le réglage du volume.

Vérifiez le contrôle du volume sur l'appareil connecté au téléviseur (décodeur câble ou satellite, lecteur DVD ou Blu-ray, etc.).

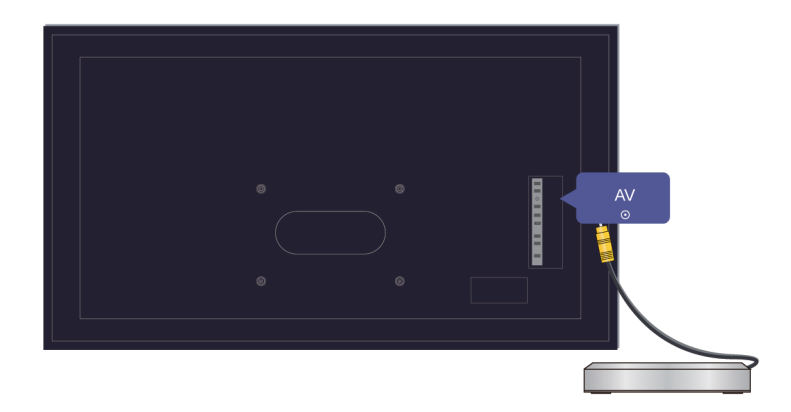

Assurez-vous que le câble audio est connecté à la sortie audio correcte de l'appareil externe.

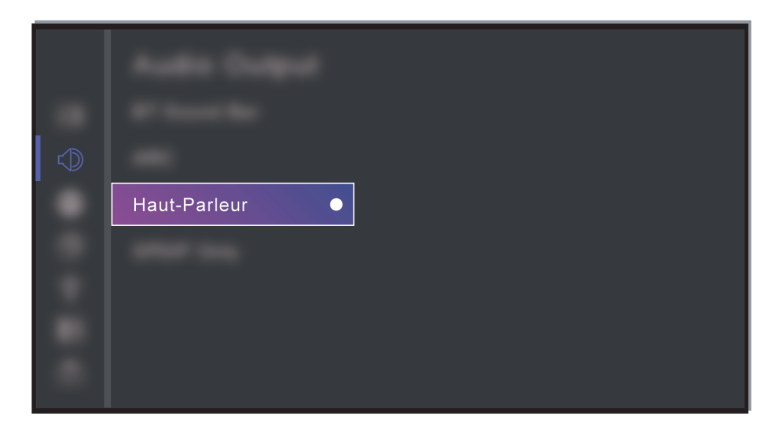

Vérifiez que l'option **Haut-Parleur** est sélectionnée sur / > **Réglages** > **Audio** > **Haut-parleurs** > **Sortie audio**.

<span id="page-74-0"></span>**Le téléviseur ne peut pas se connecter au réseau.**

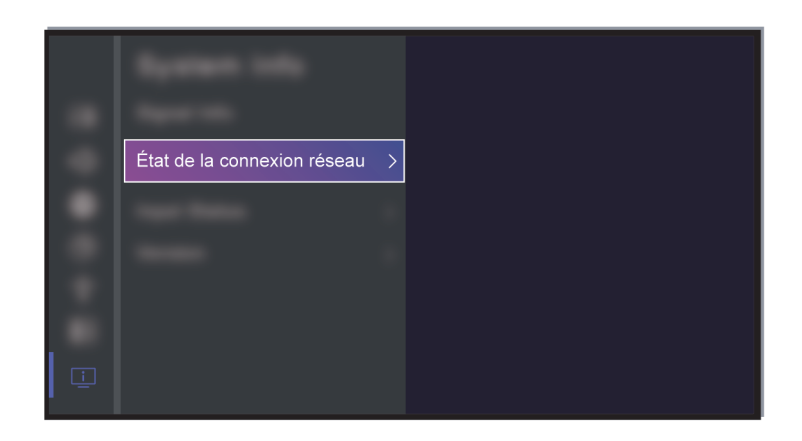

Vérifiez l'état du réseau dans / > **Réglages** > **Assistance** > **Information Système** > **État de la connexion réseau**.

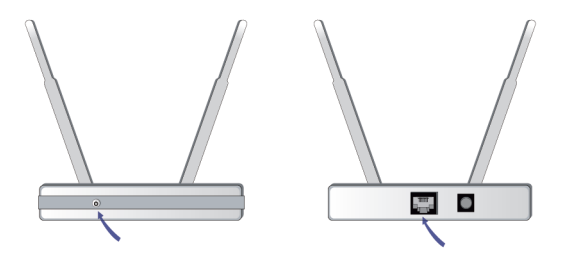

Assurez-vous que votre modem ou routeur Wi-Fi est allumé et connecté à Internet.

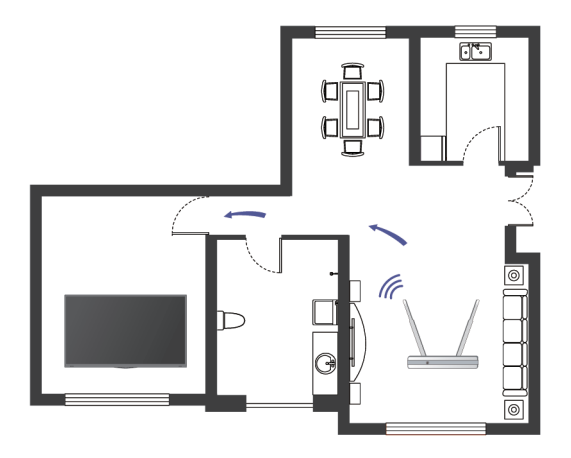

Installez votre routeur Wi-Fi, modem/routeur ou point d'accès dans un emplacement central. Ne le mettez pas dans un coin de la maison.

#### <span id="page-75-0"></span>**Source externe connectée mais pas d'image ou de son.**

J'ai connecté une source externe à mon téléviseur, mais il n'y a pas d'image ni/ou de son.

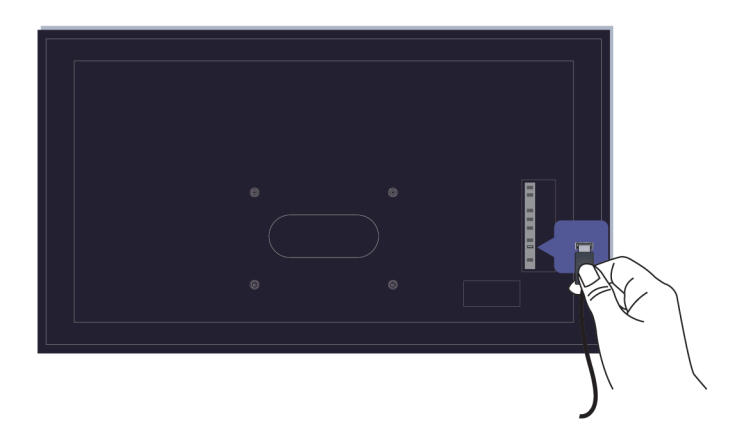

Assurez-vous de la bonne connexion entre l'appareil externe et votre téléviseur.

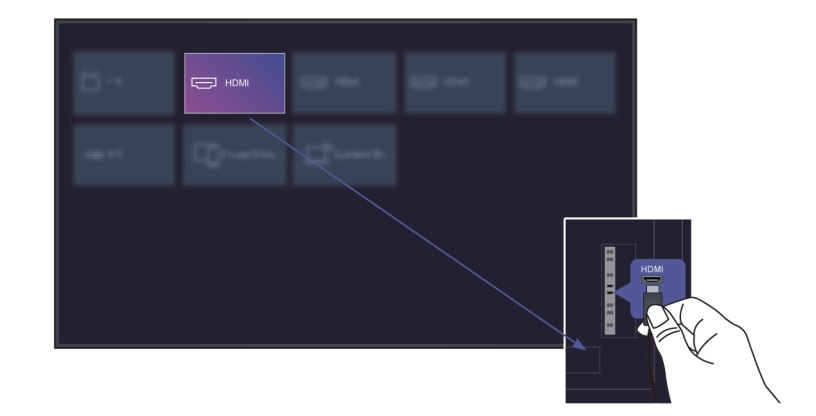

Assurez-vous que vous avez sélectionné la bonne source.

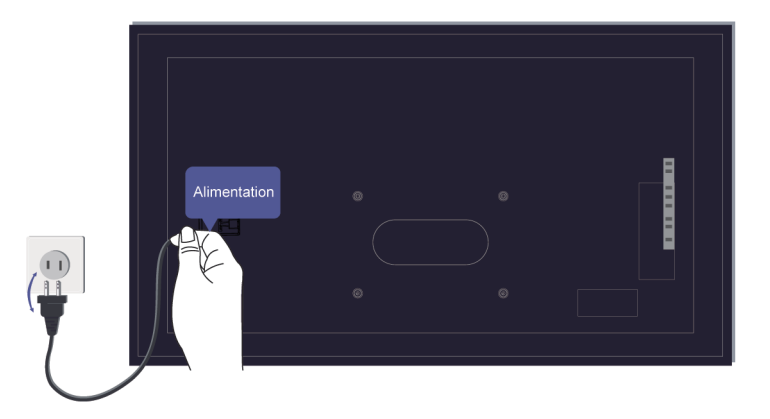

Si le signal est intermittent, débranchez le cordon d'alimentation du téléviseur de la prise secteur et rebranchez-le après 60 secondes.

#### **Lorsque les appareils sont connectés avec des câbles HDMI**

- S'il n'y a toujours pas de signal ou si le signal ne peut pas être restauré après le branchement et le débranchement, rendez-vous sur / > **Réglages** > **Système** > **HDMI et CEC** > **Format HDMI** pour confirmer que le signal est bien reconnu.
- Connectez l'appareil à un autre port HDMI.
- Changez de câble HDMI.

#### **La télécommande ne fonctionne pas.**

Assurez-vous que le téléviseur est toujours alimenté et prêt à être utilisé. Appuyez sur la touche d'alimentation du téléviseur pour déterminer si le problème vient de la télécommande ou non.

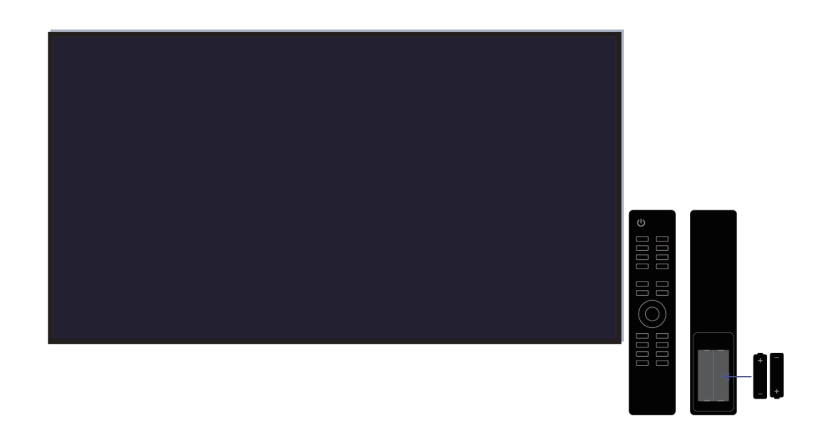

Pour les télécommandes qui s'illuminent lorsque l'on appuie sur elles, vérifiez le voyant pour confirmer que les piles sont en bon état.

Si le voyant ne s'allume pas, les piles sont être faibles. Remplacez les piles de la télécommande par des neuves.

Vérifiez que l'orientation de chaque pile correspond aux symboles positif (+) et négatif (-) dans le compartiment à piles.

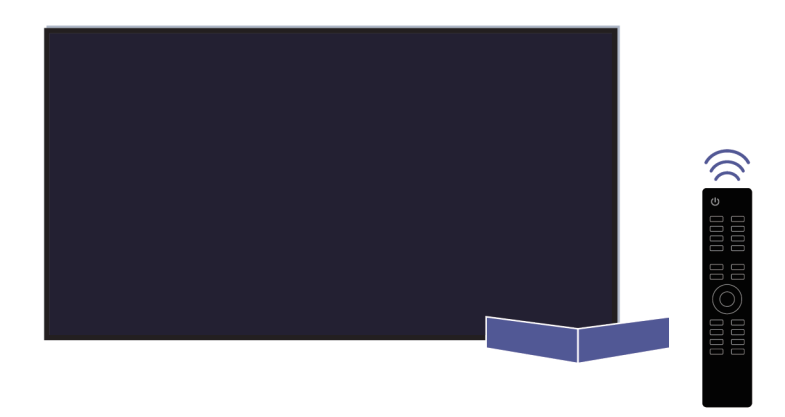

Veillez à ce que la zone du capteur de la télécommande soit dégagée de tout obstacle.

#### **Pour les télécommandes Bluetooth**

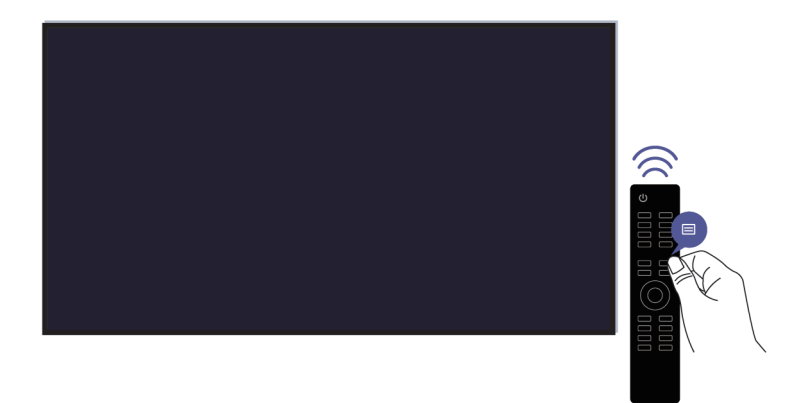

Si le téléviseur ne répond pas avec la télécommande Bluetooth, essayez d'associer la télécommande au téléviseur en appuyant longuement sur les touches  $\bigcirc$  /  $\bigcirc$  pendant au moins 3 secondes.

### **L'enregistrement programmé ne peut pas être utilisé.**

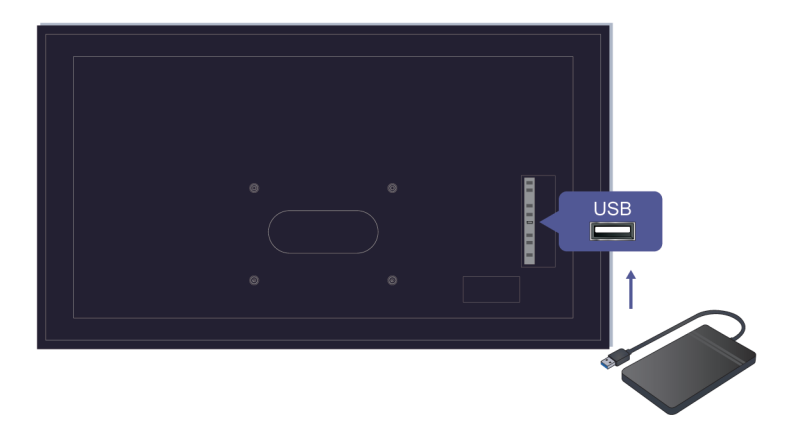

Vérifiez que l'appareil de stockage est bien connecté au téléviseur.

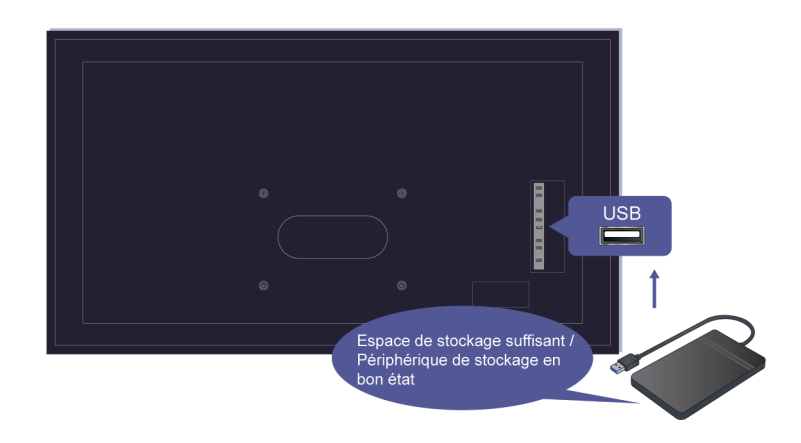

Vérifiez l'espace libre sur l'appareil de stockage. La fonction ne fonctionnera pas si l'espace de stockage sur l'appareil est insuffisant.

Vérifiez le bon fonctionnement de votre appareil de stockage. En cas de panne, il est recommandé de formater votre appareil de stockage.

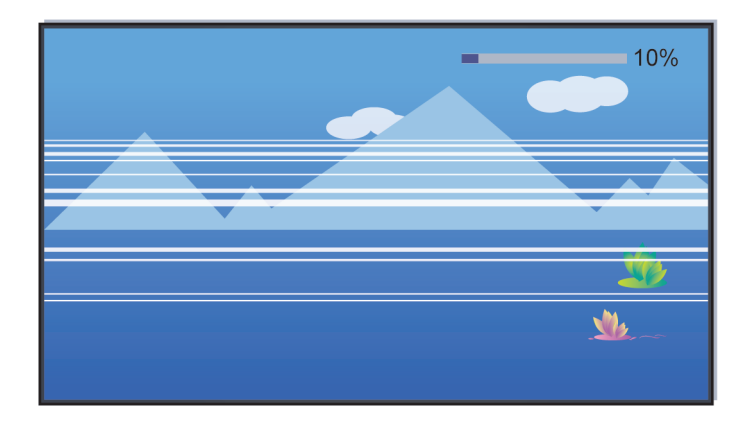

L'enregistrement s'arrête automatiquement lorsque le signal devient trop faible.

#### **Remarque :**

- La fonction d'enregistrement peut ne pas fonctionner si la vitesse de lecture/écriture du périphérique USB est trop lente.
- La fonction d'enregistrement ou de pause sur le direct peut ne pas fonctionner car le format de stockage de votre appareil n'est pas pris en charge.
- Les fonctions d'enregistrement ou de pause sur le direct peuvent ne pas être disponibles pour certains modèles, pays ou régions.

## **Diagnostic du téléviseur**

Appuyez sur les touches @ / @ de la télécommande et sélectionnez **. Réglages > Assistance > Autodiagnostic**.

En cas de dysfonctionnement du téléviseur, vous pouvez effectuer un auto-diagnostic pour identifier le problème.

• **Test Image**

Lors de l'exécution du test d'image, une image de test s'affiche à l'écran. Sélectionnez OK pour lancer le test. Le test d'image affiche une image de haute définition que vous pouvez examiner pour détecter d'éventuels défauts ou erreurs. Veuillez vérifier attentivement l'image pendant les 10 prochaines secondes.

• **Test Son**

Lorsque vous effectuez un test audio, un son de test est émis par les haut-parleurs du téléviseur. Sélectionnez OK pour lancer le test. Veuillez écouter attentivement le son pour vérifier si vous entendez un problème de son.

#### • **Test réseau**

Lorsque vous effectuez un test réseau, le système confirmera si le téléviseur est connecté au réseau avec un message sur l'écran. Si la connexion a réussi et que vous rencontrez toujours des problèmes lors de l'utilisation des services en ligne, veuillez contactez votre fournisseur d'accès Internet.

#### • **Vérification de la bande passante**

Testez la vitesse avec un site Web tiers.

#### • **Test Connexion Source**

Lorsque vous effectuez un test de connexion de source, vous pouvez sélectionner une source parmi les sources disponibles et vérifier les informations relatives aux connexions externes.

#### • **Vérification de l'état**

Lorsque vous effectuez une vérification de l'état, l'état de votre téléviseur s'affichera en présentant tous les codes d'erreur.

### **Problèmes d'image**

Si vous rencontrez un problème d'image avec votre téléviseur, les étapes suivantes peuvent vous aider à le résoudre.

Appuyez sur les touches  $\bigcirc$  /  $\bigcirc$  de la télécommande et sélectionnez  $\bigcirc$  **Réglages > Assistance > Autodiagnostic** > **Test Image**.

Avant de passer en revue la liste des problèmes et les solutions proposées ci-dessous, utilisez l'option **Test Image** peut vous aider à déterminer si le problème provient du téléviseur. L'option **Test Image** affiche une image de haute définition que vous pouvez examiner pour détecter d'éventuels défauts ou erreurs.

- Si l'image de test n'apparaît pas ou si elle présente du bruit ou une distorsion, le téléviseur pourrait avoir un problème. Contactez la société de services de votre pays ou région.
- Si l'image de test s'affiche correctement, un appareil externe pourrait être la cause du problème. Vérifiez les connexions.
- Si le problème persiste, vérifiez la puissance du signal ou lisez le manuel d'instructions de l'appareil externe.

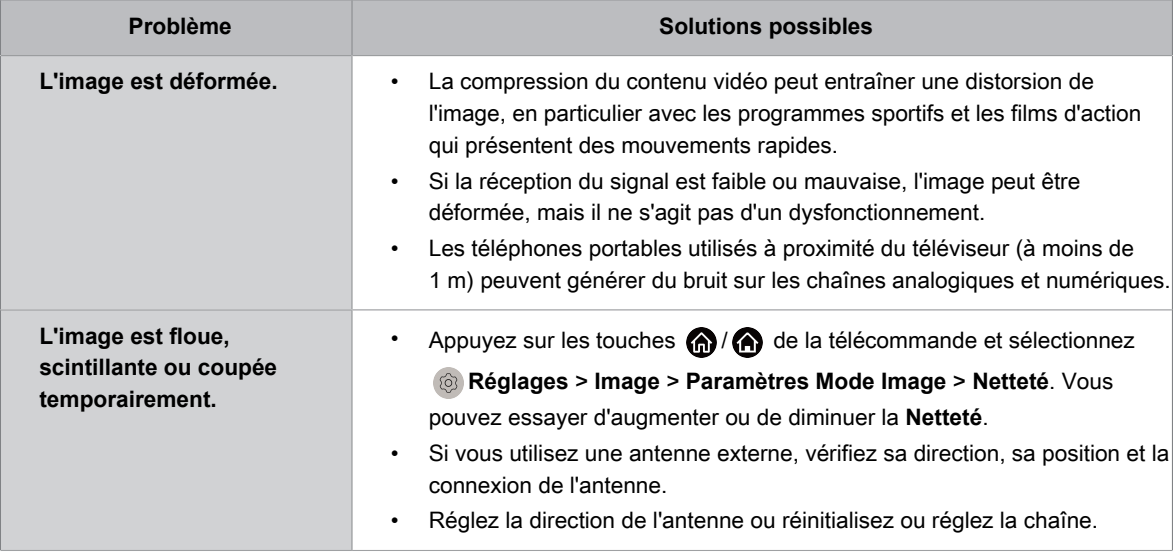

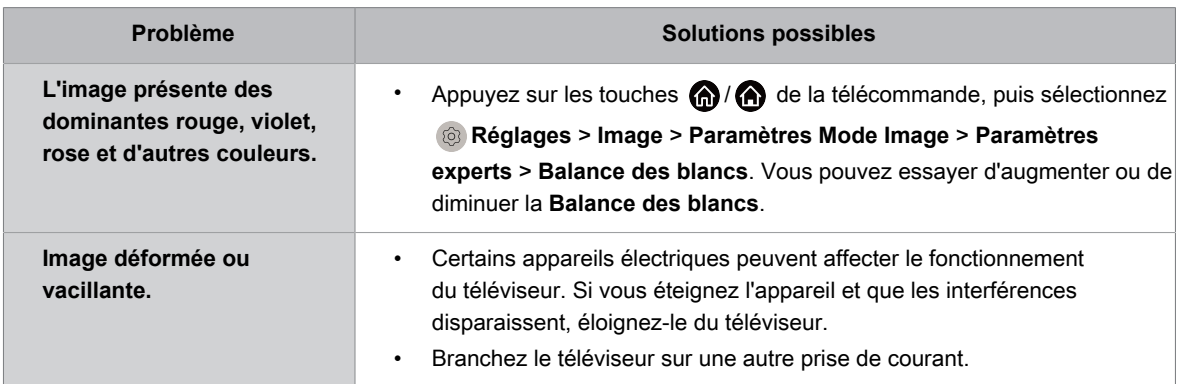

#### **Information associée**

[Il n'y a pas d'image ou l'image est en noir et blanc.](#page-72-0) à la page 72

### **Problèmes de son**

Si le téléviseur présente un problème de son, ces étapes peuvent vous aider à résoudre le problème.

Appuyez sur les touches  $\bigcirc$  /  $\bigcirc$  de la télécommande et sélectionnez  $\bigcirc$  **Réglages > Assistance > Autodiagnostic** > **Test Son**.

Si le téléviseur émet la mélodie du **Test Son** sans distorsion, il est probable qu'il y ait un problème avec l'appareil externe ou avec la puissance du signal de diffusion.

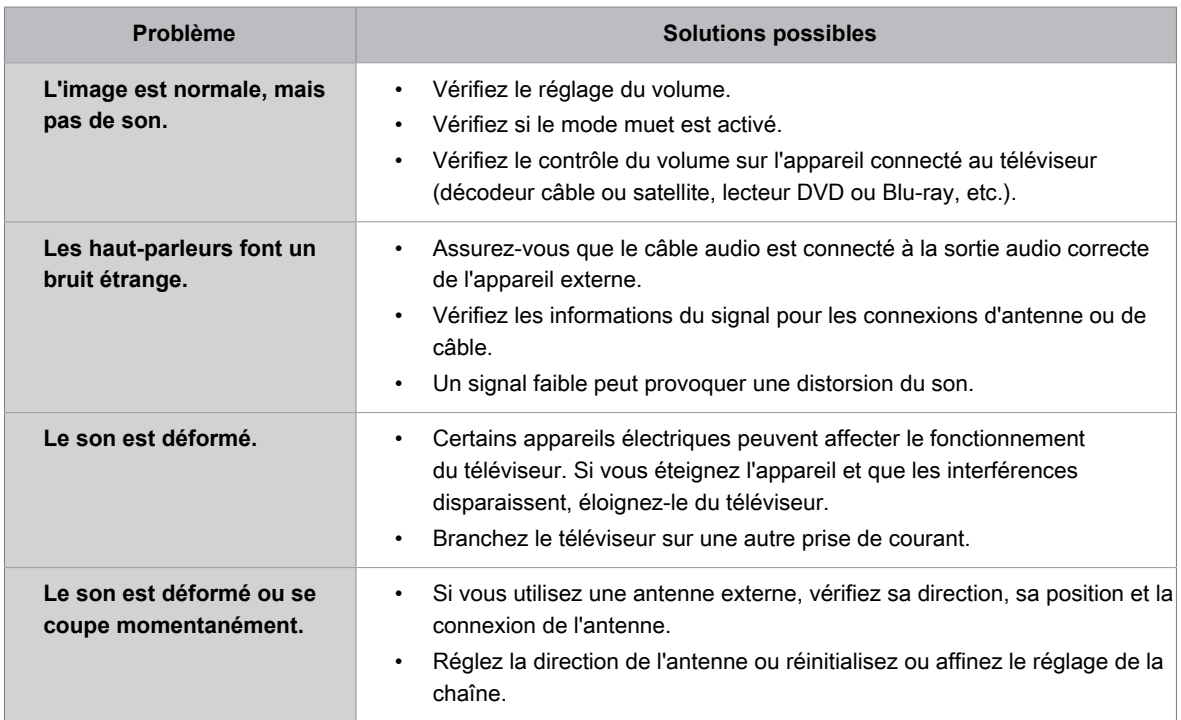

#### **Information associée**

[Il n'y a pas de son ou le son est trop faible.](#page-73-0) à la page 73

### **Problèmes de réseau**

Ces étapes peuvent vous aider à résoudre le problème lorsque le téléviseur ne peut pas se connecter à Internet.

Appuyez sur les touches  $\bigcirc$  /  $\bigcirc$  de la télécommande et sélectionnez  $\bigcirc$  **Réglages > Assistance > Autodiagnostic** > **Test réseau**.

Le test peut déterminer si la connexion IPv4 ou IPv6 est correcte.

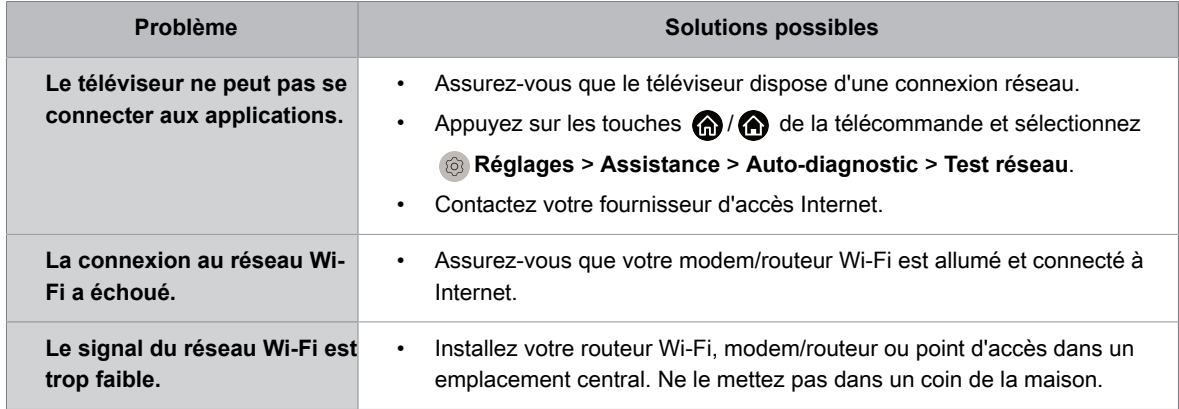

**Information associée**

[Le téléviseur ne peut pas se connecter au réseau.](#page-74-0) à la page 74

### **Problèmes avec les chaînes et la diffusion**

Lorsque le téléviseur rencontre des problèmes pour recevoir le signal ou rechercher des chaînes, les solutions suivantes peuvent vous aider à les résoudre.

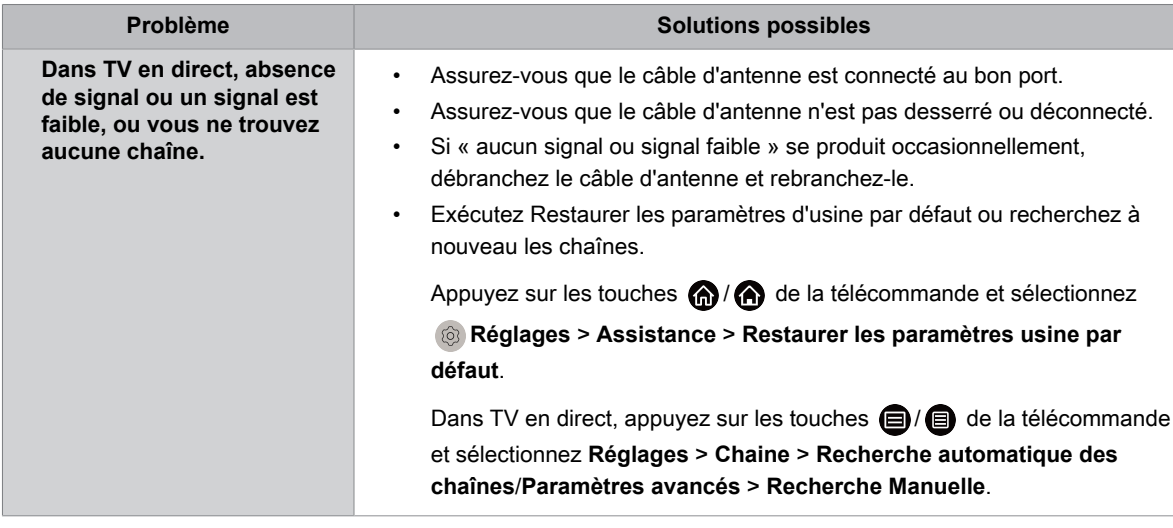

**Information associée**

[Préparer la TV en direct](#page-9-0) à la page 9

[Recherche des chaînes](#page-11-0) à la page 11

### **Problèmes de connexion avec des appareils externes**

Si le téléviseur rencontre des problèmes pour connecter un appareil externe, ces solutions peuvent vous aider à les résoudre.

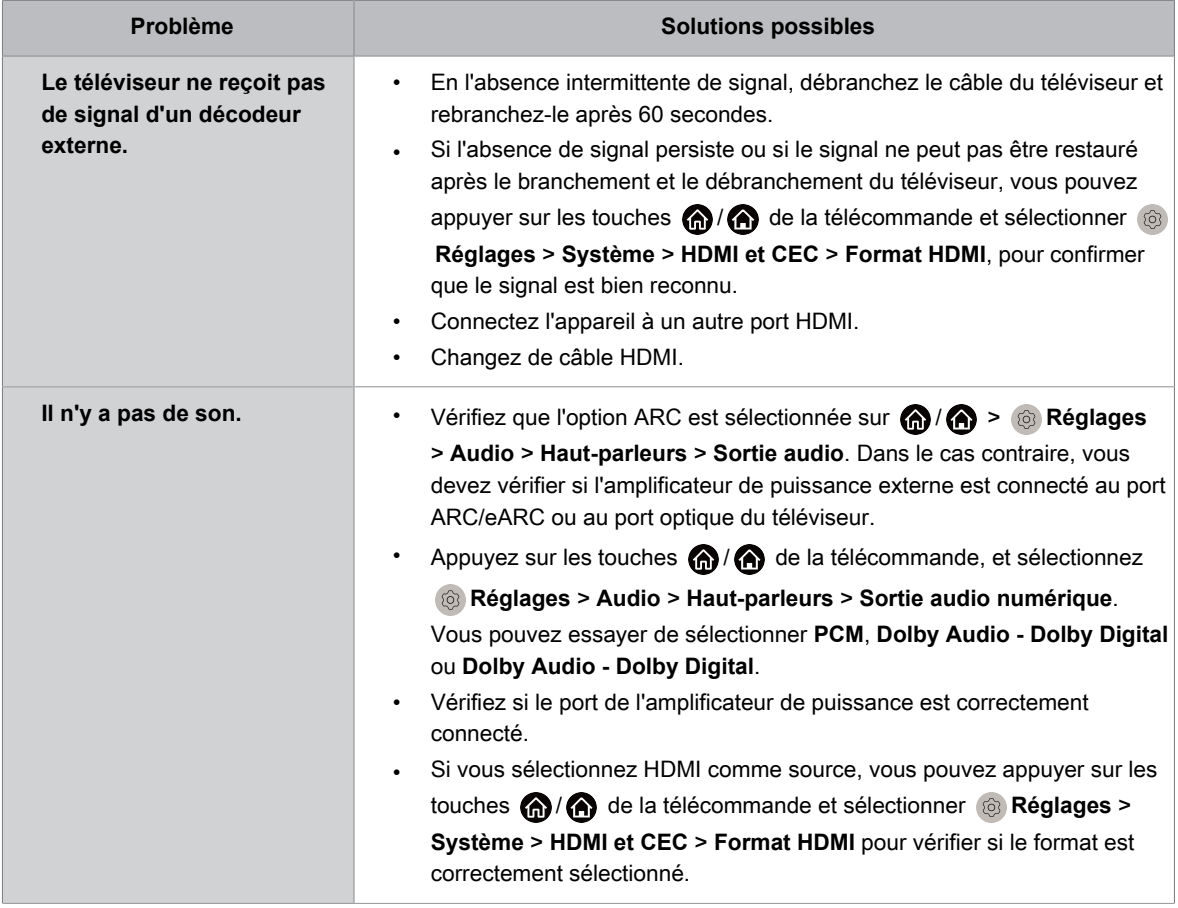

#### **Information associée**

[Source externe connectée mais pas d'image ou de son.](#page-75-0) à la page 75

## **Problèmes HDMI et CEC**

Si la fonction HDMI et CEC ne fonctionne pas, ces étapes peuvent vous aider à résoudre le problème.

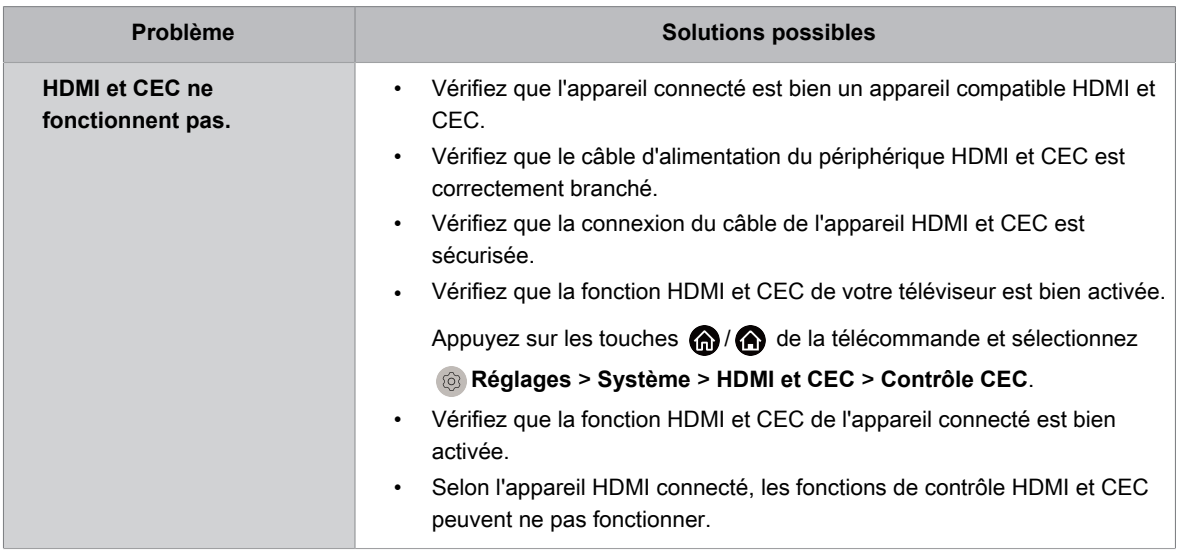

#### **Information associée**

[Utilisation des fonctions HDMI et CEC](#page-37-0) à la page 37

# **Problèmes avec une application**

Le fait de désinstaller et réinstaller certaines applications peut aider à résoudre le problème.

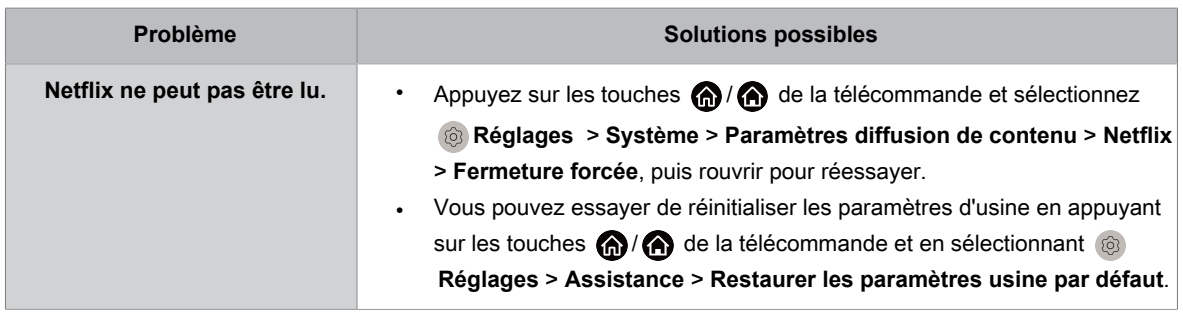

### **Fichiers multimédias**

L'arrêt de la lecture de certains fichiers peut aider à résoudre le problème.

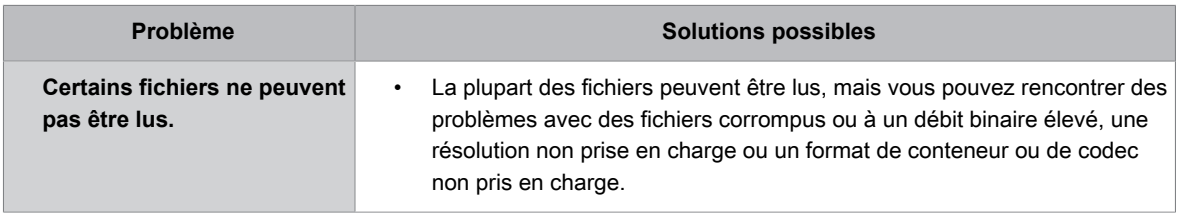

**Information associée**

[Média externes](#page-66-0) à la page 66

### **Problèmes avec l'assistant vocal**

Si certains services de l'assistant vocal ne fonctionnent pas, cette section peut vous aider à résoudre le problème.

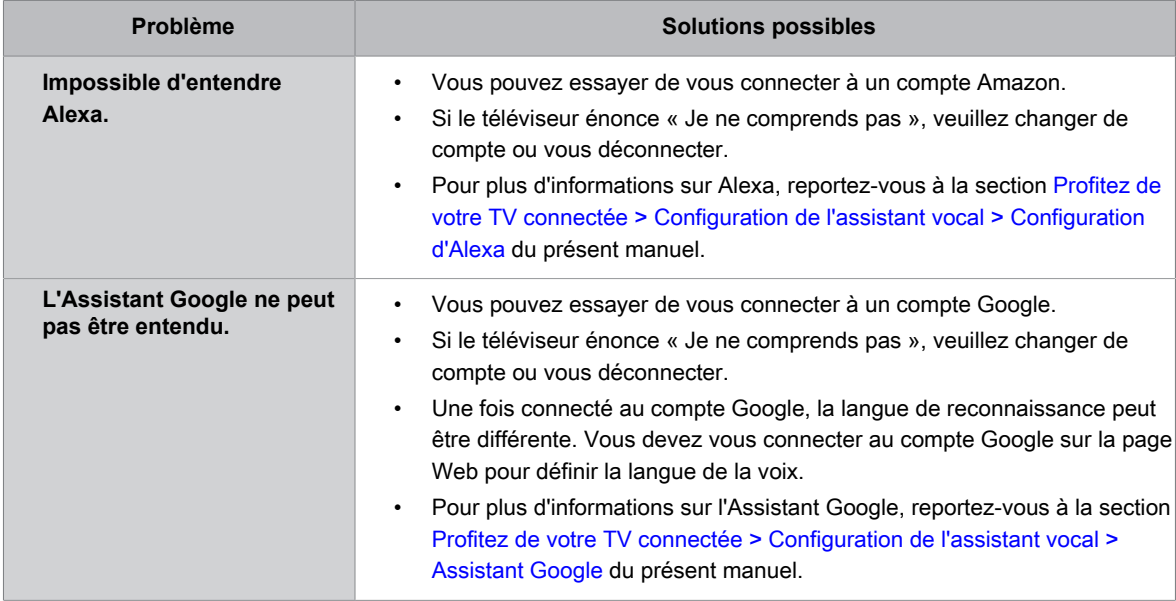

### **Autresproblèmes**

Utilisez ces procédures pour résoudre d'autres problèmes que vous pourriez rencontrer.

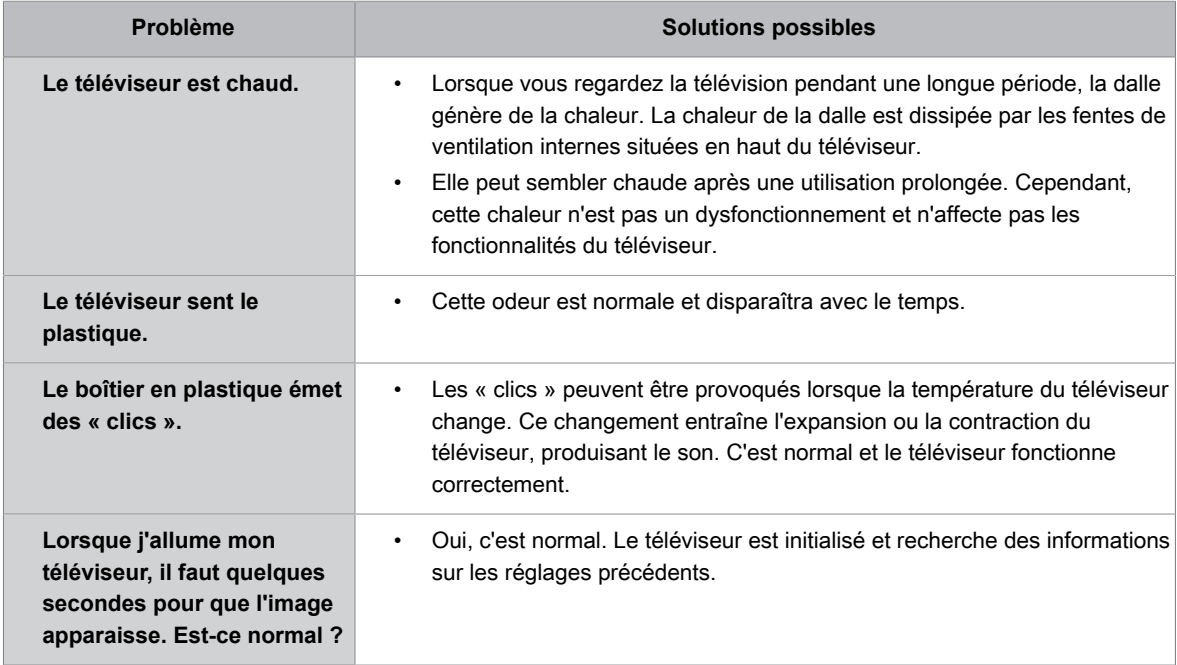